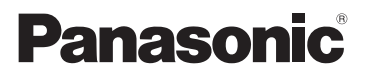

# Mode d'emploi

SD/HDD Video Camera

## Modèle No. **SDR-H100**

## SD Video Camera

Modèle No. **SDR-S70 SDR-T70**

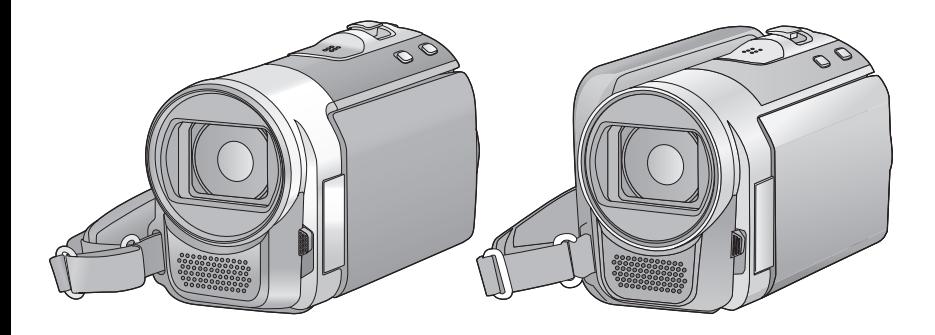

Lire intégralement ces instructions avant d'utiliser l'appareil.

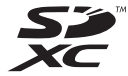

Web Site: http://www.panasonic-europe.com

VQT3H90

# **Précautions à prendre**

**AVERTISSEMENT: POUR RÉDUIRE LES RISQUES D'INCENDIE, DE CHOC ÉLECTRIQUE OU DE DOMMAGES À L'APPAREIL,**

- ≥ **N'EXPOSEZ PAS CET APPAREIL À LA PLUIE, À L'HUMIDITÉ, À L'ÉGOUTTEMENT OU AUX ÉCLABOUSSEMENTS, ET NE PLACEZ SUR L'APPAREIL AUCUN OBJET REMPLI DE LIQUIDE, COMME PAR EXEMPLE DES VASES.**
- ≥ **UTILISEZ EXCLUSIVEMENT LES ACCESSOIRES RECOMMANDÉS.**
- ≥ **NE RETIREZ PAS LE COUVERCLE (OU LE PANNEAU ARRIÈRE); IL N'Y A AUCUNE PIÈCE RÉPARABLE PAR L'UTILISATEUR À L'INTÉRIEUR. CONFIEZ TOUTE RÉPARATION À UN TECHNICIEN DE SERVICE QUALIFIÉ.**

## **ATTENTION!**

- ≥ **NE PAS INSTALLER OU PLACER CETTE UNITÉ DANS UNE BIBLIOTHÈQUE, PLACARD OU UN AUTRE ESPACE CONFINÉ. S'ASSURER QUE CETTE UNITÉ EST BIEN VENTILÉE. POUR ÉVITER TOUS RISQUES D'ÉLECTROCUTION OU D'INCENDIE CAUSÉS PAR UNE SURCHAUFFE, S'ASSURER QU'AUCUN RIDEAU OU AUTRE MATÉRIAU N'OBSTRUE LES BOUCHES DE VENTILATION.**
- ≥ **N'OBSTRUEZ PAS LES OUVERTURES D'AÉRATION DE L'APPAREIL AU MOYEN DE JOURNAUX, NAPPES, RIDEAUX ET SIMILAIRES.**
- ≥ **NE PLACEZ PAS DE SOURCES DE FLAMMES NUES, TELLES QUE DES BOUGIES ALLUMÉES, SUR L'APPAREIL.**
- ≥ **ÉLIMINEZ LES BATTERIES DANS LE RESPECT DE L'ENVIRONNEMENT.**

La prise de courant devra être installée près de l'équipement et devra être facilement accessible.

La prise électrique du cordon d'alimentation devra rester facilement utilisable.

Pour débrancher complètement cet appareil du secteur, déconnectez la prise du cordon d'alimentation de la prise secteur.

### **Avertissement**

Risque de feu, explosion ou brûlures. Ne pas démonter, chauffer à plus de 60 °C ni incinérer.

## ∫ **Compatibilité électrique et magnétique EMC**

Le symbole (CE) est placé sur la plaque d'évaluation.

### **Utilisez uniquement les accessoires recommandés.**

- ≥ Ne pas utiliser de câbles AV et USB autres que ceux fournis.
- Conservez la carte mémoire hors de portée des enfants afin qu'ils ne puissent pas l'avaler.

## ∫ **Plaque signalétique**

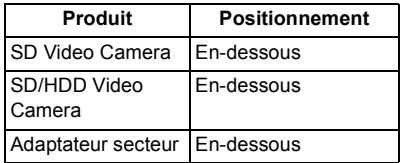

### ∫ **Avis aux utilisateurs concernant la collecte et l'élimination des piles et des appareils électriques et électroniques usagés**

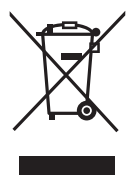

Apposé sur le produit luimême, sur son emballage, ou figurant dans la documentation qui l'accompagne, ce pictogramme indique que les piles et appareils électriques et électroniques usagés

doivent être séparés des ordures ménagères. Afin de permettre le traitement, la valorisation et le recyclage adéquats des piles et des appareils usagés, veuillez les porter à l'un des points de collecte prévus, conformément à la législation nationale en vigueur ainsi qu'aux directives 2002/96/CE et 2006/66/CE.

En éliminant piles et appareils usagés conformément à la réglementation en vigueur, vous contribuez à prévenir le gaspillage de ressources précieuses ainsi qu'à protéger la santé humaine et l'environnement contre les effets potentiellement nocifs d'une manipulation inappropriée des déchets. Pour de plus amples renseignements sur la collecte et le recyclage des piles et appareils usagés, veuillez vous renseigner auprès de votre mairie, du service municipal d'enlèvement des déchets ou du point de vente où vous avez acheté les articles concernés.

Le non-respect de la réglementation relative à l'élimination des déchets est passible d'une peine d'amende.

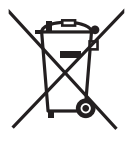

**Pour les utilisateurs professionnels au sein de l'Union européenne** Si vous souhaitez vous défaire de pièces d'équipement électrique ou

électronique, veuillez vous renseigner directement auprès de votre détaillant ou de votre fournisseur.

### **[Information relative à l'élimination des déchets dans les pays extérieurs à l'Union européenne]**

Ce pictogramme n'est valide qu'à l'intérieur de l'Union européenne. Pour connaître la procédure applicable dans les pays hors Union Européenne, veuillez vous renseigner auprès des autorités locales compétentes ou de votre distributeur.

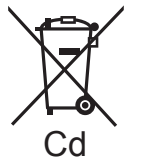

**Note relative au pictogramme à apposer sur les piles (voir les 2 exemples cicontre):**

Le pictogramme représentant une poubelle sur roues barrée

d'une croix est conforme à la réglementation. Si ce pictogramme est combiné avec un symbole chimique, il remplit également les exigences posées par la Directive relative au produit chimique concerné.

### ∫ **Indemnités concernant les contenus enregistrés**

Panasonic n'accepte en aucun cas d'être directement ou indirectement responsable des problèmes résultant d'une perte d'enregistrement ou du contenu édité, et ne garantit aucun contenu si l'enregistrement ou l'édition ne fonctionne pas correctement. En outre, ce qui précède s'applique également dans le cas où tout type de réparation est faite à l'unité (y compris sur tout autre mémoire non-interne et disque dur).

Ce mode d'emploi a été réalisé pour les modèles SDR-H100 , SDR-S70 et SDR-T70 ]. Les images peuvent être légèrement différentes de la réalité.

- Les illustrations utilisées dans ce mode d'emploi montre le modèle [SDR-S70], cependant, des parties de ces explications se réfèrent aux différents modèles.
- Selon le modèle, certaines fonctions ne sont pas disponibles.
- Certaines caractéristiques peuvent être différentes, veuillez lire attentivement.
- Tous les modèles ne sont pas disponibles en fonction de la région de l'achat.

### ∫ **Dans le présent manuel d'utilisation**

- ≥ Les cartes mémoires SD, SDHC et SDXC sont appelées "carte SD".
- Dans ce manuel d'utilisation, les fonctions pouvant être utilisées pour l'enregistrement et la lecture d'images animées sont identifiées avec **VIDEO**.
- Dans ce manuel d'utilisation, les fonctions pouvant être utilisées pour l'enregistrement et la lecture d'images  $fixes$  sont identifiées avec  $[PHOTO]$ .
- ≥ Les pages de référence sont indiquées avec une flèche, par exemple:  $\rightarrow$  00

## ∫ **Manipulation de la mémoire interne [SDR-T70]**

L'unité est équipée d'une mémoire interne de 4 Go. En utilisant ce composant, faites attention aux points suivants.

### **Sauvegardez les données régulièrement.**

La mémoire interne est un support de stockage temporaire. Afin d'éviter l'effacement des données dû à l'électricité statique, aux ondes électromagnétiques, à une casse, et aux pannes, sauvegardez les données sur un ordinateur ou un DVD.

 $(477, 84)$  $(477, 84)$  $(477, 84)$  $(477, 84)$ 

- Le voyant d'accès [ACCESS] (→ 9) s'allume pendant qu'on utilise la carte SD ou la mémoire interne (initialisation, enregistrement, lecture, effacement, etc.). N'effectuez pas ce genre d'opérations pendant que le voyant est allumé. Cela peut endommager la mémoire interne ou provoquer un mauvais fonctionnement de l'appareil.
	- $-$  Eteignez l'alimentation (retirez la batterie)
	- $-$ Insérer/retirer le câble USB
	- $-$  Exposer l'appareil à des vibrations ou des chocs
- ≥ A propos de l'enlèvement ou du don de cet appareil.  $(\rightarrow 108)$  $(\rightarrow 108)$

## ∫ **Manipulation du DD [SDR-H100]**

Cet appareil est équipé d'un DD interne de 80 Go. Puisque le disque dur est capable de stocker une grande quantité de données, il y a quelques petites choses à surveiller. En utilisant ce composant, soyez attentif aux points suivants.

### **N'exposez pas le DD aux vibrations et aux chocs.**

À cause de l'environnement et des conditions de manipulation, le DD peut être sujet à des dommages partiels ou bien ne peut plus être capable de lire et d'enregistrer les données. Ne soumettez pas l'appareil à des vibrations ni à des chocs, et ne le mettez pas hors tension pendant un enregistrement ou une lecture. **Si l'appareil est utilisé dans un endroit rempli de sons lourds, comme un club ou une avenue, l'enregistrement peut s'arrêter à cause des vibrations sonores.** 

**L'enregistrement des données sur une carte SD est recommandé dans ces endroits.**

### **Sauvegardez les données régulièrement.**

Le DD est un support de stockage temporaire. Afin d'éviter l'effacement des données dû à l'électricité statique, aux ondes électromagnétiques, à un bris, et aux pannes, sauvegardez les données sur un PC ou un DVD.  $(\rightarrow$  [77,](#page-76-0) [84](#page-83-0))

**Si le DD rencontre des anomalies, sauvegardez immédiatement les données.** Une panne du DD peut produire un son continu ou un son intermittent pendant l'enregistrement ou la lecture. L'utilisation prolongée causera plus de détérioration, et peut éventuellement désactiver le DD. Si ces phénomènes sont observés, copiez immédiatement les données

du DD sur un ordinateur, un DVD etc. et contactez votre revendeur.

Une fois que le DD est hors service, les données ne peuvent pas être récupérées.

### **Le fonctionnement peut s'arrêter dans des endroits chauds ou froids.**

L'appareil est désactivé afin de protéger le DD.

#### **N'utilisez pas l'appareil en pression atmosphérique basse.**

Le DD peut tomber en panne s'il est utilisé à une altitude de 3000 m ou plus au-dessus du niveau de la mer.

### **Transport**

Si l'appareil est transporté, mettez-le hors tension et faites attention de ne pas le secouer, le faire tomber, ou le cogner.

### **Détection de chute**

**i**  $\bullet$  est affiché à l'écran si une chute est détectée (un état d'apesanteur). Si des chutes sont souvent détectées, l'appareil peut arrêter les opérations d'enregistrement ou de lecture afin de protéger le DD.

- <span id="page-4-0"></span>≥ Le voyant d'accès au DD [ACCESS HDD] (→ [11](#page-10-0)) s'allume lors de l'accès au DD (initialisation, enregistrement, lecture, suppression etc.). N'effectuez pas les opérations suivantes si le voyant est allumé. Cela peut endommager le DD ou causer un mauvais fonctionnement de l'appareil.
	- $-$  Eteignez l'alimentation (retirez la batterie)
	- $-$  Insérer/retirer le câble USB
	- $-$  Exposer l'appareil à des vibrations ou des chocs
- ≥ A propos de l'enlèvement ou du don de cet appareil.  $($  [108\)](#page-107-0)

### ∫ **Il importe de respecter les droits d'auteur**

**L'enregistrement de cassettes ou de disques préenregistrés ou d'autres matériels publiés ou diffusés à des fins autres que votre usage personnel pourraient constituer une infraction aux lois en matière de droits d'auteur. Même à des fins d'usage privé, l'enregistrement de certains matériels pourrait faire l'objet de restrictions.**

### ■ Cartes que vous pouvez **utiliser avec cet appareil**

### **Carte mémoire SD, carte mémoire SDHC et carte mémoire SDXC**

- Les cartes mémoires de 4 Go ou plus qui ne portent pas le logo SDHC ou les cartes mémoires de 48 Go ou plus sans logo SDXC ne sont pas basées sur les spécifications de la carte mémoire SD.
- ≥ Référez-vous à la page [18](#page-17-0) pour plus de détails sur les cartes SD.

### ∫ **Licences**

- ≥ Le logo SDXC est une marque déposée de SD-3C, LLC.
- Microsoft<sup>®</sup>, Windows<sup>®</sup> et Windows Vista<sup>®</sup> sont des marques déposées ou des marques commerciales de Microsoft Corporation aux Etats-Unis et/ou dans d'autres pays.
- Les copies d'écran de produits Microsoft sont reproduites avec l'aimable autorisation de Microsoft Corporation.
- ≥ IBM et PC/AT sont des marques déposées de International Business Machines Corporation, société des États-Unis.
- ≥ Intel®, Core™, Pentium® et Celeron® sont des marques déposées ou des marques commerciales d'Intel Corporation aux Etats-Unis et dans d'autres pays.
- iMovie et Mac sont des marques déposées de Apple Inc., enregistrées aux Etats-Unis et dans d'autres pays.
- PowerPC est une marque commerciale de International Business Machines Corporation.
- Les autres noms de systèmes et produits mentionnés dans ce manuel d'utilisation sont habituellement des marques déposées ou des marques de commerce des fabricants qui ont développé le système ou le produit intéressé.

Ce produit est sous licence AVC Patent Portfolio License pour un usage personnel et non commercial par le consommateur de (i) l'encodage vidéo en conformité avec la norme AVC ("AVC Video") et/ou du (ii) décodage d'une vidéo AVC encodée par un consommateur agissant dans le cadre d'une activité personnelle et non commerciale et/ ou obtenue par un fournisseur vidéo autorisé à fournir des vidéos AVC. Aucun permis n'est accordé ou sera implicite pour n'importe quel autre usage. Des informations supplémentaires peuvent être obtenues auprès de MPEG LA, LLC. Visiter le site http://www.mpegla.com.

# **Contenu**

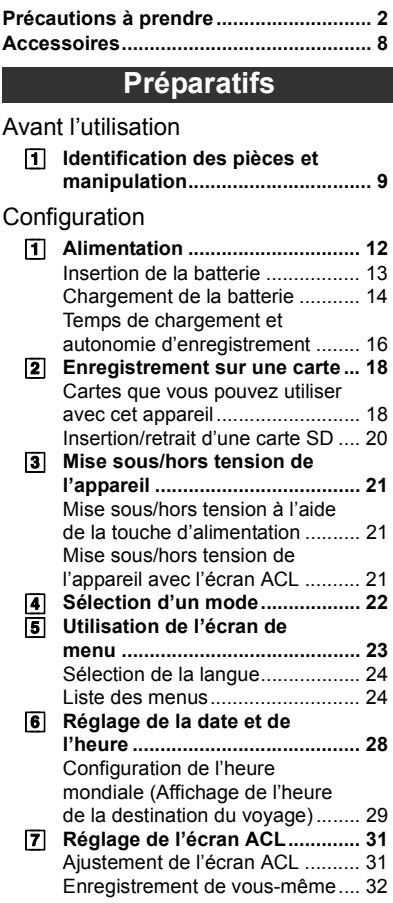

## **Enregistrement**

## Enregistrement (de base)

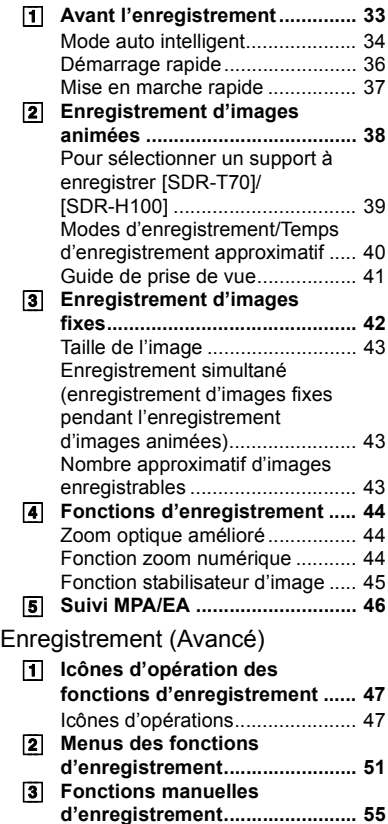

Balance des blancs...................... 56 Réglage manuel de la vitesse d'obturation/diaphragme .............. 57 Enregistrement avec mise au point manuelle ............................. 58

## **Lecture**

### Lecture

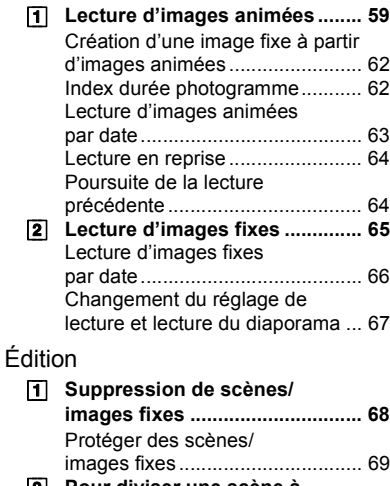

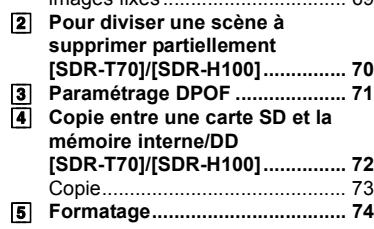

## Avec un téléviseur

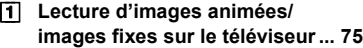

## **Sauvegarde**

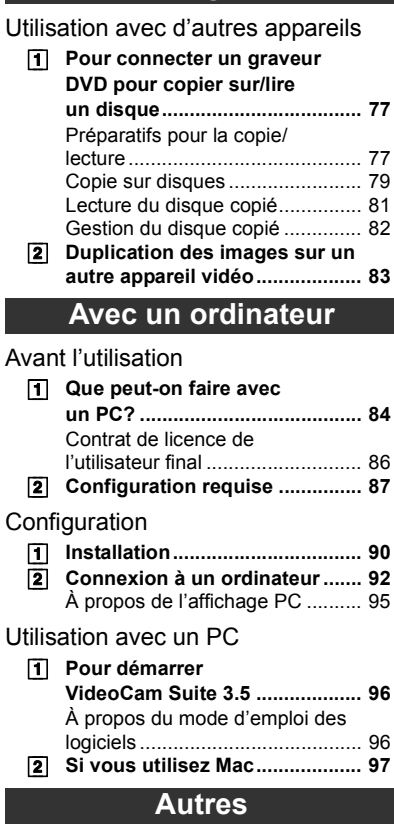

## Indicateurs

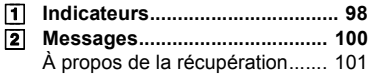

Astuces utiles

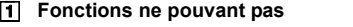

- **être utilisées simultanément... 102** [2] **Guide de dépannage................ 103**
- **Précautions d'utilisation.................... 107**

**[Autres](#page-97-0)** 

# **Accessoires**

<span id="page-7-0"></span>Vérifiez les accessoires avant d'utiliser l'appareil.

Gardez les accessoires hors de la portée des enfants pour éviter qu'ils ne les avalent. Numéros de produits corrects à compter de décembre 2010. Ils pourraient subir des changements.

#### **Batterie**

VW-VBL090 (SDR-S70) (SDR-T70)

**Batterie** VW-VBK180 (SDR-H100)

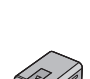

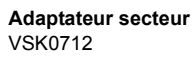

**Cordon d'alimentation** K2CQ29A00002

**Câble AV** K2KC4CB00027

**Câble USB** K1HA05AD0007

**CD-ROM** Logiciel

#### **CD-ROM** Mode d'emploi VFF0741

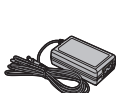

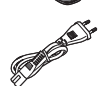

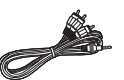

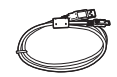

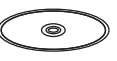

⊜

## **Accessoires optionnels**

Certains accessoires en option peuvent ne pas être disponibles dans certains pays.

Chargeur de batterie (VW-BC10E) Batterie (lithium/VW-VBL090) (SDR-S70) (SDR-T70)

Batterie (lithium/VW-VBK180)

Batterie (lithium/VW-VBK360)

Lampe vidéo CC (VW-LDC103E) \*

Ampoule pour lampe vidéo CC (VZ-LL10E)

Adaptateur de griffe (VW-SK12E)

Graveur DVD (VW-BN01)

Kit d'accessoires (VW-ACK180E)

La griffe porte-accessoire VW-SK12E et l'ensemble batterie VW-VBG130/ VW-VBG260 sont nécessaires pour utiliser le modèle VW-LDC103E. L'adaptateur secteur VW-AD21E-K/ VW-AD20E-K est nécessaire pour charger l'ensemble batterie VW-VBG130/VW-VBG260.

## ■ Remarque concernant les **batteries et piles**

Les batteries rechargeables ou piles usagées ne peuvent être ajoutées aux déchets ménagers.

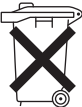

Informez-vous auprès de l'autorité locale compétente afin de connaître les endroits où vous pouvez déposer celles-ci.

### <span id="page-8-2"></span><span id="page-8-1"></span>**Préparatifs**

# Avant l'utilisation **1 Identification des pièces et manipulation**

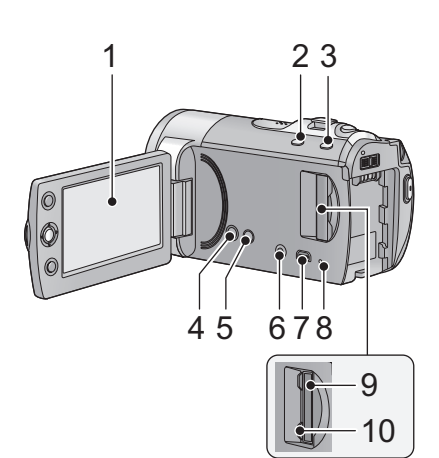

- **1 Écran ACL**
- ≥ Tirez à l'aide de vos doigts l'écran ACL en direction de la flèche.

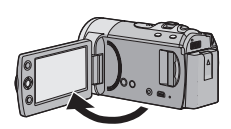

• Il peut s'ouvrir d'un maximum de 90°.

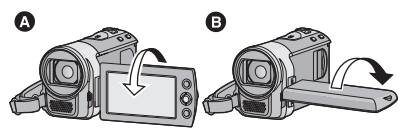

- Il peut pivoter jusqu'à 180° <br>
O vers l'objectif ou 90° **B** dans la direction opposée.
- Le niveau de luminosité et de couleur de l'écran ACL peut être réglé.  $(\rightarrow 31)$  $(\rightarrow 31)$  $(\rightarrow 31)$

Du fait de limitations de la technologie de production ACL, il pourrait y avoir des petites taches brillantes ou sombres sur l'écran ACL. Cependant, cela n'est pas un mauvais fonctionnement et n'affecte pas l'image enregistrée.

- **2 Touche Auto intelligente/manuelle [iA/MANUAL] (→ [34\)](#page-33-0)**
- **3 Touche de stabilisation optique de l'image (O.I.S.) [ ((lu**)) O.I.S.] (→ [45\)](#page-44-0)
- **4** Touche d'alimentation [ **b**/**|**] (→ [21](#page-20-0))
- **5** Bouton Supprimer  $\left[\begin{array}{c} \overline{m} \end{array}\right]$  ( $\rightarrow$  [68](#page-67-0))
- **6 Prise de sortie audio vidéo [A/V] (**l **[75,](#page-74-0) [83](#page-82-0))**
- Utilisez le câble AV (uniquement le câble fourni).
- <span id="page-8-0"></span>**7** Port USB  $[ \cdot \leftarrow ] (\rightarrow 78, 92)$  $[ \cdot \leftarrow ] (\rightarrow 78, 92)$  $[ \cdot \leftarrow ] (\rightarrow 78, 92)$  $[ \cdot \leftarrow ] (\rightarrow 78, 92)$
- **8** Témoin d'accès [ACCESS] (→ [20](#page-19-1))
- **9** Fente pour carte SD  $(\rightarrow 20)$  $(\rightarrow 20)$
- **10 Cache carte SD [SD CARD] (→ [20\)](#page-19-0)**

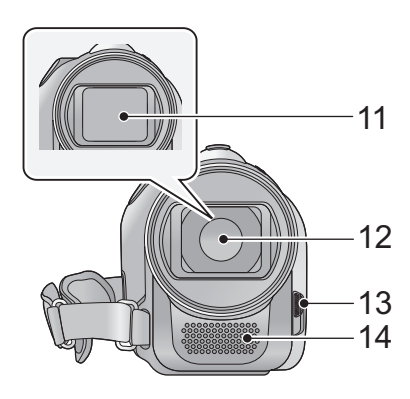

- **11 Capuchon d'objectif**
- **12 Objectif**
- **13 Commutateur d'ouverture/fermeture du couvre-objectif**

Afin de protéger l'objectif, fermez le couvreobjectif lorsque l'appareil n'est pas utilisé. **Faites glisser le levier d'ouverture/ fermeture du couvre-objectif.**

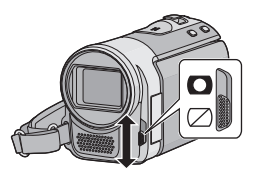

**14 Microphone (incorporé, stéréo)**

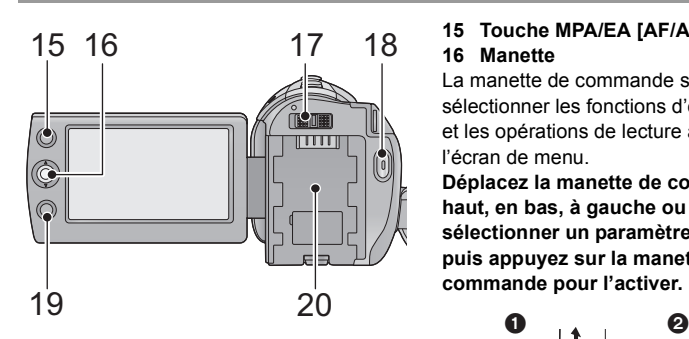

#### 15 Touche MPA/EA [AF/AE]  $($   $\rightarrow$  [46](#page-45-0)) **16 Manette**

La manette de commande sert à sélectionner les fonctions d'enregistrement et les opérations de lecture ainsi qu'à gérer l'écran de menu.

**Déplacez la manette de commande en haut, en bas, à gauche ou à droite pour sélectionner un paramètre ou une scène, puis appuyez sur la manette de commande pour l'activer.**

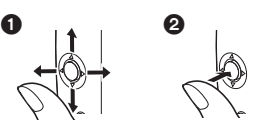

- **1** Sélectionnez en déplacant vers le haut. le bas, la gauche ou la droite.
- **2** Activer en appuyant au centre.
- Sélections dans l'écran de menu (→ [23\)](#page-22-0)
- Pour sélectionner les fonctions d'enregistrement  $(4 47)$  $(4 47)$  $(4 47)$
- Pour régler manuellement (→ [55\)](#page-54-0)
- Opérations de lecture (→ [59](#page-58-1), [65\)](#page-64-0)
- 17 Commutateur de mode  $(\rightarrow 22)$  $(\rightarrow 22)$  $(\rightarrow 22)$
- **18 Touche de marche/arrêt**  d'enregistrement (→ [38\)](#page-37-0)
- **19 Touche Menu [MENU] (→ [23\)](#page-22-0)**
- 20 Support de batterie  $($   $\rightarrow$  [13\)](#page-12-0)

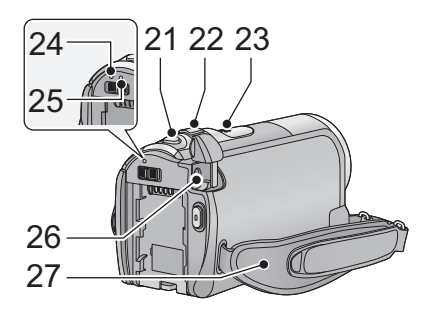

- 21 Touche de prise de vue  $\begin{bmatrix} 1 \\ 1 \end{bmatrix}$  ( $\rightarrow$  [42\)](#page-41-0)
- **22 Pendant l'enregistrement: levier de**  zoom  $[W/T]$  ( $\rightarrow$  [44](#page-43-0)) **Pendant la lecture: Commutateur**  d'affichage des vignettes [ $\Box$ ]/ Q ]  $(→ 60)$  $(→ 60)$ /Levier volume [-VOL+]  $(461)$  $(461)$
- **23 Haut-parleur**
- <span id="page-10-0"></span>24 Indicateur d'état  $(\rightarrow 21)$  $(\rightarrow 21)$  $(\rightarrow 21)$
- **25 Témoin d'accès DD [ACCESS HDD]**   $(SDR-H100)$  ( $\rightarrow$  5)
- 26 Prise d'entrée CC [DC IN] (→ [14\)](#page-13-0)
- ≥ N'utilisez pas d'autres adaptateurs secteur que celui qui est fourni.
- **27 Poignée**

**Réglez la longueur de la courroie et la position du coussinet.**

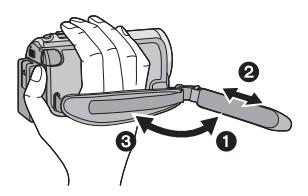

- **0** Détachez la courroie.
- **2** Réglez la longueur.
- <sup>3</sup> Remettez la courroie en place.
- **28 Touche d'éjection de la batterie**   $[BATTERY]$  ( $\rightarrow$  [13](#page-12-0))
- **29 Prise de fixation de trépied**

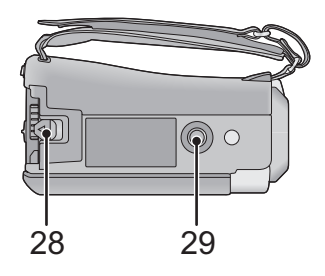

<span id="page-11-0"></span>

# Configuration **1 Alimentation**

### ∫ **A propos des batteries utilisables avec cette unité**

### **SDR-S70** / **SDR-T70**

**La batterie qui peut être utilisée avec cet appareil est le modèle VW-VBL090/ VW-VBK180/VW-VBK360.**

### SDR-H100

**La batterie qui peut être utilisée avec cet appareil est le modèle VW-VBK180/ VW-VBK360.**

● **SDR-H100** Cet appareil possède une fonction qui lui permet de déterminer quel **type de batterie peut être utilisé en toute sécurité. La batterie dédiée (VW-VBK180/ VW-VBK360) prend en charge cette fonction. Les seules batteries adaptées pour être utilisées avec cet appareil sont des produits originaux de Panasonic ainsi que des batteries fabriquées par d'autres marques et certifiées par Panasonic. (Les batteries ne prenant pas en charge cette fonction ne peuvent pas être utilisées). Panasonic ne peut en aucun cas garantir la qualité, la performance ou la sécurité des batteries fabriquées par d'autres marques et qui ne sont pas des produits originaux de Panasonic.**

**Nous avons découvert que des batteries de contrefaçon ressemblant beaucoup au produit original sont vendues dans certains magasins. Certaines de ces batteries n'ont pas la protection interne adéquate qui leur permettrait de correspondre aux normes de sécurité appropriées. Il y a une possibilité que ces batteries puissent prendre feu ou exploser. Veuillez prendre note que nous ne sommes pas responsables des accidents ou des pannes survenues à la suite de l'utilisation d'une de ces batteries de contrefaçon. Pour assurer la sécurité des produits, nous vous conseillons d'utiliser une batterie Panasonic originale.**

## <span id="page-12-0"></span>**Insertion de la batterie**

 $\bullet$  Appuyez sur la touche alimentation pour mettre l'appareil hors tension. (→ [21](#page-20-1)) **Installez la batterie en l'introduisant dans la direction montrée sur l'illustration.**

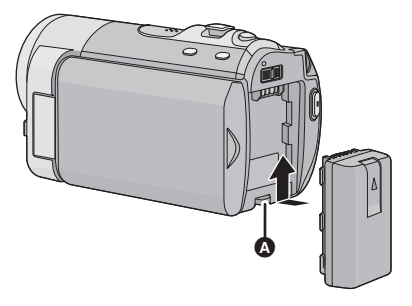

A Introduisez la batterie jusqu'à ce qu'elle clique et se bloque.

## **Retrait de la batterie**

Assurez-vous de maintenir la touche d'alimentation enfoncée jusqu'à ce que l'indicateur d'état s'éteigne. Retirez ensuite la batterie en prenant soin de ne pas la faire tomber.

**Déplacez le levier de relâche de la batterie dans la direction indiquée par la flèche et retirez la batterie lorsqu'elle est débloquée.**

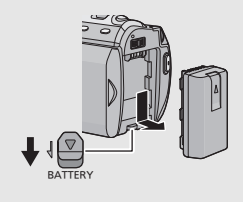

<span id="page-13-0"></span>**Au moment de l'achat de l'appareil, la batterie n'est pas chargée. Chargez la batterie avant d'utiliser l'appareil.**

L'unité se met en attente lorsque l'adaptateur secteur est branché. Le circuit principal reste "chargé" aussi longtemps que l'adaptateur secteur est branché à une prise électrique.

- ≥ La batterie ne se chargera pas si l'appareil est allumé.
- Nous vous conseillons de charger la batterie à une température entre 10 °C et 30 °C. (La température de la batterie devra également être la même.)

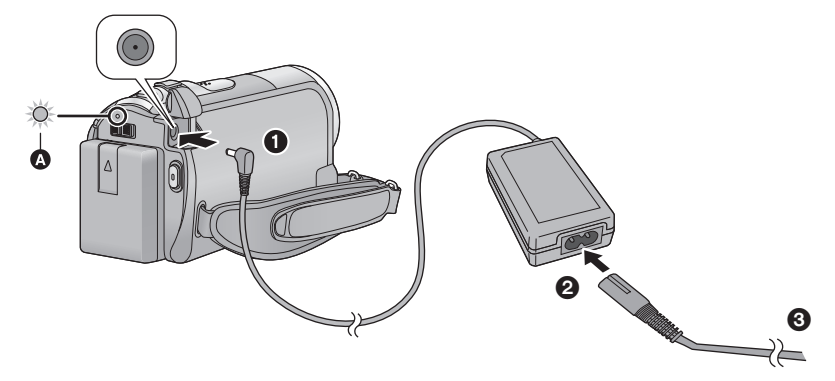

- *1* **Connectez l'adaptateur secteur à l'entrée C.C. de cet appareil.**
- *2* **Connectez le câble secteur à l'adaptateur secteur puis à la prise secteur.**
- Concernant le câble secteur, insérez-le dans 2 puis dans 3.
- ≥ L'indicateur d'état A clignotera en rouge toutes les 2 secondes, pour indiquer que le chargement a commencé.

## ∫ **Pour brancher à la prise secteur**

Si vous allumez cet appareil pendant le chargement de la batterie à l'aide de l'adaptateur secteur, vous pouvez utiliser l'énergie fournie par la prise secteur pour alimenter l'appareil et l'utiliser.

- ≥ Consultez la page [110](#page-109-0) lorsque l'indicateur d'état clignote rapidement ou lentement.
- I[l](#page-7-0) est recommandé d'utiliser des batteries Panasonic (→ 8, [16](#page-15-0)).
- ≥ Si vous utilisez d'autres batteries, nous ne pouvons pas garantir la qualité de ce produit.
- ≥ N'exposez pas la batterie à la chaleur et tenez-la éloignée de toute flamme.
- ≥ Ne laissez pas la ou les batteries dans un véhicule exposé au soleil avec vitres et portes fermées pendant une longue période de temps.

## **ATTENTION**

Danger d'explosion si la batterie/pile n'est pas remplacée correctement. Remplacez-la uniquement par une batterie/pile identique ou du même type recommandée par le fabricant. Suivez les instructions du fabricant pour jeter les batteries usées.

## <span id="page-15-0"></span>**Temps de chargement et autonomie d'enregistrement**

### ∫ **Temps de chargement/autonomie d'enregistrement**

● Température: 25 °C/humidité: 60%RH (Avec adaptateur secteur)

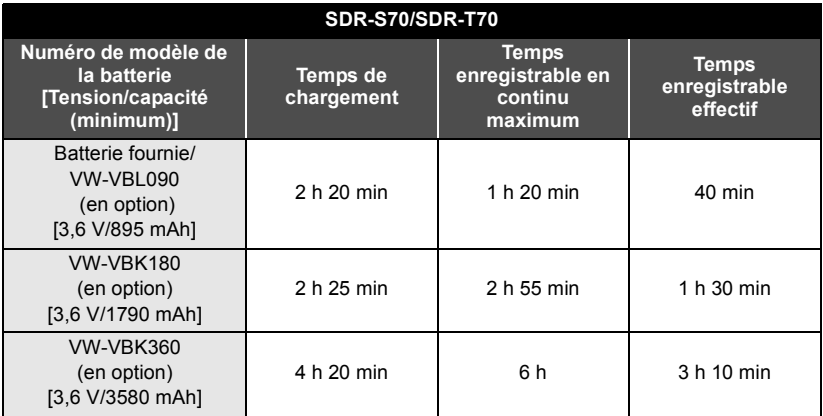

#### **SDR-H100**

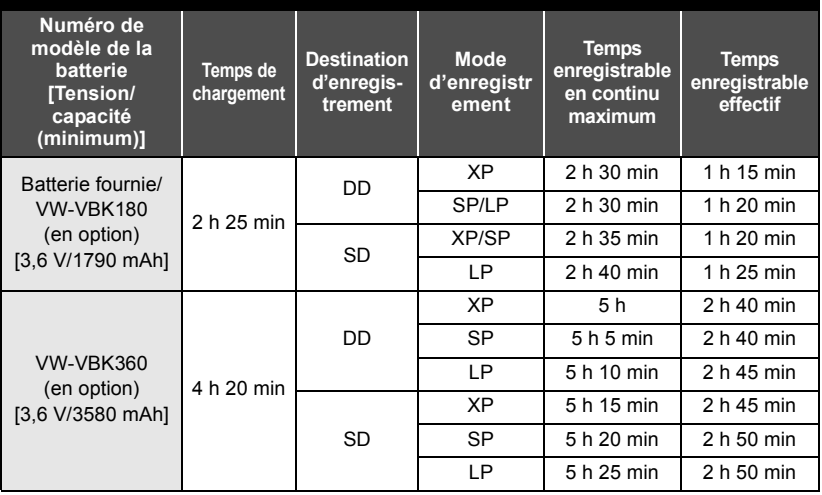

- Ces temps sont des approximations.
- ≥ **La durée de chargement indiquée s'entend lorsque la batterie a été complètement déchargée. La durée de chargement et la durée d'enregistrement varient selon les conditions d'utilisation comme la basse/haute température.**
- VW-VBL090 n'est pas disponible pour **CODR-H100**.
- ≥ Le temps d'enregistrement effectif se réfère au temps d'enregistrement sur une carte quand, de façon répétée, vous démarrez/arrêtez l'enregistrement, vous mettez l'appareil sous/hors tension, vous utilisez le levier du zoom etc.
- ≥ Les batteries chauffent après l'utilisation ou le chargement. Cela n'est pas un signe de mauvais fonctionnement.

### **Indicateur de capacité de la batterie**

≥ L'affichage change à mesure que la capacité de la batterie diminue.  $(\hbox{\rlap{$\sqcap$}\sqcup\cdots\sqcup}\rightarrow (\hbox{\rlap{$\sqcap$}\sqcup\cdots\sqcup}\rightarrow (\hbox{\rlap{$\sqcap$}\sqcup\cdots\sqcup}\rightarrow (\hbox{\rlap{$\sqcap$}\sqcup\cdots\sqcup})$ Si l'indicateur devient  $\lceil \cdot \rceil$ , l'icône deviendra rouge. Si la batterie se décharge, alors  $(\Box)$  clignotera.

### [ SDR-H100 ]

- ≥ La capacité de batterie restante est affichée lors de l'utilisation de la batterie Panasonic qui doit être utilisée avec cet appareil. Cet affichage peut prendre un certain temps avant d'apparaître. Le temps réel peut varier selon l'utilisation que vous en faites.
- ≥ En utilisant l'adaptateur secteur ou des batteries fabriquées par d'autres marques l'énergie résiduelle de la batterie ne sera pas indiquée.

**[Préparatifs](#page-8-2)**

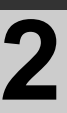

## [Configuration](#page-11-0) **2 Enregistrement sur une carte**

L'appareil peut enregistrer des images fixes ou des images animées sur une carte SD, la mémoire interne, ou le DD. Pour enregistrer sur une carte SD, lisez ce qui suit.

Cet appareil (un appareil compatible avec SDXC) est compatible avec les Cartes mémoires SD, les cartes mémoires SDHC et les SDXC. Lorsqu'on utilise une carte mémoire SDHC/une SDXC avec un autre équipement, assurez-vous qu'il soit compatible avec ces cartes mémoires.

## <span id="page-17-0"></span>**Cartes que vous pouvez utiliser avec cet appareil**

**Utilisez des cartes SD conformes à la Class 2 ou supérieure de la SD Speed Class Rating\* pour l'enregistrement des images animées.**

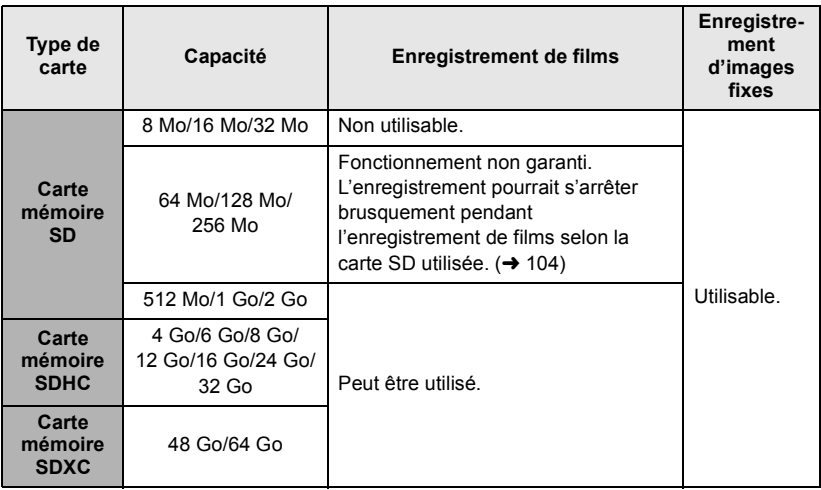

\* Le SD Speed Class Rating est la vitesse standard de l'écriture successive. Contrôlez à l'aide de l'étiquette de la carte, etc.

Exemple:

 $CLASS(2)$ 

≥ Veuillez contrôler les dernières informations à propos des cartes mémoire SD/SDHC/ SDXC qui peuvent être utilisées pour les enregistrements de film sur le site web suivant.

**http://panasonic.jp/support/global/cs/e\_cam**

(Ce site web est uniquement en anglais.)

- ≥ Les cartes mémoires de 4 Go ou plus qui ne portent pas le logo SDHC ou les cartes mémoires de 48 Go ou plus sans logo SDXC ne sont pas basées sur les spécifications de la carte mémoire SD.
- Lorsque la languette de protection contre l'écriture △ de la carte SD est verrouillée, aucun enregistrement, aucune suppression ou édition seront possible sur la carte.

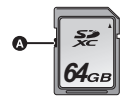

● Gardez la carte mémoire hors de portée des enfants, afin de prévenir tout risque d'ingestion.

## <span id="page-19-0"></span>**Insertion/retrait d'une carte SD**

Pour utiliser une carte SD qui n'est pas de Panasonic, ou une carte déjà utilisée avec un autre équipement, pour la première fois avec cet appareil, formatez la carte SD.  $(\rightarrow 74)$  $(\rightarrow 74)$ Lorsque la carte SD est formatée, toutes les données enregistrées sont supprimées. Une fois que les données sont supprimées, elles ne peuvent plus être restaurées.

#### **Attention:**

**Assurez-vous que le témoin d'accès s'est éteint.**

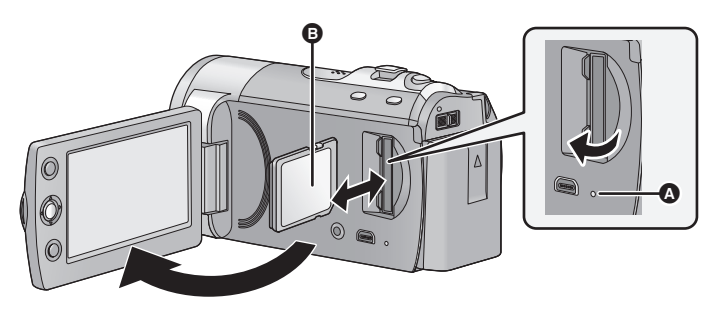

## <span id="page-19-1"></span>**Témoin de charge [ACCESS]** A

≥ Lorsque cet appareil accède à la carte SD ou à la mémoire interne, le voyant d'accès s'allume.

## *1* **Ouvrez l'écran ACL.**

- *2* **Ouvrez le cache de la carte SD et insérez (retirez) la carte SD dans (de) son logement.**
- ≥ Orientez le côté étiquette B comme indiqué sur l'illustration et enfoncez-la aussi loin que possible.
- ≥ Appuyez sur le milieu de la carte SD, puis tirez-la d'un seul coup.

## *3* **Fermez soigneusement le cache de la carte SD.**

- ≥ Ne touchez pas les contacts présents au dos de la carte SD.
- ≥ Voyez la page [110](#page-109-1) pour plus de détails sur la manipulation de la carte SD.

<span id="page-20-1"></span>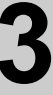

# [Configuration](#page-11-0) **3 Mise sous/hors tension de l'appareil**

L'appareil peut être mis sous/hors tension à l'aide de la touche d'alimentation ou en ouvrant et fermant l'écran ACL.

## **Mise sous/hors tension à l'aide de la touche d'alimentation**

<span id="page-20-0"></span>**Appuyez sur la touche d'alimentation pour mettre sous tension.**

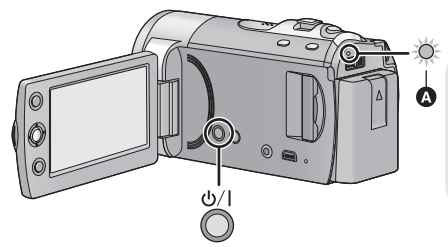

### **Pour mettre l'appareil hors tension**

Maintenez la touche d'alimentation enfoncée jusqu'à ce que l'indicateur d'état s'éteigne.

A L'indicateur d'état s'allume.

## **Mise sous/hors tension de l'appareil avec l'écran ACL**

L'appareil est sous tension si l'écran ACL est ouvert, et il est hors tension lorsque l'écran est fermé.

**Au cours d'une utilisation habituelle, l'ouverture et la fermeture de l'écran ACL constitue une façon pratique de mettre l'appareil sous/hors tension.**

∫ **Pour mettre l'appareil sous tension**

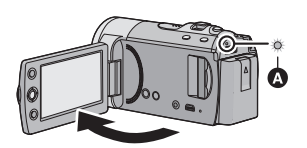

A L'indicateur d'état s'allume.

∫ **Pour mettre l'appareil hors tension**

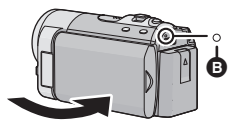

- B L'indicateur d'état s'éteint.
- ≥ Dans les cas suivants, l'ouverture de l'écran ACL ne met pas l'appareil sous tension. Appuyez sur la touche d'alimentation pour le mettre sous tension.
	- Lorsque vous achetez l'appareil
	- $-$  Lorsque vous l'avez mis hors tension à l'aide de la touche d'alimentation
- ≥ L'appareil ne sera pas mis hors tension pendant l'enregistrement d'images animées même si l'on ferme l'écran ACL.

**[Préparatifs](#page-8-2)**

<span id="page-21-0"></span>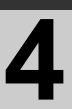

# [Configuration](#page-11-0) **4 Sélection d'un mode**

Changez pour le mode enregistrement ou le mode lecture.

Utilisez le commutateur de mode pour changer au mode **source**.

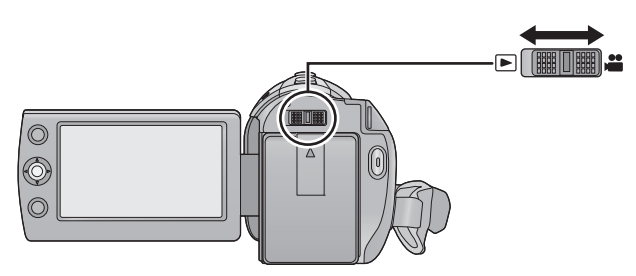

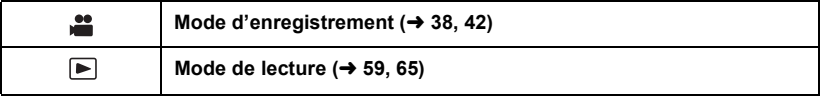

**[Préparatifs](#page-8-2)**

# [Configuration](#page-11-0) **5 Utilisation de l'écran de menu**

<span id="page-22-0"></span>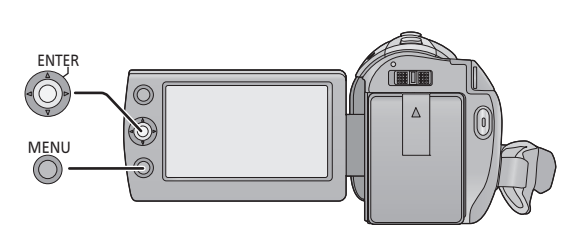

- *1* **Appuyez sur la touche MENU.**
- *2* **Sélectionnez le menu principal désiré** A**, puis déplacez la manette sur la droite ou appuyez sur la manette.**

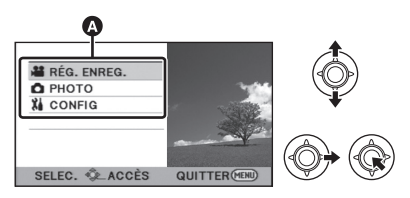

*3* **Sélectionnez l'élément du sous-menu** B**, puis déplacez la manette sur la droite ou appuyez sur la manette.**

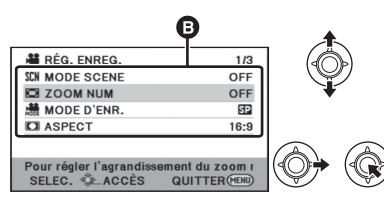

● Les descriptions des sous-menus et des réglages en cours des menus sont affichés en défilant au bas de l'écran.

*4* **Sélectionnez la configuration désirée, puis appuyez sur la manette pour valider la sélection.**

#### RÉG. ENREG. **SCH MODE SCENE** OFF **EX ZOOM NUM**  $100x$ de MODE D'ENR  $3500x$ **D** ASPECT SELEC. **CACCES** QUITTER (HEND)

### *Pour revenir à l'écran précédent*

Déplacez la manette de commande vers la gauche.

### *Pour quitter l'écran de menu*

Appuyez sur la touche MENU.

## <span id="page-23-0"></span>**Sélection de la langue**

Vous pouvez sélectionner la langue sur l'écran d'affichage et l'écran de menu.

## *1* **Appuyez sur la touche MENU puis sélectionnez [CONFIG]** <sup>&</sup>gt; **[LANGUAGE] et appuyez sur la manette.**

## *2* **Sélectionnez [Français] et appuyez sur la manette.**

## **Liste des menus**

**RÉG. ENREG.**

Une partie du menu ne sera pas utilisable selon les fonctions utilisées.  $\rightarrow$  [102](#page-101-0))

### **Mode enregistrement**

- \*1 Il n'est pas affiché lorsque le mode d'automatisation intelligente est actif.
- \*2 Il est uniquement affiché lorsque le mode auto intelligent est actif.
- \*3 Ces menus servent uniquement pour **SDR-T70**.
- \*4 Ces menus servent uniquement pour [SDR-H100].
- \*5 Ces menus servent uniquement pour **SDR-S70**.
- \*6 Il sera affiché uniquement si le [SÉLEC. SUPP.] est réglé sur [MÉMOIRE]. SDR-T70

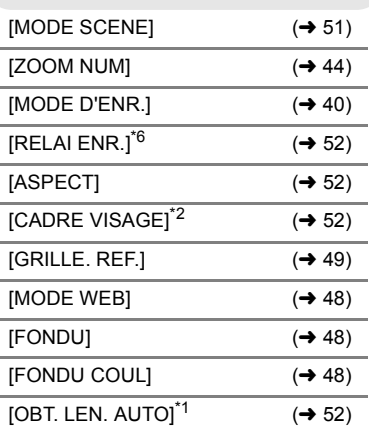

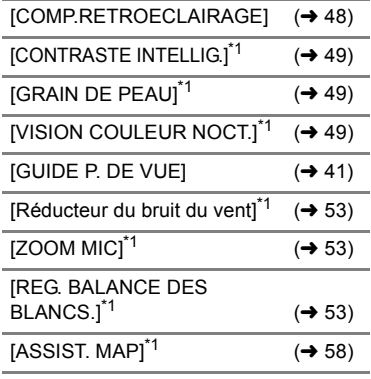

## **PHOTO**

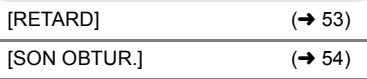

## **SÉLEC. SUPP.**\*3\*4

Le support d'enregistrement peut être réglé indépendamment pour les images fixes et les images animées.

### $SDR-T70$

Pour enregistrer sur la carte SD, sélectionnez [CARTE SD]. Pour enregistrer sur la mémoire interne, sélectionnez [MÉMOIRE].

 $(439, 59, 65)$  $(439, 59, 65)$  $(439, 59, 65)$  $(439, 59, 65)$  $(439, 59, 65)$ 

### **SDR-H100**

Pour enregistrer sur la carte SD, sélectionnez [CARTE SD]. Pour enregistrer sur le DD, sélectionnez  $[DD]$ . ( $\rightarrow$  [39,](#page-38-0) [59](#page-58-1), [65\)](#page-64-0)

## **CONFIG**

[AFFICHAGE]

L'écran d'affichage peut être mis sur [OFF] (une partie de l'information s'affiche) ou sur [ON] (toute l'information s'affiche).

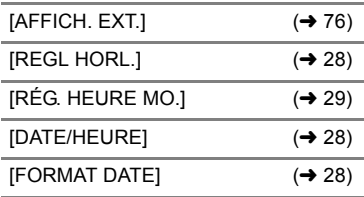

<span id="page-24-0"></span>[ECONOMIS.]

### **[OFF]:**

La fonction d'économie d'énergie n'est pas activée.

#### **[5 MINUTES]:**

Quand environ 5 minutes se sont écoulées sans aucune opération, l'appareil se met automatiquement hors tension pour empêcher la batterie de se décharger.

- ≥ La fonction d'économie d'énergie ne sera pas active:
	- $-$  si un adaptateur secteur est connecté
	- en utilisant le câble USB pour PC, le graveur DVD etc.
	- PRE-REC est utilisé

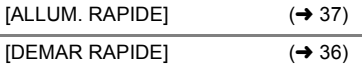

### [BIP]

Le démarrage et l'arrêt de l'enregistrement et la fonction marche/ arrêt de l'alimentation peuvent être confirmés par ce son.

#### **2 bips répétés 4 fois**

Lorsqu'une erreur survient. Vérifiez l'affichage à l'écran.  $(\rightarrow 100)$  $(\rightarrow 100)$  $(\rightarrow 100)$ 

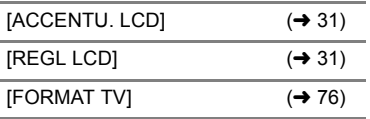

[REGL INIT]

Sélectionnez [OUI] pour remettre la configuration par défaut du menu.

(Configuration du ISÉLEC. SUPP.1<sup>\*3\*4</sup>, [REGL HORL.] et [LANGUAGE] ne changeront pas.)

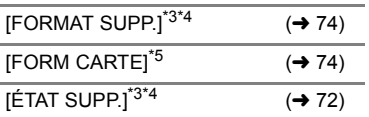

**IÉTAT CARTE]<sup>\*5</sup>** 

Le temps disponible sur la carte SD peut être contrôlé.

● Appuyez sur la touche MENU pour quitter.

### [MODE DEMO]

Cet élément est utilisé pour démarrer la démonstration de l'appareil. (Uniquement si le mode est sur la position  $\mathbf{P}$  )

Si le [MODE DEMO] est commuté sur [ON] et que vous appuyez sur la touche MENU alors qu'il n'y a aucune carte SD présente et tandis que cet appareil est branché à l'adaptateur secteur, la démonstration démarre automatiquement.

Si une opération est effectuée, la démonstration est annulée. Cependant si durant 10 minutes aucune opération n'est effectuée, la démonstration démarre automatiquement. Pour arrêter la démonstration, réglez le [MODE DEMO] sur [OFF] ou insérez une carte SD.

 $[LANGUAGE]$   $(→ 24)$  $(→ 24)$  $(→ 24)$ 

Vous pouvez sélectionner la langue sur l'écran d'affichage et l'écran de menu.

### **Mode Lecture**

- \*1 Cela n'apparaît pas lorsque la lecture du disque est sélectionné tandis qu'un graveur DVD (en option) est connecté.
- \*2 Cela apparaît uniquement lorsque la lecture du disque est sélectionnée tandis qu'un graveur DVD (en option) est connecté.
- \*3 Ces menus servent uniquement pour **SDR-T70**.
- \*4 Ces menus servent uniquement pour [SDR-H100].
- \*5 Ceci apparaît uniquement lorsque [CARTE SD]/[IMAGE] est sélectionné.
- \*6 Ceci apparaît uniquement lorsque [MÉMOIRE]/[VIDÉO] est sélectionné. SDR-T70
- \*7 **COR-H100** Ceci apparaît uniquement lorsque [DD]/[VIDÉO] est sélectionné.

## **RÉG. VIDÉO**

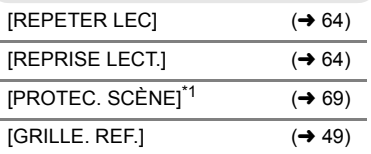

### **MODIF. SCENE**\*1

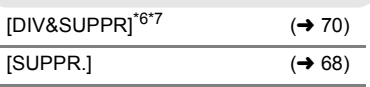

## **CONF. DISC**\*2

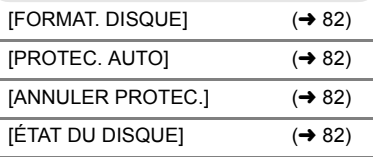

### **CONFIG IMAGE**

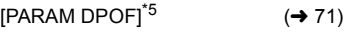

● Pour tout autre menu que ceux décrits cidessus, référez-vous aux menus du même nom du mode d'enregistrement et du mode de lecture des images animées.

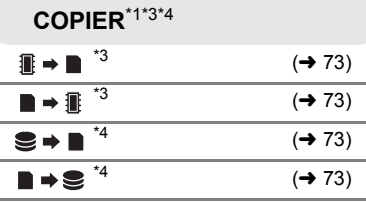

**[Préparatifs](#page-8-2)**

<span id="page-27-0"></span>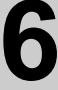

## [Configuration](#page-11-0) **6 Réglage de la date et de l'heure**

Quand vous mettez l'appareil sous tension pour la première fois, un message vous demandant de régler la date et l'heure apparaît.

Sélectionnez [OUI] et effectuez les étapes de [2](#page-27-3) à [3](#page-27-4) ci-dessous pour régler la date et l'heure.

 $\Diamond$  Changez pour le mode  $\ddot{=}$  .

**1** Sélectionnez le menu.  $($   $\rightarrow$  [23](#page-22-0))

**[CONFIG] → [REGL HORL.]** 

<span id="page-27-3"></span>*2* **Sélectionnez la date ou l'heure, puis réglez la valeur souhaitée au moyen de la manette de commande.**

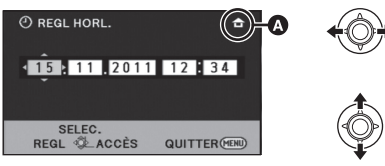

A **Pour afficher le réglage de l'heure mondiale (→ [29\)](#page-28-0):** 

**A** [RÉSIDENCE]/ **[DESTINATION]** 

- ≥ L'année peut être définie de 2000 à 2039.
- Le système 24-heures est utilisé pour afficher l'heure.

### <span id="page-27-4"></span>*3* **Appuyez sur la manette de commande pour confirmer le réglage.**

- La fonction horloge commence à [00] secondes.
- Un message peut apparaître vous incitant à régler l'heure mondiale.  $(429)$  $(429)$
- Appuyez sur la touche MENU pour achever le réglage.

<span id="page-27-1"></span>*Modification du style d'affichage de la date et de l'heure* Sélectionnez le menu. (→ [23](#page-22-0)) **[CONFIG] → [DATE/HEURE] → [OFF]/[D/H]/ [DATE]**

### <span id="page-27-2"></span>*Changement du format de la date* Sélectionnez le menu. (→ [23\)](#page-22-0)  $[CONFIG] \rightarrow [FORMAT\ DATE] \rightarrow [A/M/J]/$ **[M/J/A]/[J/M/A]**

- ≥ Les fonctions de la date et de l'heure sont alimentées par une batterie au lithium intégrée.
- ≥ Lorsque cette unité est achetée, l'horloge est réglée. Si l'affichage de l'heure devient [- -], c'est que la batterie au lithium incorporée a besoin d'être chargée. Pour recharger la batterie au lithium incorporée, branchez l'adaptateur secteur ou la batterie à cet appareil. Laissez l'appareil tel qu'il est pendant environ 24 heures et la batterie sauvegardera la date et l'heure pendant environ 4 mois. (La batterie se recharge même si l'alimentation est coupée.)

## <span id="page-28-0"></span>**Configuration de l'heure mondiale (Affichage de l'heure de la destination du voyage)**

Il est possible de sélectionner et d'enregistrer l'heure du lieu de destination du voyage en sélectionnant votre lieu de résidence et la destination du voyage.

## <span id="page-28-1"></span>**1** Sélectionnez le menu.  $(\rightarrow 23)$  $(\rightarrow 23)$  $(\rightarrow 23)$

## **[CONFIG] → [RÉG. HEURE MO.]**

- ≥ Si l'horloge n'est pas réglée, réglez-la à l'heure en cours.  $(\rightarrow 28)$  $(\rightarrow 28)$  $(\rightarrow 28)$
- ≥ Si [RÉSIDENCE] (votre lieu de résidence) n'est pas configuré, le message apparaît. Appuyez sur la manette pour aller à l'étape 3.
- *2* (Uniquement en configurant votre lieu de résidence)

## **Sélectionnez [RÉSIDENCE] et appuyez sur la manette.**

<span id="page-28-2"></span>*3* (Uniquement en configurant votre lieu de résidence)

### **Sélectionnez votre lieu de résidence et entrez la sélection à l'aide de la manette.**

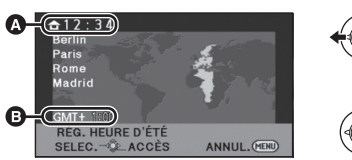

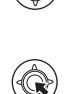

- A **L'heure actuelle** B **Heure de différence par rapport à**
- **l'heure GMT (Greenwich Mean Time)** ≥ Pour régler sur l'heure d'été, poussez la manette vers l'avant.  $\circledast$  s'affiche et le réglage de l'heure d'état est allumé. La différence d'heure par rapport à l'heure GMT est avancée d'une heure. Repoussez la manette vers l'avant pour revenir à l'heure standard.

*4* (Uniquement en configurant le lieu de votre destination) **Sélectionnez [DESTINATION]** 

## **et appuyez sur la manette.**

- Lorsque le lieu de résidence est réglé pour la première fois, l'écran de sélection du lieu de résidence/destination du voyage apparaît de suite après le réglage du lieu de résidence. Si le lieu de résidence a déjà été configuré, exécutez l'opération de menu de l'étape [1](#page-28-1).
- *5* (Uniquement en configurant le lieu de votre destination)

### **Sélectionnez le lieu de votre destination et entrez la sélection à l'aide de la manette.**

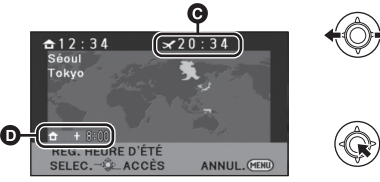

- C **L'heure locale de l'endroit de destination du voyage**
- D **La différence d'heure entre le lieu de destination du voyage et le lieu de résidence**
- ≥ Pour régler sur l'heure d'été, poussez la manette vers l'avant.  $(\mathbf{\mathcal{B}} \mathbf{\Theta})$  sera affiché. l'heure d'été sera validée et l'horloge et le décalage par rapport à l'heure du domicile seront avancés d'une heure. Repoussez la manette vers l'avant pour revenir à l'heure standard.
- ≥ Terminez le réglage en appuyant sur la touche MENU. **Auch apparaît et l'heure du** lieu de destination du voyage est indiquée.

### *Pour revenir à l'affichage du réglage du lieu de résidence*

Réglez le lieu de résidence en suivant les étapes de [1](#page-28-1) à [3](#page-28-2), et fermez le réglage en appuyant sur la touche MENU.

≥ Si vous ne pouvez pas trouver le lieu de destination de votre voyage parmi celles montrées à l'écran, réglez-la en utilisant la différence d'heure qu'il y a avec votre lieu de résidence.

## **Ajustement de l'écran ACL**

- Ces paramètres n'affectent pas les images enregistrées.
- ∫ **Réglez la luminosité et le niveau de couleur de l'écran ACL**

Il ajuste la luminosité et la densité des couleurs de l'écran ACL.

Sélectionnez le menu. (→ [23](#page-22-0))

**[CONFIG] → [REGL LCD]** 

*1* **Utilisez la manette pour sélectionner l'élément, puis appuyez sur le centre de la manette.**

### **[LUMINOSITE]:**

Luminosité de l'écran ACL

### **[COULEUR]:**

- Niveau de chrominance de l'écran ACL
- Sélectionnez de appuyez sur le centre de la manette pour revenir sur l'écran précédent.
- *2* **Effectuez les ajustements**

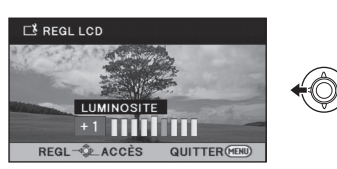

● Fermez la configuration en appuyant sur la touche MENU.

## <span id="page-30-1"></span><span id="page-30-0"></span>∫ **ACCENTU. LCD**

Ceci rend plus facile la visibilité de l'écran ACL dans les endroits lumineux extérieurs inclus.

## Sélectionnez le menu. (→ [23\)](#page-22-0)

### **[CONFIG] → [ACCENTU. LCD]**

 $\overline{+2}^*$  rend encore plus lumineux/ $\overline{+4}^*$  rend lumineux/ 0<sup>\*</sup>; Pas de réglage (normal)/  $\overline{A}$ <sup>\*</sup> : Rend plus sombre/ $\overline{A}$ <sup>\*</sup> : Auto\*

- \* Ceci n'est pas affiché en mode manuel ou en mode lecture.
- Si vous utilisez l'adaptateur secteur, l'indicateur  $\mathbb{H}^*$  apparaît et l'écran s'illumine automatiquement à la mise en marche.
- ≥ La durée d'enregistrement en utilisant la batterie sera plus courte si vous utilisez l'appareil avec l'écran ACL allumé.

## **Enregistrement de vousmême**

 $\Diamond$  Changez pour le mode  $\Box$ . **Faites tourner l'écran ACL vers le côté objectif.**

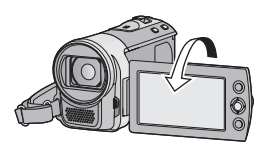

- ≥ L'image est tournée horizontalement comme si vous voyiez une image dans un miroir. (Cependant, l'image enregistrée est la même que lors d'un enregistrement normal.)
- ≥ Si l'écran ACL est tourné du côté de l'objectif, l'icône ne sera pas affichée même lors d'une pression sur la manette de commande.
- Seulement certaines indications apparaissent à l'écran. Lors de l'affichage de  $\lceil \cdot \rceil$ , remettre l'écran ACL en position normale et vérifier les indications de mise en garde.  $(\rightarrow 100)$  $(\rightarrow 100)$

### <span id="page-32-0"></span>**Enregistrement**

Enregistrement (de

# Enregistrement (de **1 Avant l'enregistrement**

### ∫ **Positionnement de base du caméscope**

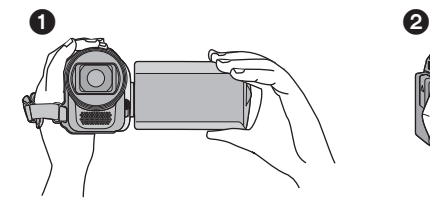

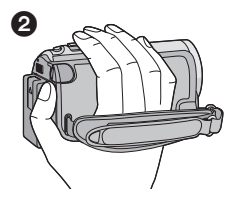

- **1** Tenez le caméscope avec les deux mains.
- **2** Passez votre main dans la courroie.
- ≥ Quand vous enregistrez, assurez-vous que vos pieds sont stables et qu'il n'y a aucun risque de collision avec une autre personne, un objet, etc.
- ≥ Quand vous êtes à l'extérieur, enregistrez des images avec la lumière du soleil derrière vous. Si le sujet est éclairé par derrière, il devient sombre dans l'enregistrement.
- Gardez vos bras près du corps et écartez vos jambes pour un meilleur équilibre.
- Ne couvrez pas les microphones avec vos mains.

### ∫ **Enregistrement de base d'images animées**

- ≥ L'appareil devrait normalement rester stable pendant l'enregistrement.
- ≥ Si vous déplacez l'appareil pendant l'enregistrement, faites-le doucement, en maintenant une vitesse constante.
- ≥ Le fonctionnement du zoom est utile pour enregistrer des sujets desquels on ne peut pas s'approcher, mais la surexploitation du zoom avant et du zoom arrière peut rendre le résultat des images animées moins agréable à regarder.

## <span id="page-33-0"></span>**Mode auto intelligent**

Les modes adaptés aux conditions suivantes sont sélectionnés simplement en dirigeant l'appareil sur ce que vous voulez enregistrer.

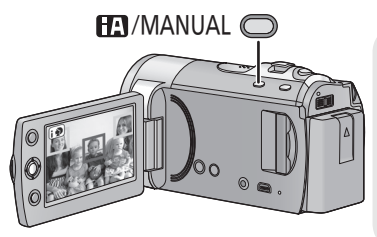

### **Touche auto intelligente/manuelle [iA/MANUAL]**

**Appuyez sur ce bouton pour changer le mode en mode auto Intelligent ou en mode manuel.**

≥ Veuillez consulter la page [55](#page-54-0) au sujet du mode manuel.

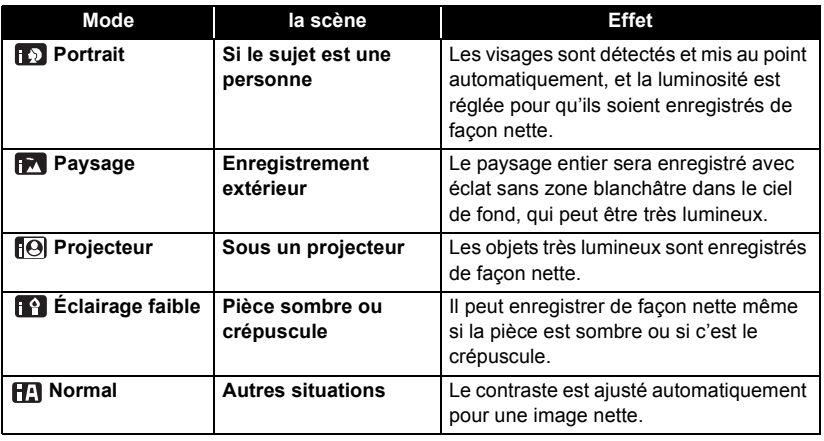

- ≥ D'après les conditions d'enregistrement, l'appareil pourrait ne pas saisir le mode voulu.
- ≥ En mode portrait, projecteur ou basse lumière, les visages détectés sont encadrés en blanc. En mode Portrait, le plus grand et le plus proche du centre de l'écran sera encadré en orange.  $(\rightarrow 52)$  $(\rightarrow 52)$
- ≥ Les visages ne peuvent être détectés d'après les conditions d'enregistrement, comme lorsque les visages ont une certaine taille, à certaines inclinaisons ou lorsqu'on emploie le zoom numérique.

## ∫ **À propos du mode auto Intelligent**

Lorsque le mode auto intelligent est activé, la balance des blancs automatique et la mise au point automatique fonctionnent et ajustent automatiquement la balance des couleurs et la mise au point. Selon la luminosité du sujet, etc., l'ouverture et la vitesse de l'obturateur sont automatiquement réglées pour une luminosité optimale.

≥ La balance des couleurs et la mise au point ne peuvent pas être réglées automatiquement selon les sources de lumière ou les scènes. Si c'est le cas, réglez manuellement ces paramètres.  $(4, 56, 58)$  $(4, 56, 58)$  $(4, 56, 58)$  $(4, 56, 58)$  $(4, 56, 58)$ 

### **Balance automatique des blancs**

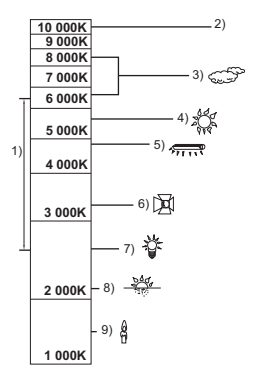

L'illustration ci-dessus indique la plage dans laquelle la balance automatique des blancs fonctionne.

- 1) La plage de réglage de la balance automatique des blancs de cet appareil
- 2) Ciel bleu
- 3) Ciel couvert (pluie)
- 4) Soleil
- 5) Lampe fluorescente blanche
- 6) Ampoule halogène
- 7) Ampoule à incandescence
- 8) Aube ou crépuscule
- 9) Bougies

Si la balance des blancs automatique ne fonctionne pas normalement, ajustez-la manuellement.  $(\rightarrow 53, 56)$  $(\rightarrow 53, 56)$  $(\rightarrow 53, 56)$  $(\rightarrow 53, 56)$ 

### **Mise au point automatique**

L'appareil fait automatiquement la mise au point.

- La mise au point automatique ne fonctionne pas correctement dans les situations suivantes. Utilisez alors le mode de mise au point manuelle.  $\left(\rightarrow 58\right)$  $\left(\rightarrow 58\right)$  $\left(\rightarrow 58\right)$ 
	- $-$  Enregistrement des objets éloignés et proches en même temps
	- $-$  Enregistrement d'un sujet derrière une vitre sale ou poussiéreuse
	- Enregistrement d'un sujet qui est entouré par des objets à la surface vernie ou par des objets hautement réfléchissants

Pour de plus amples détails ou pour le mode Scène, consultez la page [51.](#page-50-0) Pour savoir comment régler la mise au point manuelle/ balance automatique des blancs, consultez la page [55-](#page-54-0)[58](#page-57-0).

## <span id="page-35-0"></span>**Démarrage rapide**

Cet appareil reprendra le mode pause d'enregistrement environ 0,8 secondes après la réouverture de l'écran ACL.

### $\Diamond$  Changez pour le mode  $\Box$ .

## **1** Sélectionnez le menu.  $(\rightarrow 23)$  $(\rightarrow 23)$  $(\rightarrow 23)$

 $[CONFIG] \rightarrow [DEMAR RAPIDE] \rightarrow [ON]$ 

*2* **Fermez l'écran ACL quand le**  mode est sur **...**.

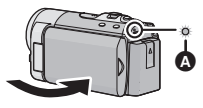

L'indicateur d'état **A** clignote en vert et l'appareil passe en mode veille au démarrage rapide.

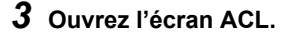

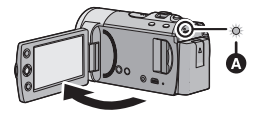

L'indicateur d'état <a>
d<br/>
S'allume en rouge et l'appareil passe en pause d'enregistrement.

- ≥ **En mode veille au démarrage rapide, environ 70% de l'énergie requiert en mode pause d'enregistrement est consommée, et par conséquent le temps d'enregistrement est moindre.**
- Le mode veille du démarrage rapide est annulé si
	- $-$  environ 5 minutes se passent
	- $-\mathsf{le}$  mode est réglé sur  $|\blacktriangleright|$
- ≥ Il pourrait falloir un certain temps pour que la balance des blancs soit ajustée.
- En mode de démarrage rapide, l'agrandissement du zoom passe à 1×.
- Si [ECONOMIS.] (→ [25](#page-24-0)) est sur [5 MINUTES] et que l'appareil passe en mode veille démarrage rapide, fermez l'écran ACL puis rouvrez-le.
- ≥ Mettez l'appareil hors tension à l'aide de la touche d'alimentation.
## **Mise en marche rapide**

Si l'appareil est sous tension avec le mode réglé sur ,<sup>60</sup>, il se mettra en mode pause d'enregistrement après environ 1,9 secondes.

Sélectionnez le menu. (→ [23](#page-22-0))

 $[CONFIG] \rightarrow [ALLUM. RAPIDE] \rightarrow [ON]$ 

≥ En mode d'allumage rapide, l'agrandissement du zoom passe à  $1 \times$ .

#### **[Enregistrement](#page-32-0)**

[Enregistrement \(de](#page-32-1) 

## [base\)](#page-32-1) **2 Enregistrement d'images animées**

**VIDEO** 

● Ouvrez le couvre-objectif avant d'allumer l'appareil. (→ [10\)](#page-9-0)

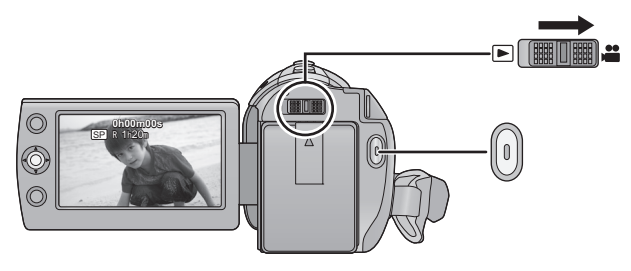

- **1** Changez le mode pour **i** et **ouvrez l'écran ACL.**
- *2* **Appuyez sur la touche de marche/ arrêt d'enregistrement pour commencer l'enregistrement.**
- Lorsque vous démarrez l'enregistrement, II se change en  $\bullet$ .
- L'appareil ne sera pas mis hors tension pendant l'enregistrement même si l'on ferme l'écran ACL.
- *3* **Appuyez de nouveau sur la touche de marche/arrêt d'enregistrement pour mettre l'enregistrement en pause.**
- ∫ **Les indicateurs à l'écran du mode enregistrement d'images animées**

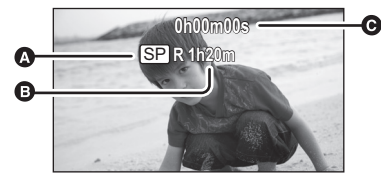

#### A **Mode d'enregistrement**

B **Temps restant pour l'enregistrement** (Quand le temps restant est inférieur à 1 minute, [R 0h00m] clignote en rouge.)

#### C **Temps d'enregistrement écoulé** Chaque fois que l'appareil est mis en pause à l'enregistrement, l'affichage du compteur est ramené à "0h00m00s".

("h" est l'abréviation d'heure, "m" de minute et "s" de seconde.)

- ≥ **Des images fixes peuvent être prises pendant l'enregistrement d'images animées.** (→ [43](#page-42-0))
- Les images enregistrées entre la pression de la touche de marche/arrêt d'enregistrement pour commencer l'enregistrement et la nouvelle pression pour mettre en pause l'enregistrement deviennent une scène.

La scène est automatiquement divisée quand les données enregistrées dépassent 1,9 Go. (L'enregistrement continue.)

#### CARTE SD

Nombre maximum de scènes enregistrables: 9801

Nombre maximum de dates différentes: 99 ( $\rightarrow$  [63\)](#page-62-0)

(Dans le cas des cartes SD il s'agit du nombre de scènes enregistrables par carte.)

#### Mémoire interne/DD

/ SDR-T70 SDR-H100

Nombre maximum de scènes enregistrables: 98901

Nombre maximum de dates différentes: 999  $(463)$  $(463)$  $(463)$ 

Lorsque chacun d'eux atteint la limite maximum, d'autres scènes ne peuvent pas être enregistrées.

## **Pour sélectionner un support à enregistrer [SDR-T70]/ [SDR-H100]**

 $\sqrt{ }$  video  $\sqrt{ }$  Photo $\sqrt{ }$ 

Le support pour l'enregistrement des photos et des films peut être réglé parmi la carte SD, la mémoire interne ou le DD.

#### Sélectionnez le menu. (→ [23](#page-22-0))

<span id="page-38-0"></span>**[SÉLEC. SUPP.]**

**Sélectionnez le support pour enregistrer des films ou des photos, puis appuyez au centre de la manette.**

SDR-T70

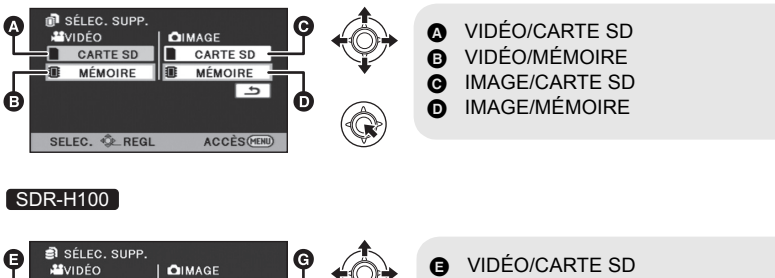

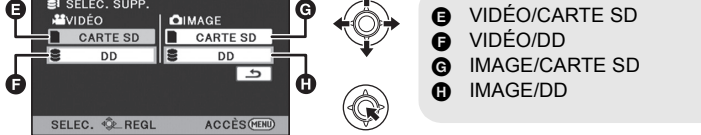

- ≥ Le support défini pour les images fixes et les images animées sera encadré en jaune.
- Appuyez sur la touche MENU pour quitter.

## **Modes d'enregistrement/Temps d'enregistrement approximatif**

Modifiez la qualité de l'image des images animées à enregistrer.

#### Sélectionnez le menu. (→ [23](#page-22-0))

#### **[RÉG. ENREG.]** # **[MODE D'ENR.]** # **réglage désiré**

≥ Les cartes SD sont uniquement mentionnées par leur principale capacité de mémoire. Les durées indiquées sont les durées enregistrables approximatives pour l'enregistrement en continu.

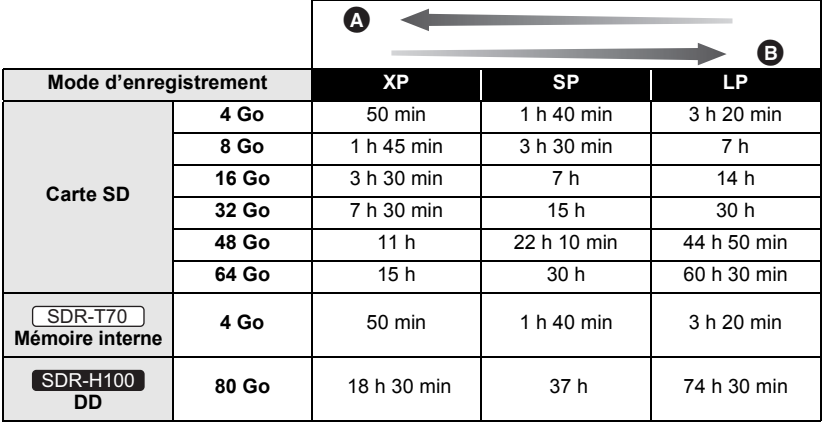

- A La priorité est donnée à la qualité d'image
- B La priorité est donnée à la durée d'enregistrement
- ≥ Si l'enregistrement s'effectue sur une longue période, préparez des batteries pour 3 ou 4 fois le temps pendant lequel vous désirez enregistrer.  $(\rightarrow 16)$  $(\rightarrow 16)$
- ≥ Les durées d'enregistrement données sont les durées enregistrables standard pour l'enregistrement continu.
- ≥ Si un enregistrement contenant beaucoup de mouvements est effectué, la durée d'enregistrement sera réduite.
- ≥ Le temps d'enregistrement possible peut être réduit si l'enregistrement de courtes scènes est répété.
- ≥ Le temps restant pour l'enregistrement augmentera après avoir changé le mode ou redémarré l'appareil en le coupant et en le rallumant.
- ≥ Utilisez le temps donné dans la rangée de 4 Go du tableau ci-dessus comme guide concernant ce qui peut être copié sur un disque DVD (4,7 Go).
- $\bullet$  Temps d'enregistrement avec la batterie (→ [16](#page-15-0))
- ≥ Si l'appareil est souvent déplacé ou déplacé rapidement, ou lorsqu'un sujet se déplaçant rapidement est enregistré (particulièrement pendant un enregistrement en mode LP), des parasites de type mosaïque peuvent apparaître à la lecture.

## **Guide de prise de vue**

Le message est affiché lorsque l'appareil est déplacé rapidement.

#### Sélectionnez le menu. (→ [23](#page-22-0))

**[RÉG. ENREG.] → [GUIDE P. DE VUE] → [ON]**

Lorsque "LE PANORAMA EST TROP RAPIDE." apparaît, déplacez l'appareil lentement durant l'enregistrement.

- ≥ Le message n'apparaîtra pas pendant la pause de l'enregistrement. (Le message apparaîtra même si l'enregistrement est en pause si le [MODE DEMO] est réglé sur [ON])
- Dans certains cas, lors de l'enregistrement, les messages peuvent ne pas apparaître.

#### **[Enregistrement](#page-32-0)**

[Enregistrement \(de](#page-32-1) 

## Enregistrement (de **1986) Enregistrement d'images fixes**

#### $F$ HOTO

● Ouvrez le cache de l'objectif avant d'allumer l'appareil. (→ [10\)](#page-9-0)

- Des images fixes peuvent être également prises pendant l'enregistrement des images animées.
- ≥ **Consultez la page [39](#page-38-0) pour des méthodes de sélection de support d'enregistrement.**

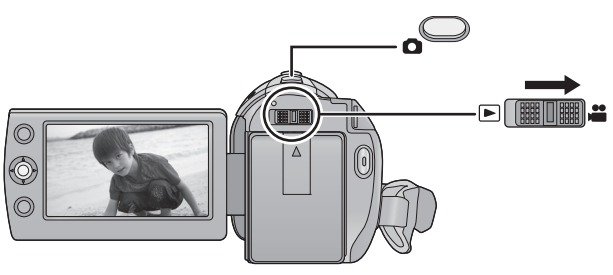

- *1* **Changez le mode pour et ouvrez l'écran ACL.**
- **2** Appuyez sur la touche **0**.

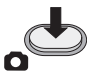

- A cause de la lenteur de la vitesse d'obturation, nous vous conseillons d'utiliser un trépied pour enregistrer avec une lumière basse.
- ∫ **A propos des indications à l'écran dans l'enregistrement des photos**

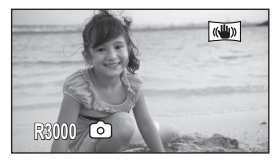

R3000: Nombre restant d'images fixes (Clignote en rouge lorsque [0] apparaît.)

## **Taille de l'image**

Enregistre au nombre de pixel d'enregistrement réglé sous [ASPECT].  $(\rightarrow 52)$  $(\rightarrow 52)$ 

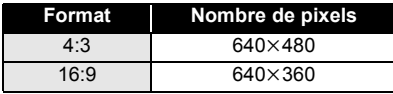

≥ Les bords des images fixes enregistrées sur cet appareil au format 16:9 pourraient être coupés à l'impression. Vérifiez l'imprimante ou auprès de l'imprimeur de photo avant l'impression.

## <span id="page-42-0"></span>**Enregistrement simultané (enregistrement d'images fixes pendant l'enregistrement d'images animées)**

Vous pouvez enregistrer des images fixes tout en enregistrant des images animées.  $\Diamond$  Changez pour le mode **...** . **Tout en enregistrant des images animées, appuyez sur la touche** 

 $\bullet$  pour prendre une photo.

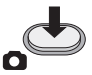

- ≥ En cours d'enregistrement de film ou pendant l'opération PRE-REC, les arrangements suivants sont appliqués pour que l'enregistrement de film prenne la priorité sur l'enregistrement de photo.
	- La qualité d'image est différente des images fixes ordinaires.
	- $-$  L'indicateur de la capacité utilisable restante (nombre d'images qui peuvent encore être prises) n'apparaît pas.
- Pour des photos vivantes, nous recommandons de mettre l'enregistrement de film en pause et de prendre des photos après avoir relâché le mode PRE-REC.

● Le temps restant pour l'enregistrement diminuera lorsque vous enregistrez des images fixes pendant l'enregistrement de films.

### **Nombre approximatif d'images enregistrables**

≥ Les cartes SD sont uniquement mentionnées par leur principale capacité de mémoire. Les durées indiquées sont les durées enregistrables approximatives pour l'enregistrement en continu.

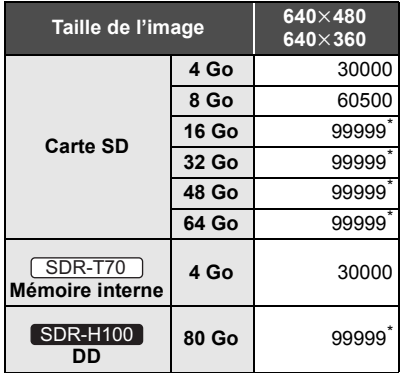

\* Le nombre d'images enregistrables maximal qui peut être affiché est 99999. Si le nombre d'images enregistrables maximal dépasse 99999, le nombre ne changera que lorsque le nombre d'images enregistrables sera de moins de 99999.

#### **[Enregistrement](#page-32-0)**

[Enregistrement \(de](#page-32-1) 

## Enregistrement (de **Allen Enregistrement (de Allen EDITIES) 6<sup>2</sup> enregistr d'enregistrement**

#### VIDEO FRIOTO

 $\Diamond$  Changez pour le mode  $\Box$ .

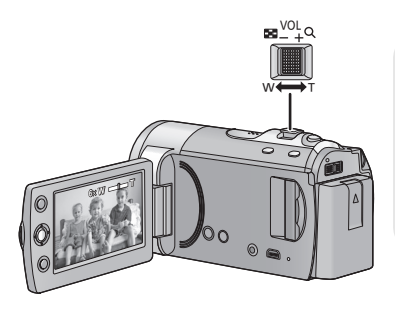

**Levier zoom**

**Côté T:**

Enregistrement rapproché (zoom avant) **Côté W:**

Enregistrement grand-angle (zoom arrière)

● La vitesse du zoom dépend de l'amplitude de mouvement du levier du zoom.

## **Zoom optique amélioré**

Il est possible d'augmenter l'agrandissement du zoom jusqu'à 78× sans détériorer la qualité de l'image pendant l'enregistrement.

## **Fonction zoom numérique**

Si l'agrandissement du zoom dépasse 78×, la fonction du zoom numérique s'activera. L'agrandissement maximum fourni par le zoom numérique peut être changé.

#### Sélectionnez le menu. (→ [23\)](#page-22-0)

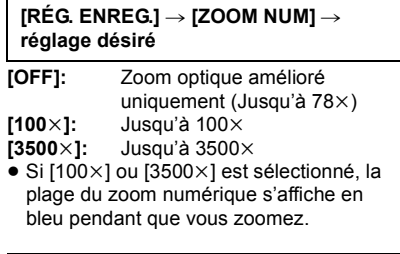

≥ Plus le grossissement du zoom numérique est élevé, plus la qualité de l'image est dégradée.

- ≥ Si vous enlevez votre doigt du levier du zoom pendant le fonctionnement du zoom, le bruit du fonctionnement pourrait être enregistré. Pour ramener le levier du zoom dans sa position d'origine, déplacez-le doucement.
- ≥ Lorsque des sujets éloignés sont rapprochés, la mise au point se fait à environ 1,5 m ou plus.
- ≥ Quand le grossissement du zoom est de 1k, l'appareil peut faire la mise au point sur un sujet à environ 2 cm de l'objectif.

## **Fonction stabilisateur d'image**

Réduit la secousse des images provoquée par le mouvement des mains pendant un enregistrement.

 $\Diamond$  Changez pour le mode **...** .

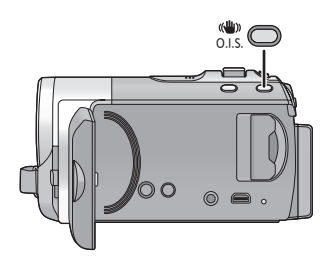

**Touche de stabilisation optique de l'image (O.I.S.) Une pression sur la touche change la configuration du stabilisateur optique de l'image.**

 $\overline{\mathbb{C}}$   $\overline{\mathbb{D}}$   $\rightarrow$   $\overline{\mathbb{C}}$   $\overline{\mathbb{D}}$   $\rightarrow$  OFF  $-$ 

#### **:** Mode actif

Ce réglage apporte une meilleure stabilisation et convient à l'enregistrement en mouvement.

#### **: ON**

Cette configuration est adaptée pour un enregistrement stable comme celui d'un paysage.

- La stabilisation peut ne pas être possible lors de fortes secousses.
- ≥ Lors de l'utilisation d'un trépied, il est recommandé de désactiver le stabilisateur de l'image.

[Enregistrement \(de](#page-32-1) 

# Enregistrement (de **Calle** Suivi MPA/EA

### VIDEO | PHOTO |

● Ouvrez le cache de l'objectif avant d'allumer l'appareil. (→ [10](#page-9-0))

Il est possible de régler la mise au point et l'exposition de la cible verrouillée.

La mise au point et l'exposition suivront automatiquement le sujet même si celui-ci se déplace. (Détection dynamique)

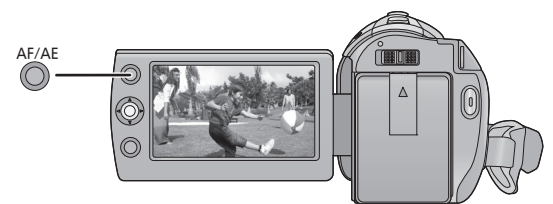

 $\Diamond$  Changez pour le mode **...** .

### *1* **Appuyez sur la touche AF/AE**

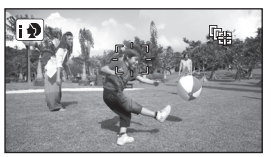

- Lorsque le mode auto intelligent est réglé sur (Portrait), le cadre du visage prioritaire (en orange) changera pour la cadre cible, et le visage du sujet sera suivi.
- *2* **Alignez le sujet sur le cadre cible et appuyez sur la touche AF/AE pour verrouiller la cible**

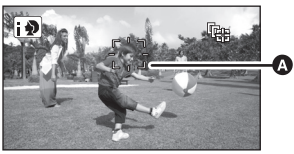

#### **Q** Cadre cible

≥ Pour changer de cible, appuyez sur la touche AF/AE et alignez le cadre cible sur le nouveau sujet puis appuyez sur la touche AF/AE encore une fois.

## *3* **Démarrez l'enregistrement.**

● La pression et le maintien de la touche AF/AE déclenche le suivi MPA/EA.

### ∫ **À propos du cadre cible**

- ≥ En cas d'échec du verrouillage de la cible, le cadre cible clignotera en rouge et disparaîtra. Réalignez le sujet et le cadre cible et appuyez de nouveau sur la touche AF/AE pour recommencer le verrouillage de la cible.
- Cette fonction ne peut pas être utilisée en mode manuel.
- Il peut suivre des obiets différents ou ne pas verrouiller la cible selon certaines conditions d'enregistrement telles que celles qui suivent:
	- Lorsque le sujet est trop grand ou trop petit
	- $-$  Lorsque la couleur de l'obiet est similaire à l'arrière-plan
	- Lorsque la scène est sombre
- ≥ Le suivi MPA/EA sera annulé dans les cas suivant.
	- Lorsque le mode est changé
	- Lorsque l'alimentation est coupée
	- Lorsque le mode scène est établi
	- Lorsque l'appareil est commuté sur le mode auto intelligent/mode manuel
	- Lorsque l'appareil permute sur l'autoenregistrement.

**46** VQT3H90

#### **[Enregistrement](#page-32-0)**

<span id="page-46-0"></span>Enregistrement

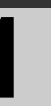

# Enregistrement **1996 CODES d'Opération des** fonctions d'enregistrem **fonctions d'enregistrement**

Réglez les fonctions d'enregistrement en sélectionnant les icônes d'opération pour ajouter des effets différents aux images enregistrées.

 $\Diamond$  Changez pour le mode **...** .

*1* **Appuyez sur la manette et les icônes s'afficheront à l'écran.**

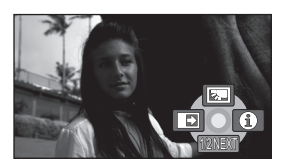

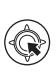

- ≥ L'indication change chaque fois que la manette est déplacée vers le bas.
- ≥ L'indication disparaît quand le milieu de la manette est enfoncée de nouveau.
- *2* (ex. [Compensation](#page-47-1)) **Sélectionnez une icône avec la manette.**

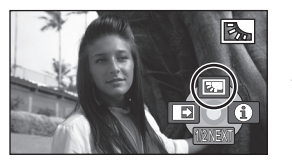

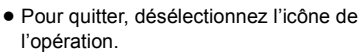

## **Icônes d'opérations**

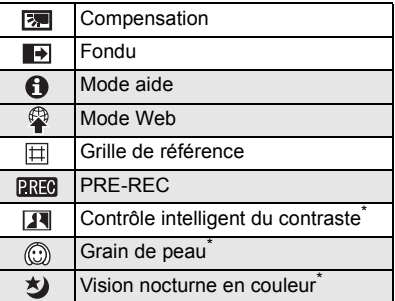

Ne s'affiche pas lorsque le mode auto intelligent est actif.

- ≥ Les icônes d'opération grisées ne s'affichent pas pendant l'enregistrement.
- ≥ Si vous éteignez l'appareil ou changez de mode pour  $\Box$  . Ia vision nocturne en couleur, [PRE-REC](#page-48-2) et la fonction de compensation du contre-jour sont annulées et si vous éteignez l'appareil, la fonction de fondu est annulée.

<span id="page-47-3"></span><span id="page-47-2"></span><span id="page-47-1"></span><span id="page-47-0"></span>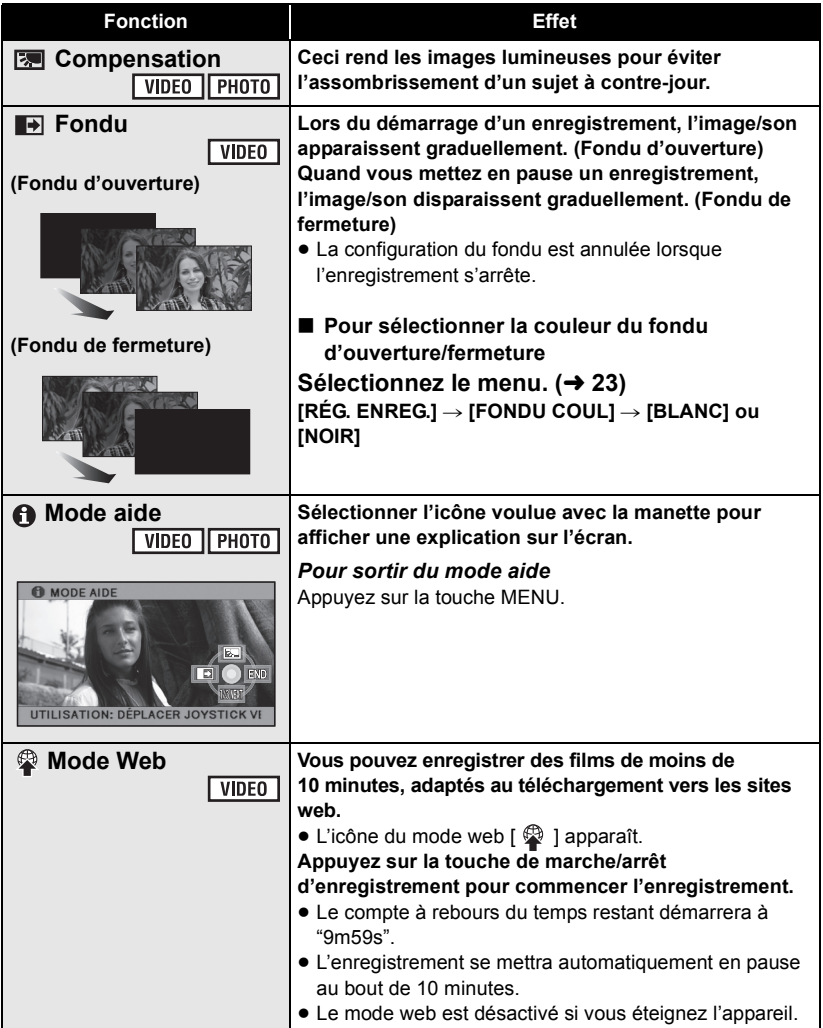

<span id="page-48-4"></span><span id="page-48-3"></span><span id="page-48-2"></span><span id="page-48-1"></span><span id="page-48-0"></span>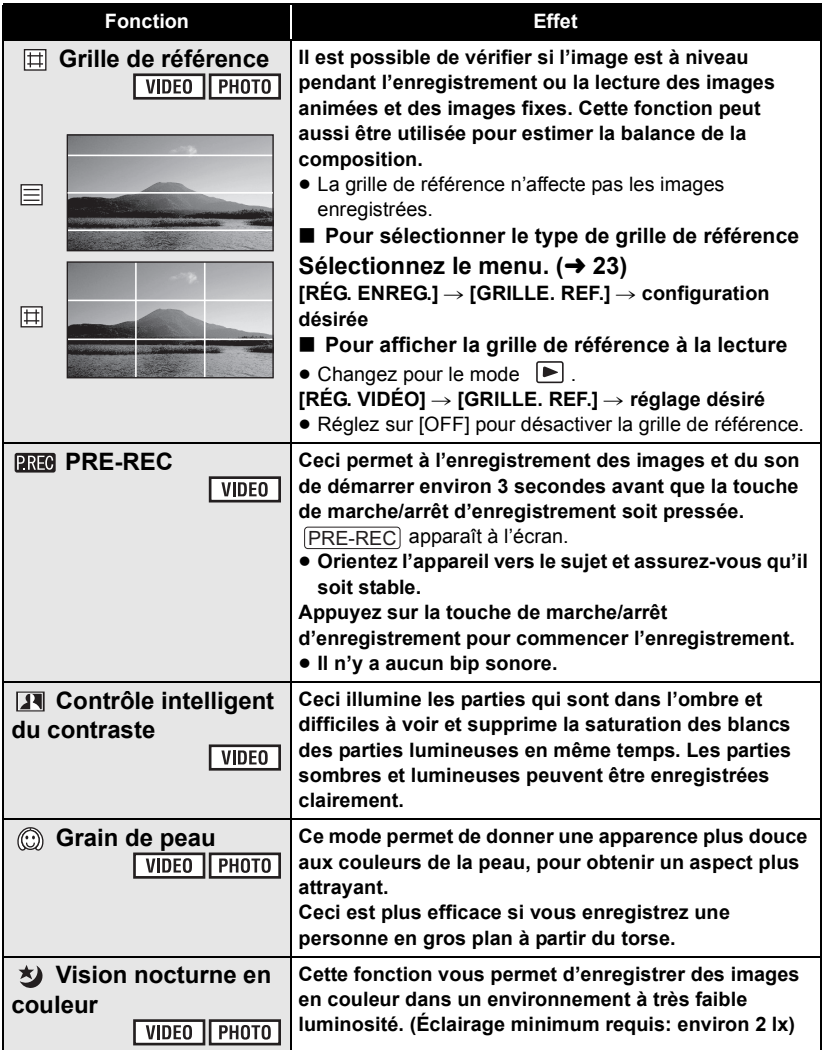

#### **[Fondu](#page-47-2):**

● Les vignettes des scènes enregistrées en utilisant le fondu d'ouverture deviennent noires (ou blanches).

#### **[Mode aide:](#page-47-3)**

● La configuration de l'enregistrement et des fonctions ne peut pas être effectuée dans le mode aide.

#### **[Mode Web:](#page-47-0)**

● Vous ne pouvez pas commuter sur le mode web pendant l'enregistrement.

#### **PREG** [PRE-REC](#page-48-2):

- ≥ Le PRE-REC est annulé dans les cas suivants.
	- $-$  Si vous changez le mode.
	- $-$  Si vous appuyez sur la touche MENU.
	- $-Si$  l'appareil est mis hors tension.
	- $-$ Si vous démarrez l'enregistrement.
	- $-3$  heures se sont écoulées.
- Si vous amorcez l'enregistrement en moins de 3 secondes suite au réglage de la fonction de pré-enregistrement ou si l'indication PRE-REC clignote dans un délai d'au moins 3 secondes après le démarrage rapide, les images animées captées 3 secondes avant la pression sur la touche de marche/arrêt d'enregistrement ne peuvent être enregistrées.
- La vignette qui s'affiche pour les scènes enregistrées sera la première image des scènes enregistrées.
- La date des scènes enregistrées au moyen de la fonction de pré-enregistrement sera la date enregistrée lors de la pression sur la touche de marche/arrêt d'enregistrement. Par conséquent, la date indiquée lors de l'affichage d'imagettes ou de la lecture pourrait différer de celle du début de l'enregistrement.

#### **[Contrôle intelligent du contraste:](#page-48-0)**

≥ S'il y a des parties extrêmement foncées ou claires ou si la luminosité est insuffisante, l'effet pourrait ne pas être clair.

#### **[Grain de peau:](#page-48-1)**

- ≥ Si l'arrière-plan ou un autre élément de la scène a des couleurs similaires à la couleur de la peau, elles seront adoucies.
- ≥ Si la luminosité est insuffisante, l'effet pourrait ne pas être clair.
- ≥ Si vous enregistrez une personne dans le lointain, le visage pourrait ne pas être enregistré clairement. Dans ce cas, désactivez le mode de lissage de la carnation ou faites un zoom avant sur le visage (rapprochement) pour enregistrer.

#### **[Vision nocturne en couleur](#page-48-3):**

- ≥ **Les scènes enregistrées sont vues comme si des photogrammes avaient été sautés.**
- Si la scène a été enregistrée dans un endroit très lumineux, l'écran devient blanchâtre pendant quelques instants.
- Des points lumineux habituellement invisibles peuvent être vus, mais il ne s'agit pas d'un mauvais fonctionnement.
- ≥ L'utilisation d'un trépied est recommandée.
- Dans les endroits très sombres, la mise au point automatique peut faire le point un peu plus lentement. Cela est normal.

**[Enregistrement](#page-32-0)**

[Enregistrement](#page-46-0) 

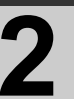

# Enregistrement **2 Menus des fonctions d'enregistrement d'enregistrement**

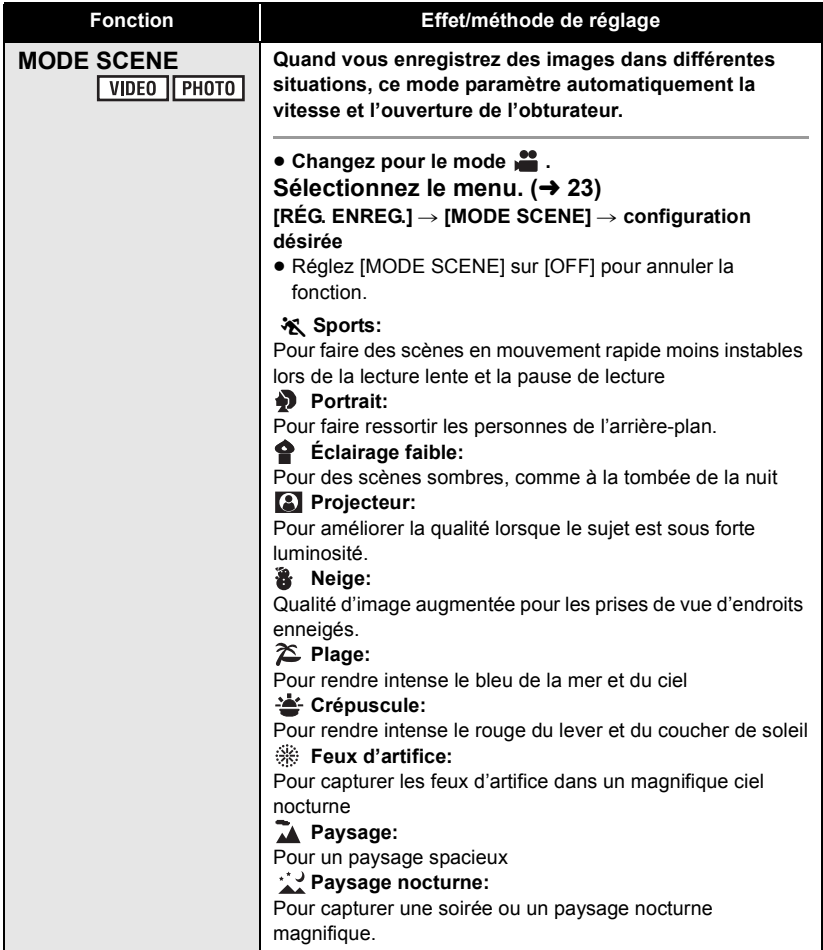

<span id="page-51-1"></span><span id="page-51-0"></span>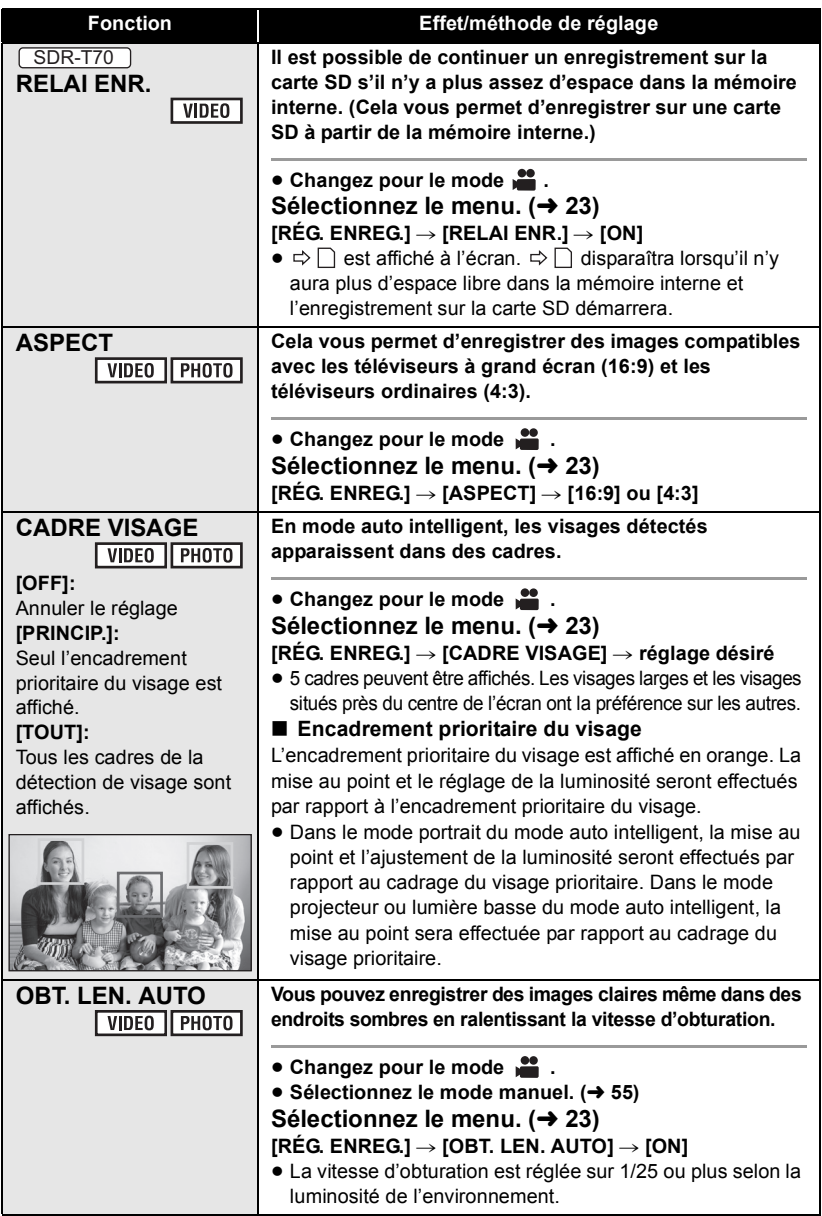

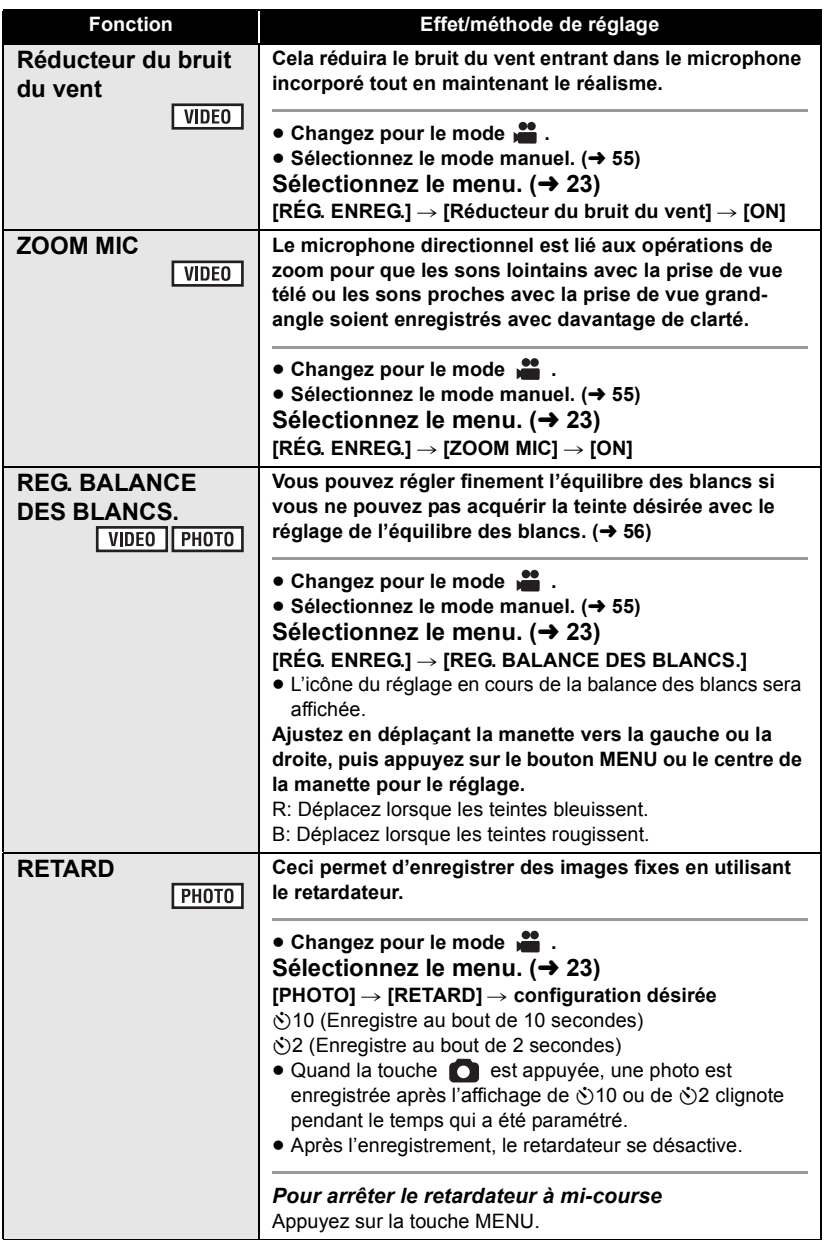

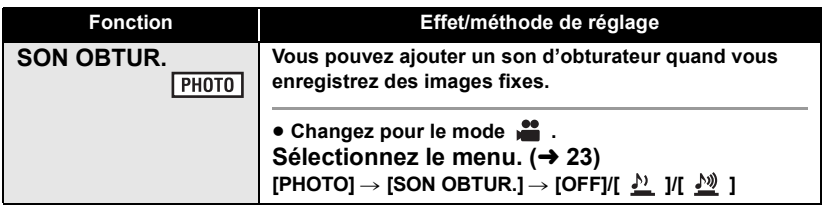

#### **MODE SCENE:**

- ≥ **(Éclairage faible/Crépuscule)**  $-$  La vitesse d'obturation est de 1/25 ou plus.
- ≥ **(Crépuscule/Feux d'artifice/Paysage/ Paysage nocturne)**
	- L'image peut être floue si un sujet proche est enregistré.

#### ≥ **(Sports)**

- $-$  En lecture normale, le mouvement de l'image pourrait ne pas apparaître régulier.
- La couleur et la luminosité de l'écran peuvent changer sous un éclairage intérieur.
- $-$  Si la luminosité est insuffisante, le mode sports ne fonctionne pas. L'affichage  $\mathbf{\hat{x}}$  clignote.

#### ≥ **(Portrait)**

- La couleur et la luminosité de l'écran peuvent changer sous un éclairage intérieur.

#### ≥ **(Feux d'artifices)**

 $-$  L'image peut sembler délavée si elle a été enregistrée dans un environnement lumineux.

#### ≥ **(Paysage nocturne)**

 $-$  L'utilisation d'un trépied est recommandée.

#### **RELAI ENR.:**

≥ Dans l'enregistrement relais, les photos sont également enregistrées sur la carte SD.

#### **OBT. LEN. AUTO:**

- ≥ Lorsque la vitesse d'obturation est de 1/25, l'écran peut être vu comme si des photogrammes manquaient et des postimages peuvent apparaître.
- Si la scène a une luminosité ou un contraste faibles, la mise au point sur le sujet pourrait ne pas se faire.

#### **Réducteur du bruit du vent:**

- Lorsque le mode d'automatisation intelligente est actif, [Réducteur du bruit du vent] est réglé sur [ON], et la configuration ne peut pas être changée.
- ≥ La qualité du son peut être changées si cette fonction est activée pendant des vents forts.

#### **RETARD:**

- Le mode veille retardateur se désactive quand vous appuyez sur le bouton marche/ arrêt enregistrement pour commencer l'enregistrement d'images animées.
- Le paramètrage du retardateur sur  $\bullet$ 2 est une bonne façon d'empêcher l'image de bouger lors de l'actionnement du bouton quand vous utilisez un trépied etc.

#### **SON OBTUR.:**

≥ Il n'y aura pas de bruit d'obturateur en prenant des images fixes pendant un enregistrement d'images animées.

#### **[Enregistrement](#page-32-0)**

**Enregistrement** 

<span id="page-54-0"></span>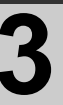

## [\(Avancé\)](#page-46-0) **3 Fonctions manuelles d'enregistrement**

 $\Diamond$  Changez pour le mode **...** .

### **Appuyez sur le bouton iA/MANUAL pour passer en mode manuel.**

● **MNL** apparaît à l'écran.

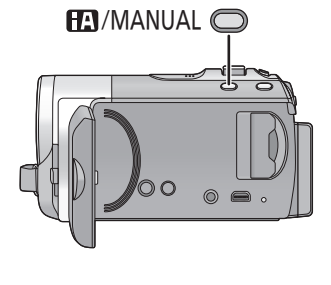

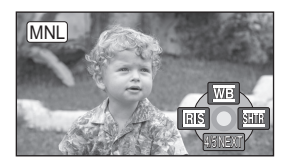

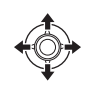

 $\overline{\text{WB}}$  Balance des blancs ( $\rightarrow$  [56](#page-55-0))  $Ris$  Réglage du diaphragme ( $\rightarrow$  [57](#page-56-0))  $\overline{\text{SHTR}}$  Vitesse d'obturation ( $\rightarrow$  [57](#page-56-1))

### ■ Pour passer sur le mode de mise au point manuelle

Commutez sur l'icône d'opération en appuyant sur le bas de la manette pendant l'écran cidessous.

#### **Appuyez sur l'avant de la manette**

≥ Ceci vous permet de commuter entre le mode manuel et le mode de mise au point manuelle.

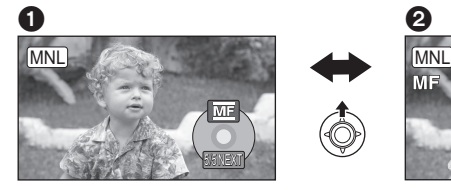

1 **Mode manuel** 2 **Mode de mise au point manuelle**

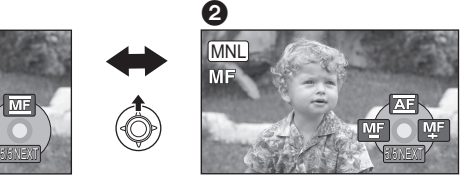

L'icône [MF] présente dans l'illustration apparaît.

MF MF Réglage manuel de la mise au point  $(458)$  $(458)$  $(458)$ 

### ■ Pour quitter le mode manuel

≥ Appuyez de nouveau sur la touche iA/MANUAL.

## <span id="page-55-0"></span>**Balance des blancs**

#### $\sqrt{\frac{1}{100}}$   $\sqrt{\frac{1}{100}}$

La fonction de balance automatique des blancs pourrait ne pas reproduire des couleurs naturelles selon les scènes ou les conditions d'éclairage. Si c'est le cas, vous pouvez régler manuellement la mise au point.

- Appuyez sur la touche iA/MANUAL pour commuter sur le mode manuel (→ [55](#page-54-0))
- *1* Sélectionnez [ $\overline{w}$ ] avec la **manette.**
- *2* **Sélectionnez le mode de balance des blancs avec la manette de commande.**

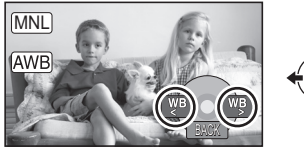

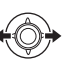

● Sélectionnez le mode optimal en confirmant la couleur à l'écran.

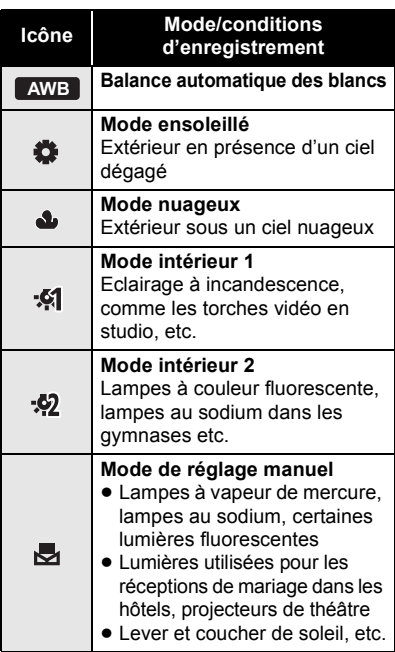

- Pour revenir à la configuration automatique, commutez sur le mode auto , ou appuyez de nouveau sur la **AWB** touche iA/MANUAL.
- ∫ **Pour paramétrer la balance des blancs manuellement**
- 1) Sélectionnez [ 1 à l'aide de la manette et remplissez l'écran d'un sujet blanc.
- 2) Sélectionnez  $\sqrt{3}$  avec la manette.

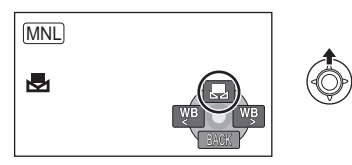

- Lorsque l'affichage arrête de clignoter et qu'il reste allumé, la configuration est achevée.
- Si l'affichage **D** continue de clignoter, la balance des blancs ne peut pas être réglée. Dans ce cas, utilisez un autre mode de la balance des blancs.
- ≥ Si le caméscope est allumé alors que le couvre-objectif est fermé, le réglage automatique de balance des blancs peut ne pas fonctionner correctement. Allumez l'appareil après avoir ouvert le couvre-objectif.
- Lorsque l'affichage clignote, la balance des blancs effectuée manuellement est mise en mémoire. Si jamais les conditions d'enregistrement changent, paramétrez de nouveau la balance des blancs.
- Quand vous paramétrez à la fois la balance des blancs et le diaphragme/gain, paramétrez d'abord la balance des blancs.
- **•** AWB n'est pas affiché si AWB est sélectionné.

## **Réglage manuel de la vitesse d'obturation/diaphragme**

#### VIDEO FHOTO

#### **Vitesse d'obturation:**

Effectuez le réglage quand vous enregistrez des sujets en mouvement rapide. **Diaphragme:**

Effectuez le réglage quand l'écran est trop lumineux ou trop sombre.

- $\bullet$  Appuyez sur la touche iA/MANUAL pour commuter sur le mode manuel (→ [55](#page-54-0))
- **1** Sélectionnez [  $\overline{IRIS}$  ] ou [  $\overline{SHR}$  ] **avec la manette.**
- *2* **Réglez les paramètres avec la manette de commande.**

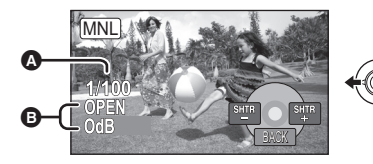

#### <span id="page-56-1"></span>**A** SHTR: Vitesse d'obturation: **1/50 à 1/8000**

- ≥ Si [OBT. LEN. AUTO] est réglé sur [ON], la vitesse d'obturation sera réglée entre 1/25 et 1/8000.
- ≥ La vitesse d'obturation plus proche de 1/8000 est plus rapide.

<span id="page-56-0"></span>**B RIS**: Valeur diaphragme/gain:  $CLOSE \leftrightarrow (F16 \land F2.2) \leftrightarrow OPEN \leftrightarrow (0dB \land$ 

- **18dB)**
- Quand la valeur de diaphragme est réglée sur une valeur plus lumineuse que [OPEN], cela change la valeur de diaphragme.
- Pour revenir à la configuration automatique, appuyez sur la touche iA/ MANUAL.
- Quand vous paramétrez à la fois la vitesse d'obturation et la valeur du diaphragme/ gain, paramétrez la vitesse d'obturation puis paramétrez la valeur du diaphragme/ gain.

#### **Réglage manuel de la vitesse d'obturation**

- Vous pouvez voir une bande de lumière autour de l'objet qui brille très lumineusement, ou qui a de très forts reflets.
- ≥ En lecture normale, le mouvement de l'image pourrait ne pas apparaître régulier.
- Si vous enregistrez un sujet extrêmement lumineux ou sous un éclairage d'intérieur, la couleur et la luminosité de l'écran peuvent changer ou bien une ligne horizontale peut apparaître à l'écran. Dans ce cas, enregistrez en mode auto ou réglez la vitesse d'obturation sur 1/100 dans les zones où la fréquence de la source d'alimentation est de 50 Hz, ou sur 1/125 dans les zones à 60 Hz.

#### **Réglage manuel de la valeur du diaphragme/gain**

- ≥ Si la valeur du gain est augmentée, le bruit à l'écran augmente.
- Selon le grossissement du zoom, il y a des valeurs de diaphragme qui ne s'affichent pas.

## <span id="page-57-0"></span>**Enregistrement avec mise au point manuelle**

 $\mid$  video  $\mid\mid$  photo  $\mid$ 

Si la mise au point automatique est difficile à cause des conditions, utilisez la mise au point manuelle.

- $\Diamond$  Changez pour le mode **...** .
- Appuyez sur la touche iA/MANUAL pour commuter sur le mode manuel (→ [55](#page-54-0))
- *1* (Lorsque la fonction d'assistance est utilisée)

Sélectionnez le menu. (→ [23](#page-22-0))

**[RÉG. ENREG.] → [ASSIST. MAP] → [ON]**

- *2* **Utilisez la manette pour sélectionner [MF]**
- *3* **Ajustez la mise au point en**  sélectionnant **ME** ou **ME** à **l'aide de la manette.**

**WE**: Pour mettre au point un sujet rapproché

**MF**: Pour mettre au point un sujet éloigné

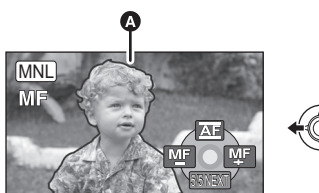

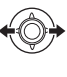

**A** Partie affichée en bleu

La zone de mise au point est affichée en bleue. L'écran normal revient environ 2 secondes après la fin de la mise au point du sujet.

- ≥ Si [ASSIST. MAP] est réglé sur [OFF], la zone bleue n'est pas affichée.
- Pour revenir à la mise au point automatique, commutez sur [AF] comme à l'étape 2, ou appuyez de nouveau sur la touche iA/MANUAL.

≥ L'affichage bleu n'apparaît pas sur les images animées qui sont en cours d'enregistrement.

#### <span id="page-58-0"></span>**Lecture**

<span id="page-58-1"></span>

## Lecture **1 Lecture d'images animées**

#### VIDEO

<span id="page-58-2"></span>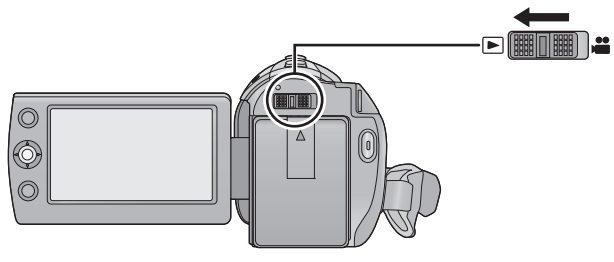

- **1** Changez pour le mode  $\blacktriangleright$ .
- *2* **Utilisez la manette pour sélectionner l'icône de sélection du mode lecture** A**, puis appuyez au centre de la manette.**

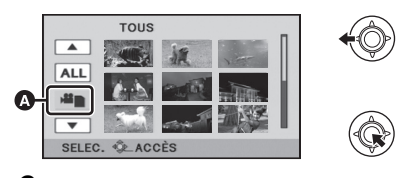

*3* SDR-S70

**Sélectionnez [VIDÉO], puis appuyez sur le centre de la manette.**

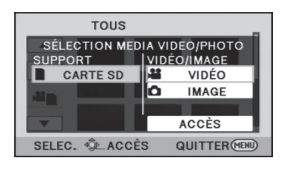

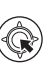

SDR-T70

**Sélectionnez [CARTE SD]/ [MÉMOIRE] et [VIDÉO], puis appuyez sur le centre de la manette.**

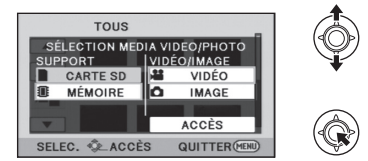

#### **SDR-H100**

**Sélectionnez [CARTE SD]/[DD] et [VIDÉO], puis appuyez sur le centre de la manette.**

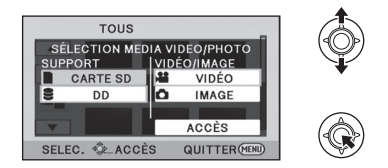

- ≥ Sélectionnez [ACCÈS], puis appuyez sur le centre de la manette.
- Appuyez sur la touche MENU pour annuler le paramétrage.

### *4* **Sélectionnez la scène à lire, puis appuyez sur la manette de commande.**

- ≥ L'icône de l'opération sera affichée ou cachée chaque fois que le centre de la manette est appuyé.
- ≥ La page suivante (précédente) peut être affichée en sélectionnant  $\boxed{\blacktriangle}/\boxed{\blacktriangledown}$ .
- *5* **Sélectionnez l'opération de lecture avec la manette.**

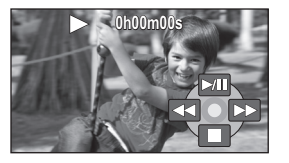

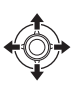

- 1**/**;**: Lecture/Pause**
- 6**: Lecture arrière**
- 5**: Lecture avance-rapide**
- ∫**: Arrête la lecture et montre les vignettes.**

#### <span id="page-59-0"></span>∫ **Changez l'affichage des vignettes**

La pression du levier du zoom sur le coté ou Q à l'étape 4 causera le changement de l'affichage des vignettes de la façon qui suit.

20 scènes  $\longleftrightarrow$  9 scènes  $\longleftrightarrow$  1 scène $\longleftrightarrow$ Index durée photogramme  $(462)$  $(462)$  $(462)$ 

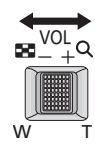

≥ L'affichage 9 vues revient si l'appareil est rallumé ou si le mode est changé.

#### ■ Réglage du volume du haut**parleur**

Bougez le levier du volume pour régler le volume du haut-parleur pendant la lecture.

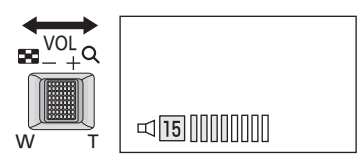

**Vers "**r**":** Augmente le volume **Vers "-":** Diminue le volume

#### ∫ **Lecture avance rapide/arrière**

Déplacez la manette à droite ou à gauche pendant la lecture.

- Déplacez de nouveau la manette pour augmenter la vitesse. (L'affichage de l'écran change de  $\blacktriangleright$  à  $\blacktriangleright$   $\blacktriangleright$  .)
- La lecture normale est restaurée si vous sélectionnez  $\blacktriangleright$ /II.

### <span id="page-60-0"></span>∫ **Lecture au ralenti**

- **1 Mettez la lecture en pause.**
- **2 Déplacez et maintenez la manette sur le gauche ou la droite. ( est pour la lecture au ralenti arrière)**

Appuyez et maintenez la manette sur un coté pour la lecture au ralenti.

- La lecture normale est restaurée si vous sélectionnez  $\blacktriangleright$ /II.
- ≥ Lors de la lecture au ralenti d'images en marche arrière, elles apparaissent en continu à environ 2/3 de la vitesse normale (par intervalles de 0,5 seconde).

### ∫ **Lecture image par image**

Les images animées avancent d'une image à la fois.

- **1 Mettez la lecture en pause.**
- **2 Déplacez la manette vers la gauche ou la droite. ( est pour la lecture image-par-**

**image arrière)**

- La lecture normale est restaurée si vous sélectionnez  $M$ II.
- Lorsque les images sont affichées une à la fois en marche arrière, elles apparaissent par intervalles de 0,5 seconde.
- ≥ Le son sera audible seulement pendant la lecture normale.
- ≥ Si la lecture en pause continue pendant 5 minutes, l'écran revient aux vignettes.
- ≥ L'indicateur du temps de lecture passé sera remis à "0h00m00s" pour chaque scène.

## <span id="page-61-1"></span>**Création d'une image fixe à partir d'images animées**

#### $F$ PHOTO

Une image unique provenant d'images animées peut être sauvegardée en tant qu'image fixe.

La taille de la photo qui peut être enregistrée est (640 $\times$ 360) ou (640 $\times$ 480).

- *1* **Mettez en pause la scène que vous désirez sauvegarder comme image fixe pendant la lecture.**
- ≥ Il est pratique d'utiliser la lecture au ralenti et la lecture image par image.

## **2** Appuyez sur la touche  $\bullet$ .

- ≥ La date d'enregistrement des images animées deviendra la date de l'image fixe.
- Les photos seront enregistrées avec le format du film.  $($   $\rightarrow$  [52](#page-51-1))
- ≥ La qualité sera différente de celle d'une image fixe normale.

## <span id="page-61-0"></span>**Index durée photogramme**

Une seule image de la scène sera affichée sous forme de vignette selon les conditions de recherche validées. Il est possible de lire la scène à partir de n'importe quel point.

- Déplacez le levier du zoom vers le coté  $\Omega$  et changez l'affichage des vignettes pour l'index durée photogramme.  $(\rightarrow 60)$  $(\rightarrow 60)$
- *1* **Utilisez la manette pour sélectionner les conditions de recherche, puis appuyez sur le centre de la manette.**

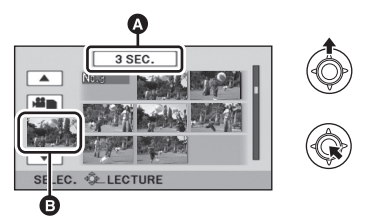

A Sélection du paramétrage de la durée

**B** Sélection de la scène

- La scène suivante (précédente) peut être affichée en sélectionnant  $\Box/\Box$ .
- *2* **Choisissez l'élément de recherche voulu dans des appareils de [3 SEC.], [6 SEC.], [12 SEC.] ou [MINUTES].**
- *3* (Uniquement lorsque [MINUTES] a été sélectionné à l'étape 2) **Réglez la durée et appuyez sur le centre de la manette.**
- ≥ Elle peut être réglée sur un maximum de 60 minutes.

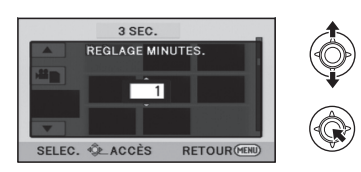

- *4* **Choisissez la vignette à partir de laquelle vous désirez commencer la lecture, puis appuyez sur le centre de la manette.**
- La vignette suivante (précédente) peut être affichée en sélectionnant  $\boxed{\blacktriangleleft}$ / $\boxed{\blacktriangleright}$ .

## <span id="page-62-0"></span>**Lecture d'images animées par date**

Les scènes enregistrées le même jour peuvent être lues en séquence.

*1* **Sélectionnez l'icône de sélection de la date et appuyez sur la manette.**

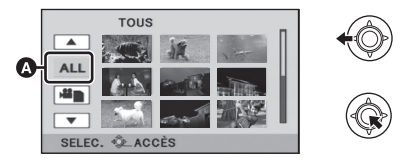

- **A** Icône de sélection de la date
- *2* **Sélectionnez la date, puis appuyez sur la manette de commande.**

Les scènes enregistrées le même jour sélectionné s'affichent sous forme de vignettes.

- *3* **Sélectionnez la scène à lire, puis appuyez sur la manette de commande.**
- ≥ La lecture de toutes les scènes revient si l'appareil est éteint ou si le mode est changé.
- ≥ Même si les scènes sont enregistrées le même jour, elles sont regroupées séparément dans les cas suivants.
	- Lorsque le nombre de scènes dépasse 99
	- Lorsque le réglage de l'heure mondiale est changé

## **Lecture en reprise**

La lecture de la première scène commence une fois terminée la lecture de la dernière scène.

#### Sélectionnez le menu. (→ [23](#page-22-1))

**[RÉG. VIDÉO] → [REPETER LEC] → [ON]**

L'indicateur  $\bigcirc$  apparaît sur les vues en plein écran.

≥ Toutes les scènes sont lues en boucle. (En lisant des images animées par date, toutes les scènes de la date sélectionnée sont lues en boucle.)

## **Poursuite de la lecture précédente**

Si la lecture d'une scène a été arrêtée en cours de route, la lecture peut être reprise à l'endroit où elle a été arrêtée.

#### Sélectionnez le menu. (→ [23](#page-22-1))

**[RÉG. VIDÉO] → [REPRISE LECT.] → [ON]**

Si la lecture d'images animées est arrêtée, apparaît sur la vignette de la scène arrêtée.

● La position de reprise mémorisée est effacée si vous éteignez l'appareil ou si vous changez de mode. (La configuration de [REPRISE LECT.] ne change pas.)

**[Lecture](#page-58-0)**

## [Lecture](#page-58-1) **2 Lecture d'images fixes**

 $F$ HOTO

<span id="page-64-0"></span>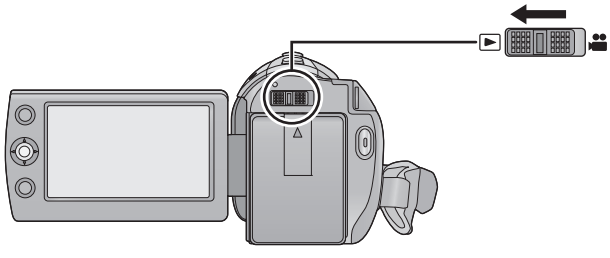

- **1** Changez pour le mode  $\blacktriangleright$ .
- *2* **Utilisez la manette pour sélectionner l'icône de sélection du mode lecture** A**, puis appuyez au centre de la manette.**

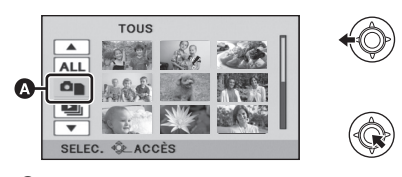

*3* SDR-S70

**Sélectionnez [IMAGE], puis appuyez sur le centre de la manette.**

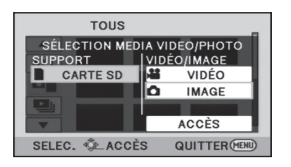

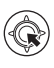

#### SDR-T70

**Sélectionnez [CARTE SD]/ [MÉMOIRE] et [IMAGE], puis appuyez sur le centre de la manette.**

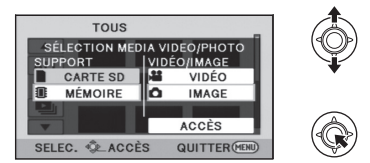

#### **SDR-H100**

**Sélectionnez [CARTE SD]/[DD] et [IMAGE], puis appuyez sur le centre de la manette.**

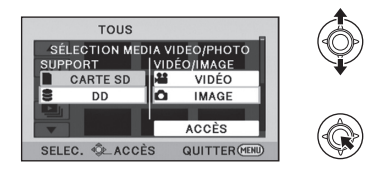

- ≥ Sélectionnez [ACCÈS], puis appuyez sur le centre de la manette.
- Appuyez sur la touche MENU pour annuler le paramétrage.

### <span id="page-65-0"></span>*4* **Sélectionnez l'image fixe qui doit être lue et appuyez sur la manette.**

- ≥ L'icône de l'opération sera affichée ou cachée chaque fois que le centre e la manette est appuyée.
- ≥ La page suivante (précédente) peut être affichée en sélectionnant  $\sqrt{\sqrt{x}}$ .

## *5* **Sélectionnez l'opération de lecture avec la manette.**

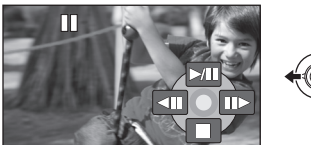

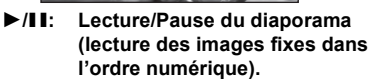

- **411:** Lecture de l'image précédente.<br>**III** : Lecture de l'image suivante.
- ;1**: Lecture de l'image suivante.**
- ∫**: Arrête la lecture et montre les vignettes.**

#### ∫ **Changez l'affichage des vignettes**

Pendant l'étape [4,](#page-65-0) l'affichage des vignettes change de la façon suivante si le levier du zoom est actionné vers le coté  $\Box$  ou le coté  $\Box$ . 20 images fixes  $\longleftrightarrow$  9 images fixes  $\longleftrightarrow$  1 image fixe

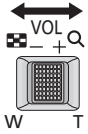

≥ L'affichage 9 images fixes revient si l'appareil est rallumé ou si le mode est changé.

### **Compatibilité des images fixes**

- Cet appareil est conforme au standard unifié DCF (Design rule for Camera File system) établi par JEITA (Japan Electronics and Information Technology Industries Association).
- ≥ Le format de fichier d'images fixes pris en charge par cet appareil est JPEG. (Tous les fichiers formatés JPEG ne seront pas lus.)
- Cet appareil pourrait détériorer ou ne pas lire les images fixes enregistrées ou créées sur d'autres appareils, et les autres appareils pourraient détériorer ou ne pas lire les images fixes enregistrées sur cet appareil.

## **Lecture d'images fixes par date**

Les images fixes enregistrées le même jour peuvent être lues en séquence.

### *1* **Sélectionnez l'icône de sélection de la date et appuyez sur la manette.**

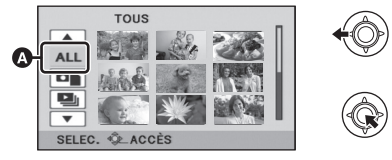

- **A** Icône de sélection de la date
- *2* **Sélectionnez la date, puis appuyez sur la manette de commande.**
- Les images fixes enregistrées à la date sélectionnée sont affichées sous forme de vignettes.
- *3* **Sélectionnez l'image fixe qui doit être lue et appuyez sur la manette.**
- La lecture de toutes les images fixes revient si l'appareil est éteint ou si le mode est changé.
- Même si les images fixes sont enregistrées le même jour, elles sont regroupées séparément dans les cas suivants.
	- $-$  Lorsque le nombre d'images fixes dépasse 999
- $\begin{bmatrix} \blacklozenge \end{bmatrix}$  est affiché après la date dans la liste par date des images fixes créées à partir d'images animées.  $\leftrightarrow$  [62](#page-61-1))

### **Changement du réglage de lecture et lecture du diaporama**

**1** Sélectionnez **e** et appuyez **sur la manette.**

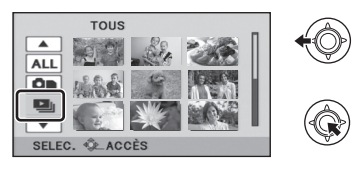

*2* **Sélectionnez l'élément désiré et appuyez sur la manette.**

**[RÉG. DATE]:**

Choisissez la date de lecture désirée. **[INTERV. DIAPO.]:**

Sélectionnez l'intervalle d'affichage de l'heure de lecture.

(Lorsque [RÉG. DATE] a été sélectionné)

**Sélectionnez la date de lecture désirée, puis appuyez sur le centre de la manette.**

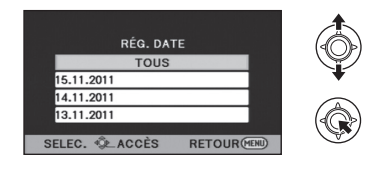

(Lorsque [INTERV. DIAPO.] a été sélectionné)

**Sélectionnez l'intervalle de lecture, puis appuyez au centre de la manette. [COURT]:** Environ 1 seconde **[NORMAL]:** Environ 5 secondes **[LONG]:** Environ 15 secondes

*3* **Sélectionnez [DÉMARRER], puis appuyez au centre de la manette.**

<span id="page-67-3"></span>

## Édition **1 Suppression de scènes/ images fixes**

#### **VIDEO PHOTO**

**Les scènes/images fixes supprimées ne peuvent pas être restaurées, donc effectuez la vérification appropriée du contenu avant de procéder à la suppression.**

 $\Diamond$  Changez pour le mode  $\blacktriangleright$  .

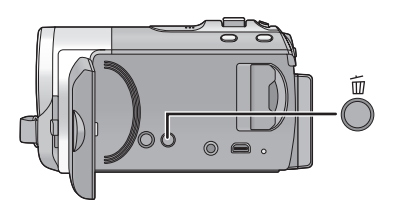

#### **Pour supprimer en validant les images qui sont en cours de lecture**

Appuyez sur la touche  $\overline{m}$  pendant que les scènes ou les images fixes qui doivent être supprimées sont en cours de lecture.

- Suppression de plusieurs scènes/images fixes depuis l'affichage **des vignettes**
- *1* **Appuyez sur la touche quand l'écran des vignettes s'affiche.**
- <span id="page-67-2"></span>*2* **Sélectionnez [SÉLECT.] ou [TOUS] et appuyez sur la manette.**

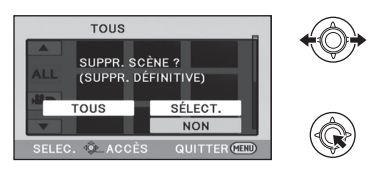

≥ Si [TOUS] est sélectionné, toutes les scènes ou images fixes du support sélectionné seront supprimées.

(Dans le cas de la lecture des scènes ou des photos par date, toutes les scènes et les photos de la date sélectionnée seront supprimées.)

● Les scènes/images fixes protégées ne peuvent pas être supprimées.

- <span id="page-67-0"></span>*3* (Uniquement si [SÉLECT.] est sélectionné à l'étape [2](#page-67-2)) **Sélectionnez la scène /photo qui doit être supprimée, puis appuyez sur la manette.**
- Une scène ou une photo sera sélectionnée et 而 s'affichera. Appuyez au centre de la manette pour annuler la sélection.
- ≥ Il est possible de sélectionner jusqu'à 99 scènes en séquence à supprimer.
- <span id="page-67-1"></span>*4* (Uniquement quand [SÉLECT.] est sélectionné à la phase [2](#page-67-2)) **Sélectionnez [Suppr.] et appuyez sur la manette ou**  appuyez sur la touche  $\bar{m}$ .
- ≥ Pour effacer d'autres scènes/photos à la suite, répétez les étapes [3](#page-67-0)-[4.](#page-67-1)

#### *Quand vous arrêtez la suppression en cours de route*

Appuyez sur la touche MENU lorsque vous effacez.

● Les scènes et les photos supprimées avant l'annulation ne pourront pas être récupérées.

#### *Pour terminer l'édition*

Appuyez sur la touche MENU.

- On peut également supprimer des scènes en appuyant sur la touche MENU, en sélectionnant [MODIF. SCENE]  $\rightarrow$  $[SUPPR.]\rightarrow [TOUS]$  ou  $[SÉLECT.].$
- On peut également supprimer des images fixes en appuyant sur la touche MENU, en sélectionnant [CONFIG IMAGE] $\rightarrow$  $[SUPPR.]\rightarrow [TOUS]$  ou  $[SÉLECT.].$
- Les scènes/images fixes qui ne peuvent pas être lues (les vignettes s'affichent comme  $\left| \right|$  ) ne peuvent pas être supprimées.
- ≥ Si vous sélectionnez [TOUS], la suppression pourrait mettre un certain temps s'il y a de nombreuses scènes ou images fixes.
- Si vous supprimez des scènes enregistrées par un autre appareil, ou des images fixes conformes au format standard DCF avec cet appareil, toutes les données relatives à ces scènes/images fixes peuvent être supprimées.
- Si des images fixes enregistrées sur une carte SD par d'autres appareils sont supprimées, une image fixe (autre que JPEG) qui ne peut pas être lue sur cet appareil peut être supprimée.

## **Protéger des scènes/ images fixes**

Les scènes/photos peuvent être protégées pour empêcher leur suppression accidentelle.

**(Même si vous protégez certaines scènes/images fixes, le formatage du support les supprimera.)**

 $\Diamond$  Changez pour le mode  $\Box$ .

**1** Sélectionnez le menu.  $(\rightarrow 23)$  $(\rightarrow 23)$  $(\rightarrow 23)$ 

**[RÉG. VIDÉO] ou [CONFIG IMAGE]** $\rightarrow$ **[PROTEC. SCÈNE]**

- *2* **Sélectionnez la scène/image fixe qui doit être protégée et appuyez sur la manette.**
- O<sub>TT</sub> s'affichera et la scène/photo sélectionnée sera protégée. Appuyez à nouveau sur la manette pour annuler la sélection.
- Appuyez sur la touche MENU pour achever le réglage.
- Si la lecture du disque est sélectionnée tandis qu'un graveur DVD (en option) est connecté, les scènes ne peuvent pas être protégées.

# Edition **2008 Pour diviser une scène à supprimer partiellement [SDR-T70]/[SDR-H100] partiellement [SDR-T70]/[SDR-H100]**

#### I VIDEO I

- Ceci divise en deux les scènes enregistrées et supprime la première ou la seconde partie. SDR-T70
- ◇ Changez le mode pour ▶, et commutez la sélection du mode lecture sur  $[MÉMOIRE]/[VIDÉO]$  ( $\rightarrow$  [59](#page-58-2))

SDR-H100

- $\Diamond$  Changez le mode pour  $\Box$ , et commutez la sélection du mode lecture sur **[DD]/[VIDÉO] (→ [59\)](#page-58-2)**
- **1** Sélectionnez le menu.  $(\rightarrow 23)$  $(\rightarrow 23)$  $(\rightarrow 23)$

**[MODIF. SCENE]**  $\rightarrow$  **[DIV&SUPPR]** 

- <span id="page-69-0"></span>*2* **Sélectionnez la scène à diviser, puis appuyez sur la manette de commande.**
- *3* Lorsque vous atteignez le point où vous désirez diviser la scène Sélectionnez [  $\%$  ] avec la **manette.**

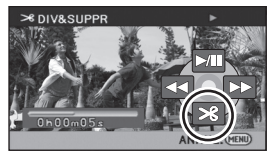

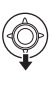

- Déplacez la manette de commande vers la gauche ou la droite pour effectuer la lecture en avance/retour rapide.
- Les fonctions de lecture au ralenti et image sur image facilitent la recherche de l'endroit où la scène doit être divisée.  $\rightarrow$  [61\)](#page-60-0)
- *4* **Sélectionnez la partie que vous désirez supprimer et appuyez sur la manette.**

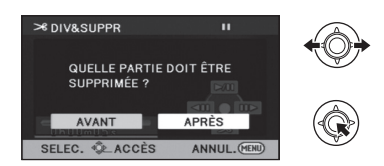

- *5* **Sélectionnez [OUI], puis appuyez sur la manette de commande pour lire la partie à supprimer.**
- Quand [NON] est sélectionné, un message de confirmation apparaît. Passez à l'étape 7.
- *6* **Lorsque vous arrêtez la lecture, le message de confirmation apparaît.**
- <span id="page-69-1"></span>*7* **Sélectionnez [OUI], puis appuyez sur la manette de commande.**

#### *Pour diviser et supprimer d'autres scènes*

Répétez les étapes [2](#page-69-0) à [7](#page-69-1). *Pour terminer l'édition* Appuyez sur la touche MENU.

- Il est impossible de diviser et de supprimer des scènes ayant un temps d'enregistrement court. La longueur des scènes restantes doit être de 3 secondes ou plus.
- ≥ Il est impossible de placer le point de division au début ou à la fin de la scène.
- Quand une scène ayant été divisée et supprimée au moyen de la fonction DIV&SUPPR est copiée sur un disque au moyen d'un graveur DVD ou du logiciel fourni et lue sur un autre dispositif, un maximum d'environ 1 seconde de la partie supprimée pourrait être lu.
- La division effective pourrait être légèrement déplacée par rapport au point de division précédemment sélectionné.

**[Lecture](#page-58-0)**

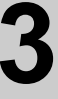

## [Édition](#page-67-3) **3 Paramétrage DPOF**

#### **PHOTO**

Vous pouvez écrire les données en sélectionnant des images fixes à imprimer et le nombre d'impressions (données DPOF) sur la carte SD.

◇ Changez le mode pour ▶, et commutez la sélection du mode lecture sur **[CARTE SD]/[IMAGE] (→ [65](#page-64-0))** 

### **1** Sélectionnez le menu.  $(\rightarrow 23)$  $(\rightarrow 23)$  $(\rightarrow 23)$

 $[CONFIG IMAGE] \rightarrow [PARAM DPOF] \rightarrow$ **[REGL]**

- <span id="page-70-0"></span>*2* **Sélectionnez l'image fixe qui doit être configurée et appuyez sur la manette.**
- <span id="page-70-1"></span>*3* **Sélectionnez le nombre d'impression, et appuyez sur la manette.**

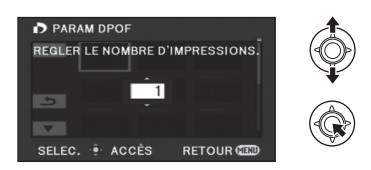

- 999 copies peuvent être sélectionnées. (L'impression d'un nombre de copies spécifié peut être faite avec une imprimante prenant en charge DPOF.)
- Pour annuler le paramétrage, paramétrez le nombre d'impression sur [0].
- ≥ Pour configurer d'autres photos à la suite, répétez les étapes [2](#page-70-0)-[3.](#page-70-1)
- Appuyez sur la touche MENU pour achever le réglage.

#### *Pour annuler tous les paramétrages DPOF*

#### $[PARAM DPOF] \rightarrow [ANN TOUT]$

#### ∫ **Qu'est-ce que DPOF?**

DPOF (Digital Print Order Format) est un format qui permet à l'utilisateur d'un appareil photo numérique de définir quelles images enregistrées sur la carte SD imprimer ainsi que le nombre de copies à imprimer. (Veuillez noter que tous les services d'impression ne prennent pas en charge ce service présentement.)

- La configuration DPOF n'est pas possible pendant la lecture du disque connecté à un graveur DVD.
- Vous ne pouvez pas ajouter la date d'enregistrement à des images à imprimer avec les paramétrages DPOF.

#### **SDR-T70 7** SDR-H100

● Copiez les images fixes sauvegardées dans la mémoire interne ou le DD sur une carte SD avant la configuration DPOF.

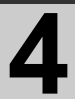

## [Édition](#page-67-3) **4 Copie entre une carte SD et la mémoire interne/DD [SDR-T70]/[SDR-H100]**

#### $F$  PHOTO

Les images fixes enregistrées avec cette unité peuvent être copiées entre une carte SD présente dans cette unité et la mémoire interne/DD.

≥ **Les films ne peuvent être copiés directement sur carte SD. Ils ne peuvent être copiés que sur PC.**

#### ∫ **Pour vérifier l'espace restant sur la destination de la copie**

La quantité d'espace libre présente sur la carte SD, la mémoire interne et le DD peut être contrôlée.

- ≥ Selon la condition du support, l'espace libre restant sur la carte SD, la mémoire interne ou le DD ne pourra pas être utilisé.
- ≥ Si l'espace libre restant sur une seule carte SD est insuffisant, vous pouvez copier sur plusieurs cartes SD à la suite en suivant les instructions à l'écran.

 $\Diamond$  Changez pour le mode  $\blacktriangleright$  .

#### Sélectionnez le menu. (→ [23](#page-22-1))

#### $[CONFIG] \rightarrow [ÉTAT SUPP.]$

- Les informations actuelles du support s'afficheront.
- <u>[SDR-T70</u>

Appuyez au centre de la manette pour commuter l'affichage entre la carte SD et la mémoire interne.

- SDR-H100
- Appuyez au centre de la manette pour commuter l'affichage de la carte SD à DD.
- Appuyez sur la touche MENU pour quitter.
- ≥ La carte SD, la mémoire interne ou le disque dur interne demande un certain espace pour stocker les informations et pour la gestion des fichiers système, ce qui fait que l'espace réellement utilisable est légèrement plus petit que la valeur indiquée. L'espace de la mémoire interne/DD utilisable est généralement calculé ainsi 1 Go=1.000.000.000 octets. La capacité de cette unité, de l'ordinateur et du logiciel est exprimée ainsi  $1$  Go= $1.024 \times 1.024 \times 1.024 = 1.073.741.824$  octets. C'est pourquoi, la valeur de la capacité indiquée semble être plus petite.
### **Copie**

≥ S'il n'y a pas assez d'espace libre sur la carte SD, un message de confirmation demandant de copier après la suppression de toutes les données de la carte SD est affiché. Faites attention car les données supprimées ne peuvent pas être restaurées.

### *1*  $SDR-T70$

Changez pour le mode  $\blacktriangleright$ , et **changez la sélection du mode lecture pour [CARTE SD]/ [IMAGE] ou [MÉMOIRE]/**  $[IMAGE]$   $(\rightarrow 65)$  $(\rightarrow 65)$  $(\rightarrow 65)$ 

### SDR-H100

Changez pour le mode  $\boxed{\blacktriangleright}$ , et **changez la sélection du mode lecture pour [CARTE SD]/**  $IIMAGEI \text{ ou } IDDI/IIMAGEI \rightarrow 65$  $IIMAGEI \text{ ou } IDDI/IIMAGEI \rightarrow 65$ 

● Utilisez une batterie suffisamment chargée ou l'adaptateur secteur.

### $2$  Sélectionnez le menu.  $(42.23)$  $(42.23)$  $(42.23)$

### **[COPIER]**

SDR-T70

● Sélectionnez **T**  $\bullet$  **n** pour copier des informations de la mémoire interne vers une carte SD, ou sélectionnez ■ → T pour copier des informations d'une carte SD vers la mémoire interne, puis appuyez au centre de la manette pour valider.

### SDR-H100

● Sélectionnez e → pour copier des informations du DD vers la carte SD, ou  $s$ électionnez  $\blacksquare \rightarrow \blacksquare$  pour copier des informations de la carte SD vers le DD, puis appuyez au centre de la manette pour valider.

### *3* **Suivez l'affichage à l'écran, utilisez la manette pour sélectionner l'élément désiré puis appuyez au centre de la manette.**

- ≥ (Lorsque [SÉLEC. SCÈNES] est sélectionné) Appuyez au centre de la manette pour sélectionner la scène, après quoi na sera affiché. Appuyez de nouveau au centre de la manette pour désélectionner.
- ≥ (Lorsque [SÉLEC. DATE] est sélectionné) Appuyez au centre de la manette pour sélectionner la date, laquelle sera surlignée

en rouge. Appuyez de nouveau au centre de la manette pour désélectionner.

- ≥ Il est possible de sélectionner jusqu'à 99 images fixes ou 99 dates à la suite.
- Si 2 cartes SD ou plus sont nécessaires pour la copie, changez la carte en suivant les instructions à l'écran.

### *4* **Appuyez sur MENU après l'apparition du message de copie achevée.**

≥ L'écran de vignettes de la destination de copie est indiquée.

### *Si vous arrêtez la copie à mi-course* Appuyez sur la touche MENUpendant la copie.

**Si vous supprimez les images fixes à la fin de la copie, lisez les disques pour vérifier qu'elles ont été correctement copiées avant la suppression.**

- Si la lecture du disque est sélectionnée tandis qu'un graveur DVD (en option) est connecté, les menus ne sont pas affichés.
- Selon les conditions suivantes, la durée de la copie peut être plus longue.
	- Le nombre de scènes enregistrées est grand.
	- La température de l'appareil est élevée.
- Si certaines images fixes ont déjà été enregistrées sur la destination de la copie, alors la même date sera assignée ou les images pourraient ne pas être affichées par date lorsque la liste par date est sélectionnée.
- ≥ Il pourrait ne pas être possible de copier des photos enregistrées sur d'autres appareils.
- La protection et la configuration DPOF seront annulées sur les images fixes copiées en copiant des images fixes avec protection et une configuration DPOF.
- ≥ L'ordre dans lequel les images fixes sont copiées ne peut pas être changé.

**[Lecture](#page-58-0)**

# <span id="page-73-0"></span>[Édition](#page-67-0) **5 Formatage**

**Il est important de savoir que si un support est formaté, toutes les données qui s'y trouvent sont supprimées et ne peuvent être récupérées. Sauvegardez les données importantes sur un ordinateur, un DVD, etc. (→ [77,](#page-76-0) [84](#page-83-0))** 

### Sélectionnez le menu. (→ [23](#page-22-0))

SDR-S70

### <span id="page-73-1"></span>**[CONFIG] → [FORM CARTE]**

### **Sélectionnez [OUI], puis appuyez sur la manette de commande.**

- ≥ Une fois que le formatage est terminé, appuyez sur la touche MENU pour quitter l'écran du message.
- ≥ Effectuez un formatage physique de la carte SD si celle-ci doit être mise au rebut/donnée.  $(\rightarrow 110)$  $(\rightarrow 110)$  $(\rightarrow 110)$

**SDR-T70 7** SDR-H100

**[CONFIG] → [FORMAT SUPP.]** 

*1* **Sélectionnez [CARTE SD], [MÉMOIRE] ou [DD] et appuyez sur la manette.**

### *2* **Sélectionnez [OUI], puis appuyez sur la manette de commande.**

- ≥ Une fois que le formatage est terminé, appuyez sur la touche MENU pour quitter l'écran du message.
- ≥ Effectuez un formatage physique de la carte SD si celle-ci doit être mise au rebut/donnée.  $\leftrightarrow$  [110](#page-109-0))
- ≥ Effectuez un formatage physique de la mémoire interne/DD si cet appareil doit être mis au rebut/donné.  $\leftrightarrow$  [108](#page-107-0))
- ≥ Pendant le formatage, ne mettez pas l'appareil hors tension et ne retirez pas la carte SD. N'exposez pas l'appareil à des vibrations ou à des chocs.

**Utilisez cet appareil pour formater le support. Le formatage de la mémoire interne ou du DD est uniquement disponible avec cette unité.**

**Ne formatez pas de carte SD en utilisant un autre appareil comme un PC. La carte pourrait ne plus pouvoir être utilisée avec cet appareil.**

# <span id="page-74-0"></span>Avec un téléviseur **1986 Lecture d'images animées/**<br> **1987 images fixes sur le télévise images fixes sur le téléviseur**

### VIDEO I PHOTO

Les images animées et fixes enregistrées au moyen de cet appareil peuvent être lues sur un téléviseur.

- ≥ Utilisez l'adaptateur secteur pour ne pas avoir à vous préoccuper du déchargement de la batterie.
- ≥ Si vous disposez d'un téléviseur doté d'une fente pour cartes SD, les films et les photos enregistrés sur une carte SD peuvent être lus sur le téléviseur. (Voir le mode d'emploi du téléviseur pour plus d'informations concernant la compatibilité.)

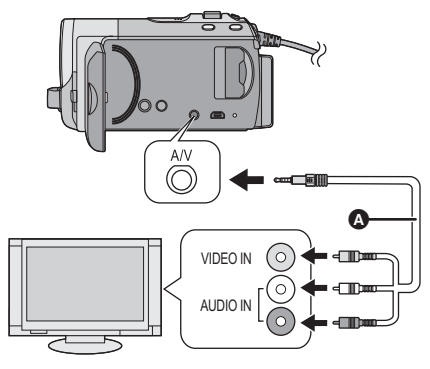

- *1* **Connectez le caméscope à un téléviseur.**
- *2* **Allumez cet appareil et**  changez le mode en **►**.
- *3* **Lancez la lecture sur le caméscope.**

Câble AV (fourni)

- Insérez les fiches à fond.
- ≥ N'utilisez aucun autre câble AV que celui fourni.
- Sélectionnez l'entrée vidéo du téléviseur à laquelle brancher cet appareil.

- ∫ **Si l'image, ou l'audio, de l'appareil n'apparaît pas sur le téléviseur**
- Vérifiez les raccordements.
- Assurez-vous que les fiches sont insérées à fond.
- ≥ **Vérifiez le paramétrage d'entrée du téléviseur (commutateur d'entrée). (Pour plus d'informations, voir le mode d'emploi du téléviseur.)**

### ∫ **Pour regarder les images sur un téléviseur normal (4:3) ou lorsque les deux côtés de l'image n'apparaissent pas à l'écran**

Changez le réglage du menu pour afficher les images correctement. (Vérifiez le réglage du téléviseur.)

### Sélectionnez le menu. (→ [23](#page-22-0))

**Exemple d'images au format 16:9 sur un téléviseur normal (4:3)**

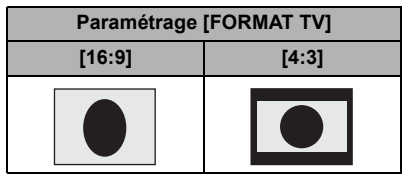

≥ Si un téléviseur à grand écran est connecté, réglez le format de l'image sur le téléviseur. (Pour plus de détails, référez-vous au mode d'emploi du téléviseur.)

**Consultez le site suivant pour plus de détails sur les téléviseurs Panasonic avec fente pour carte SD pour effectuer la lecture directement sur le téléviseur. http://panasonic.net/**

≥ Pour plus de détails concernant le visionnement, consultez le manuel d'utilisation de votre téléviseur.

### <span id="page-75-0"></span>∫ **Pour afficher les informations à l'écran sur le téléviseur**

Les informations affichées à l'écran (icône d'opération et code temps etc.) peuvent être affichées sur le téléviseur.

### Sélectionnez le menu. (→ [23\)](#page-22-0)

### $[CONFIG] \rightarrow [AFFICH. EXT.] \rightarrow [ON]$

- Sélectionnez [OFF] pour effacer les informations.
- <span id="page-75-1"></span> $[CONFIG] \rightarrow [FORMAT TV] \rightarrow [4:3]$   $\bullet$  L'écran de l'appareil ne change pas.

<span id="page-76-2"></span>Utilisation avec

<span id="page-76-0"></span>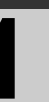

## <span id="page-76-1"></span>d'autres appareils **1 Pour connecter un graveur DVD pour copier sur/lire un disque**

VIDEO | PHOTO

Les films ou les photos enregistrés à l'aide de cet appareil peuvent être copiés sur un DVD en connectant un graveur DVD (en option) à cet appareil en utilisant un câble de connexion USB (fourni avec le graveur DVD). Le DVD copié peut aussi être visionné.

≥ Veuillez lire le mode d'emploi du graveur DVD pour savoir comment l'utiliser.

### <span id="page-76-3"></span>**Préparatifs pour la copie/lecture**

### **Il est recommandé d'utiliser le graveur DVD Panasonic VW-BN01.**

### ∫ **À propos des disques qui peuvent être utilisés pour la copie**

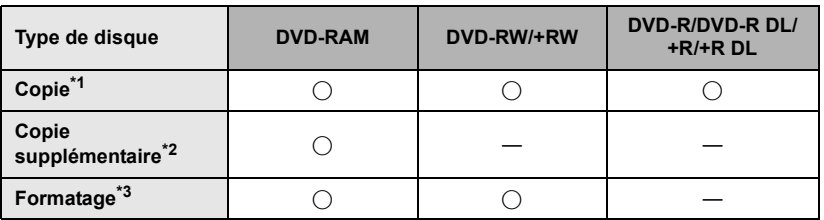

\*1 Utilisez un disque neuf. Vous pouvez ajouter des copies uniquement sur un DVD-RAM. Lorsque vous copiez sur un DVD-RW, DVD-R, DVD-R DL, +RW, +R ou un +R DL, le disque est automatiquement finalisé pour permettre la lecture sur d'autres appareils et l'ajout d'une copie ne sera plus possible.

- \*2 Des copies peuvent être ajoutées uniquement sur les DVD-RAM copiés à l'aide du graveur DVD ou de VideoCam Suite 3.5.
- \*3 Connectez cet appareil à un graveur DVD avant le formatage. Si vous formatez un disque déjà utilisé, vous pouvez copier sur ce disque. Il est important de savoir que si un disque est formaté, toutes les données qui s'y trouvent sont supprimées.  $\rightarrow$  [82](#page-81-0))
- ≥ Nous conseillons l'utilisation des disques qui ont été recommandés dans le mode d'emploi du graveur DVD. Se référer au mode d'emploi du graveur DVD pour avoir des détails sur les disques recommandés, leur manipulation, etc.

### *1* **Branchez l'adaptateur secteur (fourni avec graveur DVD) au graveur DVD.**

≥ Vous ne pouvez pas fournir l'alimentation au graveur DVD à partir de cet appareil.

- *2* **Connectez cette unité à l'adaptateur secteur et changez pour le mode .**
- <span id="page-77-0"></span>*3* **Connectez cet appareil au graveur DVD à l'aide du câble de connexion USB (fourni avec le graveur DVD).**

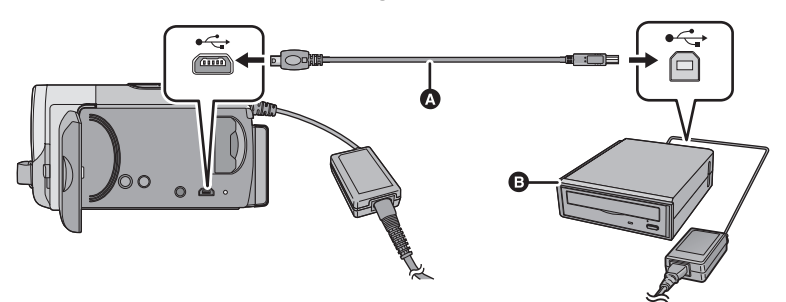

- A Câble de connexion USB (fourni avec le graveur DVD)
- **B** Graveur DVD (en option)
- ≥ Insérez les fiches à fond.

### *4* **Insérez un disque dans le graveur DVD.**

- ≥ Insérez un disque DVD avec le côté enregistrable vers le bas lors de l'utilisation de l'enregistreur DVD.
- <span id="page-77-1"></span>*5* **Sélectionnez l'élément désiré et appuyez sur la manette.**

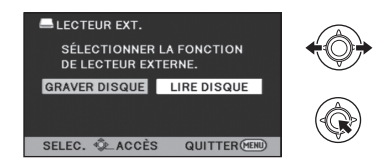

### **[GRAVER DISQUE]:**

Référez-vous à la page [79](#page-78-0) pour savoir comment copier des disques.

### **[LIRE DISQUE]:**

Référez-vous à la page [81](#page-80-0) pour savoir comment lire les disques copiés.

### *Pour terminer la connexion avec le graveur DVD*

Appuyez sur la touche MENU.

● Déconnectez le câble de connexion USB de cet appareil.

### <span id="page-78-0"></span>**Copie sur disques**

- ≥ Vous ne pouvez pas effectuer de copies à partir de plusieurs cartes SD sur 1 disque. (Vous ne pouvez ajouter des copies que sur un DVD-RAM.)
- ≥ Les images animées et les images fixes ne peuvent pas être copiées ensemble sur un seul disque.
- ≥ Se référer à la page [80](#page-79-0) pour [À propos de la durée approximative de copie d'un disque.](#page-79-0)
- *1* **Branchez cet appareil au graveur DVD pour préparer la copie.** (→ [78](#page-77-0))
- *2* **Suivez l'affichage à l'écran, utilisez la manette pour sélectionner l'élément désiré puis appuyez au centre de la manette.**
- Sélectionnez **de** et appuyez au centre de la manette pour revenir à l'étape précédente.
- ≥ (Lorsque [SÉLEC. SCÈNES] est sélectionné)

Appuyez au centre de la manette pour sélectionner la scène, qui na sera affichée à ce moment-là. Appuyez au centre de la manette pour annuler la sélection.

- ≥ (Lorsque [SÉLEC. DATE] est sélectionné) Appuyez au centre de la manette pour sélectionner la date, qui sera soulignée en rouge. Appuyez à nouveau au centre de la manette pour annuler la sélection.
- ≥ Il est possible de sélectionner jusqu'à 99 scènes/99 dates à la suite.
- *3* **Sélectionnez [START], puis appuyez sur le centre de la manette.**
- Lorsque 2 disques ou plus sont nécessaires pour la copie, suivez les instructions à l'écran pour changer de disque.
- ≥ Il peut être nécessaire d'utiliser plus de disques que ceux spécifiés lors d'une copie additionnelle sur un disque DVD-RAM usagé.
- ≥ Éjectez le disque lorsque la copie est terminée.
- ≥ Lorsque le disque copié est lu sur un autre appareil et que la liste des scènes est affichée, celles-ci figurent par ordre de date.

**Si vous supprimez les données d'un support après la fin de la copie, lisez les disques pour vérifier qu'ils ont été correctement copiés avant la suppression. (**l **[81\)](#page-80-0)**

### **Notification importante**

≥ **Lorsque vous introduisez un disque avec des images animées/images fixes enregistrées sur un autre appareil, un message vous demandant de formater le disque peut apparaître. Ne formatez pas le disque car toutes les données seront perdues et ne pourront pas être récupérées.**

### <span id="page-79-0"></span>**À propos de la durée approximative de copie d'un disque**

Pour copier des images animées jusqu'à pleine capacité du disque.

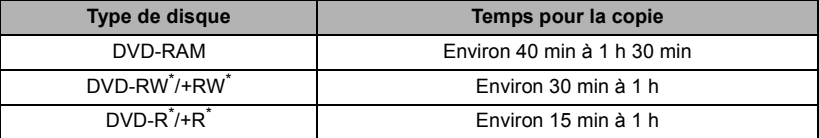

\* Même si la quantité de données qui doit être copiée est petite, la durée de copie peut être sensiblement la même que celle indiquée dans le tableau.

### Pour copier d'environ 600 Mo d'images fixes

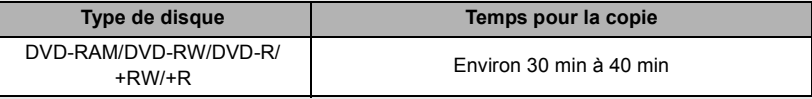

- ≥ La durée de la copie d'un DVD-R DL/+R DL est environ 2 à 3 fois plus longue que celle d'un DVD-R/+R.
- ≥ Selon les conditions suivantes, la durée de la copie peut être plus longue que les durées indiquées ci-dessus.
	- Lorsque le nombre de scènes enregistrées est grand
	- Lorsque la température du graveur DVD devient élevée
- $\bullet$  Le disque qui a été copié peut être lu en connectant cet appareil à un graveur DVD. (→ [81\)](#page-80-0)
- ≥ N'éteignez pas cet appareil ou le graveur DVD ou bien ne déconnectez pas le câble de connexion USB pendant la copie. De plus, ne secouez pas cet appareil ou le graveur DVD.
- ≥ Il est impossible d'arrêter la copie à mi-parcours.
- ≥ L'ordre dans lequel les scènes sont copiées ne peut pas être changé.
- ≥ Les données qui ont été enregistrées avec un autre appareil peuvent ne pas être copiées.
- ≥ Puisque la copie en mode d'enregistrement normal est menée à bien en unités de scènes, l'espace inutilisé sur le disque peut augmenter lorsque vous copiez sur deux ou plusieurs disques.
- ≥ Il n'est pas garanti qu'un disque créé en connectant cet appareil et un graveur DVD sera lu sur d'autre appareil de lecture.

### <span id="page-80-0"></span>**Lecture du disque copié**

≥ **Seuls les disques qui ont été copiés en connectant cet appareil à un graveur DVD ou créés avec VideoCam Suite 3.5 peuvent être lus.**

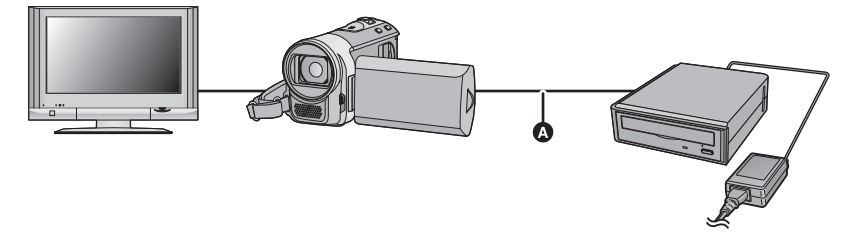

- A Câble de connexion USB (fourni avec le graveur DVD)
- *1* **Connectez cet appareil au graveur DVD pour effectuer la lecture. (**l **[78\)](#page-77-0)**

● Pour lire sur un téléviseur, connectez cet appareil à un téléviseur. (→ [75\)](#page-74-0)

- *2* **Utilisez la manette pour sélectionner une scène ou une photo, puis appuyez au centre de la manette pour la lecture.**
- ≥ L'opération de lecture est effectuée de la même manière que celle des images fixes ou des images animées.  $\left(\rightarrow 59, 65\right)$  $\left(\rightarrow 59, 65\right)$  $\left(\rightarrow 59, 65\right)$  $\left(\rightarrow 59, 65\right)$  $\left(\rightarrow 59, 65\right)$
- ≥ Il retournera à l'étape 5 de la page [78](#page-77-1) si [Retour] est sélectionné dans l'écran des vignettes.
- ≥ Il est également possible de changer le support pour la lecture en sélectionnant l'icône de sélection du mode lecture. Il est possible de sélectionner [DISQUE]/[VIDÉO] ou [DISQUE]/[IMAGE] lorsque le graveur DVD est connecté.

### **Gestion du disque copié**

≥ **Connectez cet appareil à un graveur de DVD, utilisez la manette pour sélectionner [LIRE DISQUE], puis appuyez au centre de la manette**  $(\rightarrow 78)$  $(\rightarrow 78)$ 

### <span id="page-81-0"></span>∫ **Pour formater les disques**

Le formatage sert à l'initialisation DVD-RAM et DVD-RW/+RW des disques.

**Il est important de savoir que si le disque est formaté, toutes les données qui s'y trouvent seront supprimées. Stockez les données importantes sur un PC, etc.**

### Sélectionnez le menu. (→ [23](#page-22-0))

### **[CONF. DISC]** # **[FORMAT. DISQUE]**

- ≥ Une fois que le formatage est terminé, appuyez sur la touche MENU pour fermer l'écran du message.
- Connectez cet appareil au graveur DVD pour formater les disques. Vous pouvez ne plus être capable d'utiliser les disques si vous les formatez avec un autre appareil tel qu'un PC etc.

### ■ Protection automatique

Vous pouvez protéger (protection contre l'écriture) un disque DVD-RW en copiant des images fixes.

### **1** Sélectionnez le menu.  $(\rightarrow 23)$  $(\rightarrow 23)$  $(\rightarrow 23)$

### $[CONF. DISC] \rightarrow [PROTEC. AUTO] \rightarrow$ **[ON]**

● Si un disque DVD que vous avez copié est introduit dans un autre appareil sans avoir été protégé, un message peut s'afficher vous incitant à formater le disque DVD. Nous conseillons de régler [PROTEC. AUTO] sur [ON] de façon à éviter l'effacement accidentel.

### *2* Copiez sur le disque.  $(\rightarrow 79)$  $(\rightarrow 79)$  $(\rightarrow 79)$

● Après la copie, le disque est protégé contre l'écriture.

### *Pour relâcher la protection du disque* **Sélectionnez le menu. (→ [23\)](#page-22-0)**

### **[CONF. DISC] → [ANNULER PROTEC.]**

● Après avoir relâché avec succès la [PROTEC. AUTO], appuyez sur la touche MENU pour quitter l'écran du message.

### ∫ **Affichage des informations sur le disque**

Cette fonction permet l'affichage d'informations telles que le type de disque enregistré, le nombre de scènes enregistrées et à savoir si le disque est finalisé.

### Sélectionnez le menu. (→ [23\)](#page-22-0)

### **[CONF. DISC] → [ÉTAT DU DISQUE]**

● Appuyez sur la touche MENU pour quitter l'écran d'information.

[Utilisation avec](#page-76-2) 

# Utilisation avec<br>[d'autres appareils](#page-76-2) **2008 Sur un autre appareil vid sur un autre appareil vidéo**

### VIDEO

Les images lues sur cet appareil peuvent être copiées sur un enregistreur DVD ou un appareil vidéo.

≥ Utilisez l'adaptateur secteur pour ne pas avoir à vous préoccuper du déchargement de la batterie.

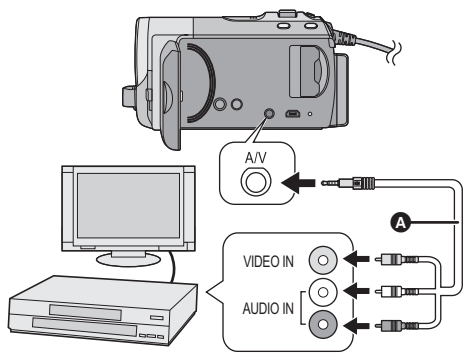

- *1* **Connectez cette unité à un appareil vidéo puis changez pour le mode .**
- *2* **Lancez la lecture sur le caméscope.**
- *3* **Démarrez l'enregistrement sur l'appareil connecté.**
- Pour arrêter l'enregistrement (duplication), arrêtez la lecture sur cet appareil après avoir arrêté l'enregistrement sur l'enregistreur.

≥ Si l'affichage de la date et de l'heure ainsi que l'indication de fonction sont inutiles, annulez-les avant la copie.  $(\rightarrow 28, 76)$  $(\rightarrow 28, 76)$  $(\rightarrow 28, 76)$  $(\rightarrow 28, 76)$  $(\rightarrow 28, 76)$ 

Si les images copiées sont lues sur un téléviseur grand écran, les images pourraient être étirées verticalement. Dans ce cas, consultez le mode d'emploi de l'appareil connecté ou du téléviseur grand écran et paramétrez le format sur 16:9.

- **A** Câble AV (fourni)
- ≥ Insérez les fiches à fond.
- ≥ N'utilisez aucun autre câble AV que celui fourni.
- Sélectionnez l'entrée vidéo de l'appareil vidéo et du téléviseur à laquelle cet appareil et l'appareil vidéo sont branchés.
- ∫ **Utilisation de la fente de la carte SD ou du port USB d'un autre appareil vidéo**

Si vous avez un enregistreur DVD avec une fente pour carte SD ou un port USB, les images enregistrées avec cet appareil peuvent être dupliquées sur le disque dur ou sur un DVD.

Référez-vous au mode d'emploi de votre enregistreur DVD pour savoir s'il prend en charge ou pas la duplication à partir d'une carte SD ou d'un port USB.

### **En utilisant un port USB**

Connectez cet appareil à un enregistreur DVD à l'aide d'un câble USB (fourni), puis sélectionnez [PC/ENREGISTR.] à l'écran de sélection de la fonction USB.

<span id="page-83-2"></span><span id="page-83-0"></span>

## <span id="page-83-1"></span>Avant l'utilisation **1 Que peut-on faire avec un PC?**

### **VideoCam Suite 3.5**

 Vous pouvez copier les images fixes/animées sur le DD de l'ordinateur ou les graver sur un DVD ou une carte SD en utilisant VideoCam Suite 3.5, le logiciel présent sur le CD-ROM fourni.

Référez-vous au mode d'emploi de VideoCam Suite 3.5 (fichier PDF) pour plus de détails concernant son utilisation.

### ∫ **Smart wizard**

L'écran de l'assistant intelligent s'affiche automatiquement lorsque vous connectez cet appareil à un ordinateur avec VideoCam Suite 3.5 installé.  $(492)$  $(492)$ 

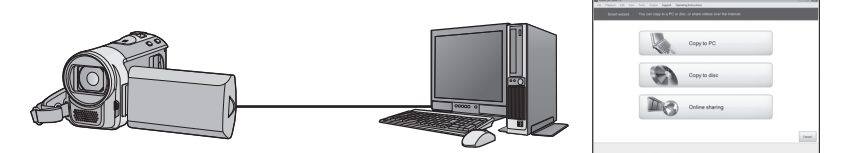

### **Copier sur PC:**

Vous pouvez copier des données d'images fixes/animées sur le DD des PC.

### **Copier sur disque:**

Vous pouvez copier sur un disque en qualité d'image standard conventionnelle (format MPEG2).

≥ Sélectionnez la fonction que vous souhaitez utiliser et suivez les directives à l'écran pour une copie en toute facilité.

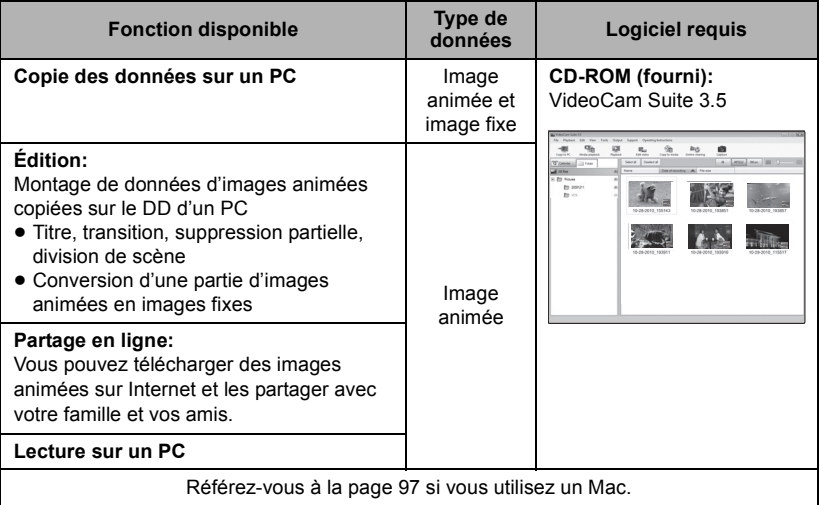

- ≥ **Lorsqu'on utilise Windows comme système d'exploitation du PC, un message demandant de formater peut s'afficher à la lecture de la carte SDXC. (Il faut savoir que si un support est formaté, toutes les données qu'il contient sont effacées.) http://panasonic.net/avc/sdcard/information/SDXC.html**
- ≥ VideoCam Suite 3.5 peut traiter les images enregistrées avec cet appareil ou en utilisant VideoCam Suite 3.5. Les images créées par d'autres caméscopes, enregistreurs DVD, logiciels et DVD-Vidéo commerciaux ne sont pas prises en charge.
- ≥ Nous ne pouvons pas garantir le fonctionnement correct de l'appareil en cas d'utilisation de logiciels autres que le logiciel fourni.
- ≥ Ne copiez pas les images enregistrées sur cet appareil au moyen d'un autre logiciel que le logiciel fourni.

### **Contrat de licence de l'utilisateur final**

Avant d'ouvrir le CD-ROM, lisez les instructions suivantes.

Il vous (le "Titulaire de la licence") est concédé une licence pour le Logiciel défini dans le présent Contrat de licence utilisateur final (le "Contrat") à condition que vous acceptiez les termes et conditions du présent Contrat. Si le Titulaire de la licence n'accepte pas les termes et conditions du présent Contrat, il doit retourner rapidement le Logiciel à Panasonic Corporation ("Panasonic") ou au distributeur ou revendeur de ce dernier auquel a été effectué l'achat.

### Article 1 Licence

Il est concédé au Titulaire de la licence le droit d'utiliser le logiciel, y compris les informations enregistrées ou décrites sur le CD-ROM, dans la documentation et sur tout autre support fournis (collectivement le "Logiciel"), mais il ne lui est transféré aucun droit sur les brevets, droits d'auteur, marques et secrets de fabrication applicables du Logiciel.

Article 2 Utilisation par un tiers

Le Titulaire de la licence ne peut pas utiliser, copier ou modifier le Logiciel ou le céder à un tiers ou autoriser celui-ci à le copier ou le modifier, même gratuitement, sauf stipulation contraire expresse dans le présent Contrat.

Article 3 Limites de copie du Logiciel Le Titulaire de la licence est autorisé à effectuer une seule copie, complète ou partielle, du Logiciel uniquement à des fins de sauvegarde.

### Article 4 Un ordinateur

Le Titulaire de la Licence n'est autorisé à utiliser le Logiciel que sur un ordinateur et un seul.

Article 5 Analyse par rétrotechnique. décompilation ou désossage Le Titulaire de la licence n'est pas autorisé à analyser par rétrotechnique, décompiler ou désosser le Logiciel, sauf si l'une de ces opérations est autorisée par la Loi ou la réglementation du pays de résidence du Titulaire de la licence. Panasonic ou ses distributeurs ne sauraient être tenus responsables d'une défaillance du Logiciel ou d'un préjudice au Titulaire de la licence causé(e) par l'analyse par rétrotechnique, décompilation ou désossage du Logiciel.

### Article 6 Indemnisation

Ce Logiciel est fourni "EN L'ÉTAT" sans garantie d'aucune sorte, expresse ou tacite, et notamment, sans que cela soit limitatif, sans garantie d'absence de contrefaçon, de qualité marchande et/ou d'aptitude à un usage particulier. Panasonic ne garantit pas non plus que le Logiciel fonctionnera sans interruption ou erreur. Panasonic ou l'un de ses distributeurs ne pourra pas être tenu responsable de dommages subis par le Titulaire de la licence directement ou à l'occasion de l'utilisation du Logiciel par ce dernier.

Article 7 Contrôle d'exportation

Le Titulaire de la licence s'engage à ne pas exporter ou réexporter le Logiciel vers un autre pays sous quelque forme que ce soit sans les autorisations d'exportation nécessaires éventuelles du pays où il réside.

Article 8 Résiliation de la licence Le droit concédé au Titulaire de la licence au titre du présent Contrat sera automatiquement révoqué en cas de manquement par celui-ci à l'un des termes et conditions du présent Contrat. Dans un tel cas, le Titulaire de la licence doit détruire à ses frais le Logiciel et toute sa documentation ainsi que toutes leurs copies.

<span id="page-86-0"></span>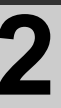

# [Avant l'utilisation](#page-83-2) **2 Configuration requise**

- ≥ Même si la configuration requise indiquée dans le présent mode d'emploi est respectée, certains PC pourraient ne pas fonctionner.
- ≥ Un lecteur CD-ROM est nécessaire pour installer les logiciels fournis. (Pour la gravure sur un DVD, un lecteur et un support compatibles sont nécessaires.)
- ≥ Le fonctionnement n'est pas garanti dans les cas suivants.
	- $-$  Lorsque 2 ou plusieurs appareils USB sont connectés à un PC ou lorsque des appareils sont connectés au moyen d'un concentrateur USB ou de rallonges.
	- $-$  Utilisation sous un SE mis à jour.
	- Utilisation sous un SE autre que celui pré-installé.
- ≥ N'utilisez pas de câbles USB autres que celui fourni. (Le fonctionnement n'est pas garanti avec d'autres câbles USB.)
- ≥ Ce logiciel n'est pas compatible avec Microsoft Windows 3.1, Windows 95, Windows 98, Windows 98SE, Windows Me, Windows 2000 et Windows NT.

### ■ Configuration requise pour VideoCam Suite 3.5

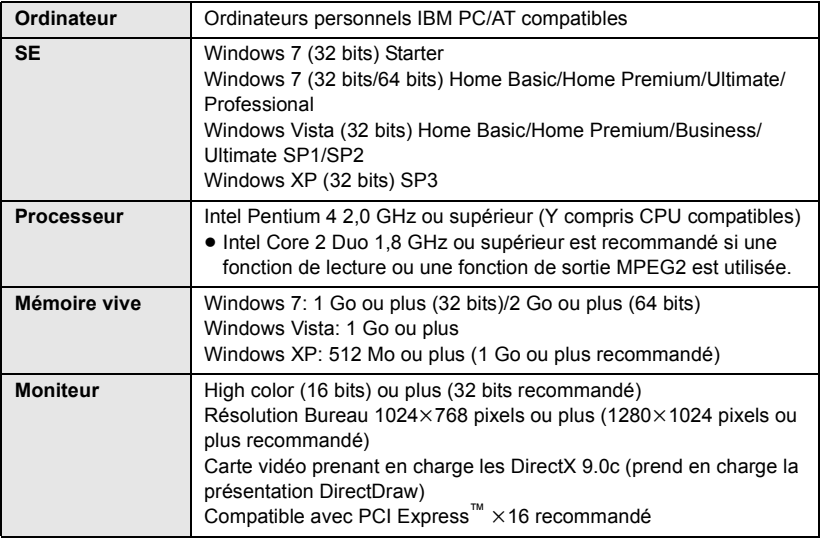

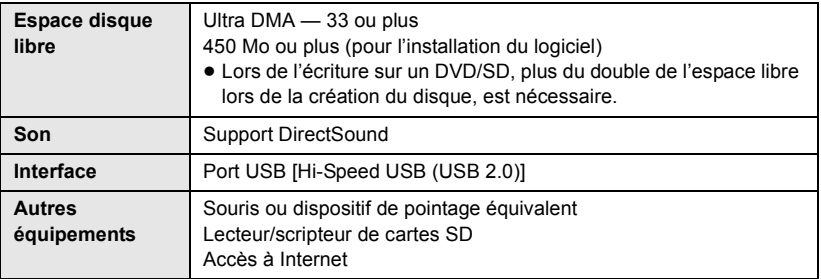

- Le CD-ROM fourni est disponible uniquement pour Windows.
- ≥ L'entrée n'est pas prise en charge dans des langues autres que l'anglais, l'allemand, le français et le chinois simplifié.
- ≥ Le fonctionnement n'est pas garanti sur tous les lecteurs DVD.
- ≥ L'opération n'est pas garantie sur Microsoft Windows Vista Enterprise, Windows 7 Enterprise, Windows XP Media Center Edition, Tablet PC Edition.
- ≥ Ce logiciel n'est pas compatible avec un environnement à multi démarrage.
- Ce logiciel n'est pas compatible avec un environnement à multi moniteur.
- ≥ En utilisant Windows XP, seul un compte administrateur peut utiliser ce logiciel. En utilisant Windows Vista/Windows 7, seuls les comptes administrateur et utilisateur peuvent utiliser ce logiciel. (Un utilisateur de compte administrateur devra installer et désinstaller ce logiciel.)
- ≥ La lecture des DVD créés avec ce logiciel n'est pas garantie sur les lecteurs DVD.

### ∫ **Système d'exploitation pour la fonction lecteur de carte (stockage de masse)**

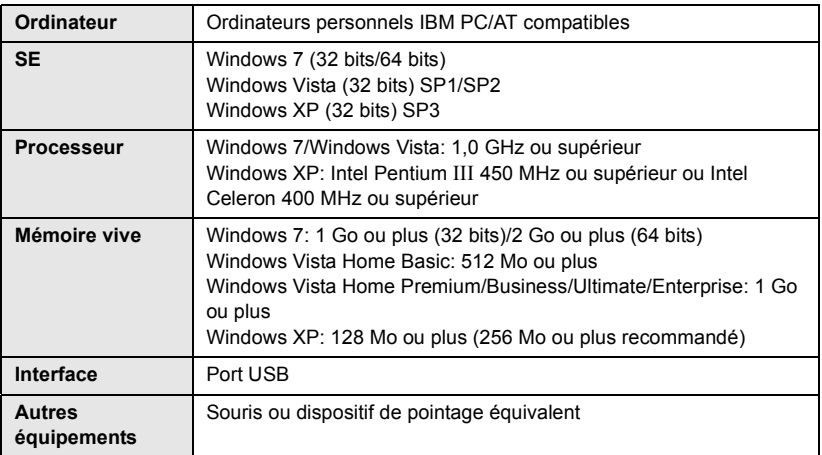

≥ Le dispositif USB fonctionne avec le pilote installé par défaut sous le SE.

### **[Avec un ordinateur](#page-83-1)**

<span id="page-89-0"></span>

# Configuration **1 Installation**

Lors de l'installation de ce logiciel, ouvrez une session sur votre ordinateur comme administrateur ou avec un nom d'utilisateur ayant les mêmes droits. (Si vous n'avez pas l'autorisation de le faire, consultez votre superviseur.)

- Avant de commencer l'installation, fermez tous les autres logiciels ouverts.
- ≥ N'effectuez aucune autre opération sur votre PC pendant l'installation du logiciel.
- ≥ L'explication des opérations et des écrans est basée sur Windows Vista.

### *1* **Insérez le CD-ROM dans le PC.**

- $\bullet$  Cliquez sur [Run setup.exe]  $\rightarrow$ [Continue].
- ≥ Si Windows 7 est utilisé, ou si l'écran suivant ne s'affiche pas automatiquement, sélectionnez [Start]  $\rightarrow$  [Computer] (ou double-cliquez sur [Computer] sur le bureau), puis double-cliquez sur [Panasonic].

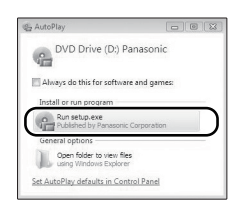

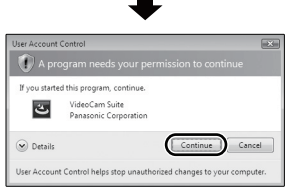

- *2* **Cliquez sur [Next].**
- *3* **Sélectionnez [I accept the terms of the license agreement], puis cliquez sur [Next].**
- *4* **Sélectionnez le pays ou la région où vous vivez puis cliquez sur [Next].**

≥ Si le pays ou la région ne peuvent pas être sélectionnés, sélectionnez [PAL Area].

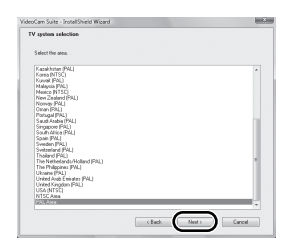

- Lorsqu'un message de confirmation apparaît, cliquez sur [Yes].
- *5* **Sélectionnez l'emplacement de l'application, puis cliquez sur [Next].**

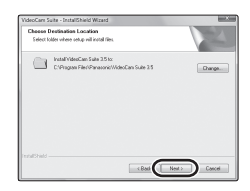

### *6* **Sélectionnez [Yes] ou [No] pour créer un raccourci.**

● Un message concernant la lecture dans l'environnement utilisé peut être affiché selon la performance du PC utilisé. Cliquez [OK] après confirmation.

- *7* Quand l'installation est terminée, quelques notes apparaissent. **Vérifiez le contenu, puis fermez la fenêtre.**
- *8* **Sélectionnez [Yes, I want to restart my computer now.], puis cliquez sur [Finish].**

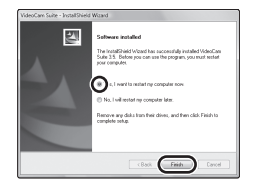

Redémarrez le PC pour activer l'application.

### ∫ **Désinstallation de VideoCam Suite 3.5**

Procédez comme suit pour désinstaller tout logiciel dont vous n'avez plus besoin.

 $\boldsymbol{1}$  **Sélectionnez [start]**  $\rightarrow$ **[Control Panel]** # **[Uninstall a program].**

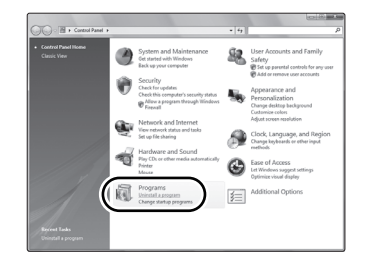

*2* **Sélectionnez [VideoCam Suite 3.5], puis cliquez sur [Uninstall].**

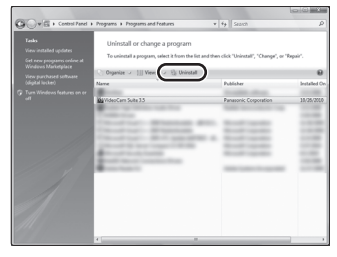

- Procédez à la désinstallation en suivant les instructions à l'écran.
- ≥ Après avoir désinstallé le logiciel, veillez à redémarrer le PC.

### **[Avec un ordinateur](#page-83-1)**

# [Configuration](#page-89-0) **2 Connexion à un ordinateur**

- ≥ Connectez cet appareil à l'ordinateur après l'installation des applications logicielles.
- Enlevez le CD-ROM fourni de votre PC.

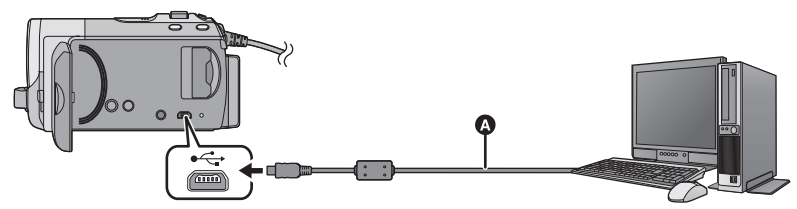

A Câble USB (fourni)

### *1* **Branchez l'appareil à l'adaptateur secteur.**

- ≥ Il est uniquement possible de l'utiliser connecté à l'ordinateur avec des batteries.
- ≥ Utilisez l'adaptateur secteur pour ne pas avoir à vous préoccuper du déchargement de la batterie.

### *2* **Mettez l'appareil sous tension.**

- Cette fonction est disponible dans tous les modes.
- ≥ En utilisant la batterie, l'écran ACL s'éteindra après environ 5 secondes. L'utilisation de la manette fera se rallumer l'écran ACL.

### <span id="page-91-0"></span>*3* **Connectez cet appareil à un PC.**

- ≥ Insérez les prises USB à fond.
- ≥ N'utilisez pas de câbles USB autres que celui fourni. (Le fonctionnement n'est pas garanti avec d'autres câbles USB.)
- ≥ Smart wizard s'affiche automatiquement à l'écran lorsqu'on a installé VideoCam Suite 3.5.
- Cette unité est automatiquement reconnue comme un lecteur externe de l'ordinateur.  $(\rightarrow 95)$  $(\rightarrow 95)$
- Un écran de sélection de la fonction USB sera affiché si VideoCam Suite 3.5 n'a pas été installé. Utilisez la manette pour sélectionner [PC], puis appuyez au centre

de la manette. Si vous sélectionnez une option autre que [PC], reconnectez le câble USB.

● Lorsqu'on utilise Windows comme système d'exploitation du PC, un message demandant de formater peut s'afficher à la lecture de la carte SDXC. (Il faut savoir que si un support est formaté, toutes les données qu'il contient sont effacées.) http://panasonic.net/avc/sdcard/ information/SDXC.html

- ≥ **Lorsque l'unité est reliée à un ordinateur, on ne peut le mettre hors tension. Déconnectez le câble USB, avant d'éteindre cette unité.**
- <span id="page-92-0"></span>≥ Ne débranchez pas le câble USB ou l'adaptateur secteur si le voyant d'accès est allumé ou si l'icône d'accès à la carte  $\left(\begin{array}{c} \leftarrow \end{array}\right)$  apparaît sur l'écran.
- <u>〔 SDR-T70</u>

Ne débranchez pas le câble USB ou l'adaptateur secteur si le témoin d'accès est allumé ou si l'icône d'accès à la mémoire interne ( $\overline{\mathbf{w}}$ ) apparaît sur l'écran.

### ≥ SDR-H100

Ne débranchez pas le câble USB ou l'adaptateur secteur si le témoin d'accès au DD est allumé ou si l'icône d'accès au DD ( $\bigcirc$ ) apparaît sur l'écran.

● En effectuant une opération de lecture/ écriture entre un ordinateur et une carte SD, sachez que certains logements de carte SD présent sur l'ordinateur et certains lecteurs de carte SD ne sont pas compatibles avec les cartes mémoire SDHC et les cartes mémoire SDXC.

- ∫ **Pour débrancher le câble USB en toute sécurité**
- 1 Double-cliquez sur l'icône **dans la barre des tâches affichée sur le PC.**
	- Selon les paramétrages de votre PC. cette icône pourrait ne pas s'afficher.
- **2 Sélectionnez [USB Mass Storage Device], puis cliquez sur [Stop].**
- **3** SDR-S70

**Assurez-vous que [MATSHITA SDR-S70/SD USB Device] est sélectionné puis cliquez sur [OK].**

### $SDR-T70$

**Assurez-vous que [MATSHITA SDR-T70/SD USB Device] ou [MATSHITA SDR-T70/MEM USB Device] est sélectionné puis cliquez sur [OK].** SDR-H100

**Assurez-vous que [MATSHITA SDR-H100/SD USB Device] ou [MATSHITA SDR-H100/HDD USB Device] est sélectionné puis cliquez sur [OK].**

### **Pour charger la batterie en la connectant à différents appareils**

En utilisant la batterie, si vous éteignez l'appareil et que vous le connectez à un ordinateur, un enregistreur de disque Blu-ray Panasonic ou un graveur DVD Panasonic, la batterie se chargera.

- ≥ **En connectant cet appareil à un ordinateur pour la première fois, soyez sûr de le faire avec cet appareil allumé.**
- ≥ Introduire le câble USB à fond de manière sûre. Il ne fonctionnera pas s'il n'est pas introduit à fond.
- ≥ N'utilisez pas d'autres câbles USB que celui fourni. (Le fonctionnement n'est pas garanti avec d'autres câbles USB.)
- ≥ Assurez-vous de connecter directement l'appareil à l'ordinateur, à l'enregistreur de disque Blu-ray ou au graveur DVD.
- ≥ Pendant le chargement, l'indicateur d'état clignote.
- ≥ Vous ne pouvez pas charger si l'indicateur d'état clignote rapidement pendant environ 1 minute, ou s'il ne s'allume pas du tout. Chargez à l'aide de l'adaptateur secteur.  $\rightarrow$  [14](#page-13-0))
- ≥ Cela prendra 2 à 3 fois plus de temps qu'en chargeant à l'aide de l'adaptateur secteur.
- ≥ Si l'indicateur d'état clignote à une vitesse particulièrement lente ou rapide, référez-vous à la page [110](#page-109-1).
- ≥ Si cet appareil est connecté à un ordinateur, un enregistreur de Blu-ray disc ou un enregistreur de DVD à l'aide d'un câble USB pendant que l'appareil est allumé, l'alimentation est également fournie par l'équipement connecté à cet appareil.

### <span id="page-94-0"></span>**À propos de l'affichage PC**

Lorsque l'appareil est connecté à un PC, il est reconnu comme lecteur externe.

● Disque amovible (Exemple: samspace: ) s'affiche sous [Computer].

Nous vous conseillons d'utiliser VideoCam Suite 3.5 pour copier des films. L'utilisation de Windows Explorer ou d'autres programmes de l'ordinateur pour copier, déplacer ou renommer les fichiers et les dossiers enregistrés avec cet appareil pourrait rendre ceux-ci inutilisables avec VideoCam Suite 3.5. Il est impossible d'écrire des données dans la mémoire interne ou le DD de cette unité à partir d'un ordinateur.

### **Exemple de structure de dossier sur une carte SD:**

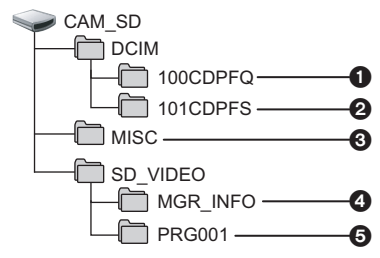

**SDR-T70 7** SDR-H100

**Exemple de la structure des dossiers sur une mémoire interne ou un DD:**

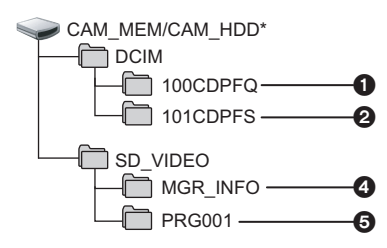

### $SDR-T70$

\* [CAM\_MEM] s'affiche

### SDR-H100

[CAM\_HDD] s'affiche.

Les données suivantes seront enregistrées.

- 1 **999 images fixes au format JPEG (S1000001.JPG etc.)**
- 2 **Images fixes au format JPEG créées à partir d'images animées**
- 3 **Les fichiers de configuration DPOF**
- 4 **SD-Video Données de contrôle standard SD-video**
- 5 **Données de contrôle standard SDvideo (maximum de 99 fichiers)**

### ■ Copie des photos sur un PC

### **Fonction de lecteur de carte (stockage de masse)**

Les photos enregistrées avec cet appareil peuvent être copiées sur un ordinateur à l'aide d'Explorer ou d'autres programmes.

- **1 Double-cliquez sur le dossier contenant les images fixes. ([DCIM]** # **[100CDPFQ] etc.)**
- **2 Glissez-déposez les images fixes dans le dossier de destination (sur le disque dur du PC).**
- ≥ Ne supprimez les dossiers de la carte SD. Cela pourrait rendre inutilisable la carte SD sur cet appareil.
- Lorsque des données non supportées par cet appareil ont été enregistrées sur un PC, l'appareil ne les reconnaîtra pas.
- Utilisez toujours cet appareil pour formater les cartes SD.

### **[Avec un ordinateur](#page-83-1)**

<span id="page-95-0"></span>Utilisation avec un

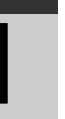

# **Pour démarrer**<br>PC **11 <b>Pour démarrer 11** *VideoCam* Suite **VideoCam Suite 3.5**

- ≥ Pour utiliser VideoCam Suite 3.5 sous Windows XP, ouvrez une session sur votre ordinateur comme administrateur ou avec un nom d'utilisateur ayant les mêmes droits. Si vous ouvrez la session avec un nom d'utilisateur autre que celui de l'administrateur, vous ne pourrez pas utiliser les logiciels.
- ≥ Pour utiliser VideoCam Suite 3.5 sous Windows Vista/Windows 7, ouvrez une session sur votre ordinateur comme administrateur (ou avec un nom d'utilisateur ayant les mêmes droits) ou avec un nom d'utilisateur pour un utilisateur de compte standard. Si vous ouvrez la session avec un nom d'utilisateur pour un compte d'invité, vous ne pourrez pas utiliser les logiciels.

### (Sur le PC) Sélectionnez [start] → [All Programs (Programs)] → [Panasonic] → **[VideoCam Suite 3.5]** # **[VideoCam Suite].**

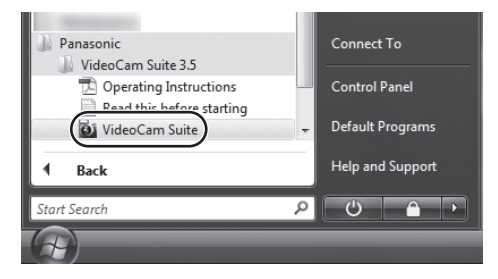

≥ Pour plus d'informations concernant l'utilisation des logiciels, lisez le mode d'emploi au format PDF.

### **À propos du mode d'emploi des logiciels**

≥ Vous devez disposer d'Adobe Acrobat Reader 5.0 ou supérieur ou d'Adobe Reader 7.0 ou supérieur pour lire le mode d'emploi au format PDF.

**Sélectionnez [start] → [All Programs (Programs)] → [Panasonic] → [VideoCam Suite 3.5]** # **[Operating Instructions].**

[Utilisation avec un](#page-95-0) 

# <span id="page-96-0"></span>**2018 2018 Utilisation avec un notation Si vous utilisez Mac**

- ≥ VideoCam Suite 3.5 n'est pas disponible pour Mac.
- Les cartes SDXC ne peuvent pas être utilisées avec les ordinateurs Mac.
- ≥ iMovie'11 supporté. Pour plus de détails sur le iMovie'11, veuillez contacter Apple Inc.

### ∫ **Configuration requise**

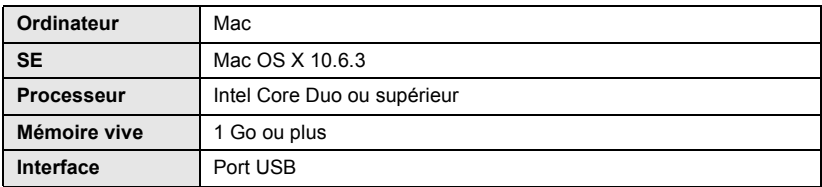

≥ Même si la configuration minimale requise est respectée, il se pourrait que certains PC ne puissent pas être utilisés.

- ≥ Le dispositif USB fonctionne avec le pilote installé par défaut sous le SE.
- Le CD-ROM fourni est disponible uniquement pour Windows.

### ∫ **Copie d'images fixes sur PC**

- *1* **Connectez cet appareil à un PC via le câble USB fourni.**
- ≥ L'écran de sélection de la fonction USB s'affiche.

### *2* **Utilisez la manette pour sélectionner [PC], puis appuyez sur le centre de la manette.**

- ≥ Cet appareil est automatiquement reconnu comme lecteur externe du Mac.
- ≥ Pour sélectionner une option autre que [PC], reconnectez le câble USB.
- ≥ En utilisant la batterie, l'écran ACL s'éteindra après environ 5 secondes. L'utilisation de la manette fera se rallumer l'écran ACL.

### *3* **Double-cliquez sur [CAM\_SD] sur le bureau.**

● <u>〔 SDR-T70</u>

[CAM\_SD] et [CAM\_MEM] sont affichés sur le bureau.

● SDR-H100

[CAM\_SD] et [CAM\_HDD] sont affichés sur le bureau.

≥ Les fichiers sont enregistrés dans le dossier [100CDPFQ]/[101CDPFS] etc. sous le dossier [DCIM].

### *4* **Par glisser-déposer, déplacez les images fixes à acquérir ou le dossier les contenant dans un autre dossier du PC.**

### ∫ **Pour débrancher le câble USB en toute sécurité**

Faites glisser l'icône disque [CAM\_SD] vers la [Trash], puis déconnectez le câble USB.

● [ SDR-T70

[CAM\_SD] et [CAM\_MEM] sont affichés sur le bureau.

● SDR-H100

[CAM\_SD] et [CAM\_HDD] sont affichés sur le bureau.

<span id="page-97-1"></span>

# <span id="page-97-0"></span>Indicateurs **1 Indicateurs**

### ∫ **Indicateurs d'enregistrement**

- \*1 uniquement SDR-T70
- \*2 SDR-H100 uniquement

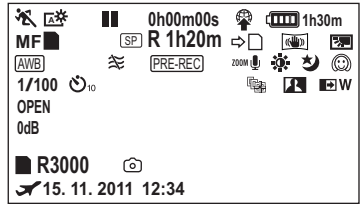

- Charge résiduelle de la doon batterie  $(4 17)$  $(4 17)$  $(4 17)$ **1h30m** Temps restant de la batterie  $(1.17)^*$  $(1.17)^*$  $(1.17)^*$ <sup>2</sup>
- **R 1h20m** Temps restant pour l'enregistrement d'images animées  $(438)$  $(438)$  $(438)$
- **0h00m00s** Temps d'enregistrement écoulé  $(\rightarrow 38)$  $(\rightarrow 38)$  $(\rightarrow 38)$
- ("h" est l'abréviation d'heure, "m" de minute et "s" de seconde.)

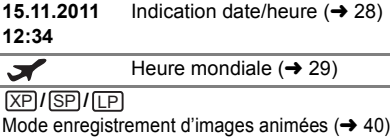

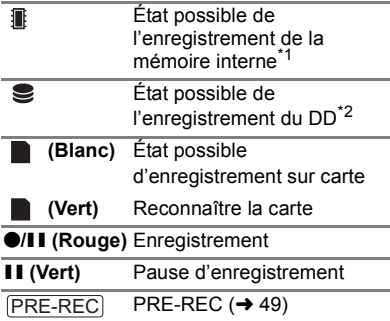

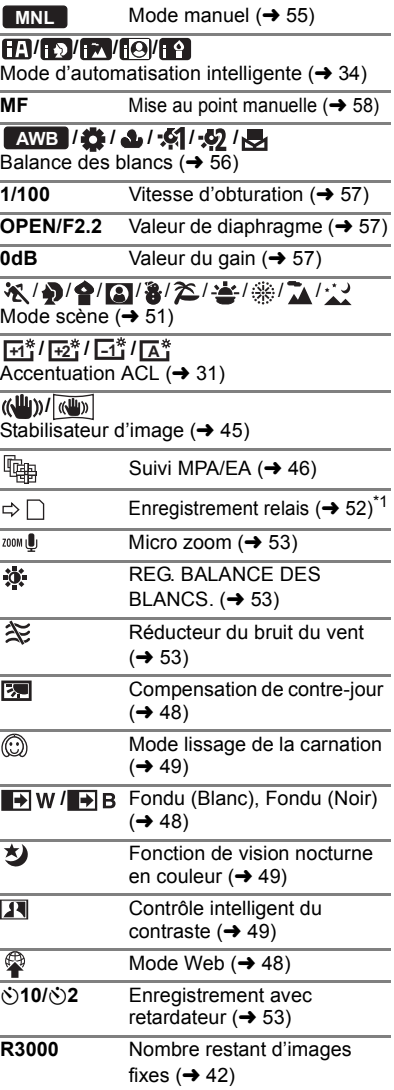

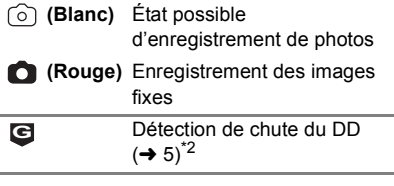

### ∫ **Indicateurs de lecture**

### 1**/**;**/**5**/ /**6**/ /**7**/**8**/**D**/**E**/**;1**/**  $\blacktriangleleft$

Affiché pendant la visualisation  $(4, 59, 65)$  $(4, 59, 65)$  $(4, 59, 65)$  $(4, 59, 65)$  $(4, 59, 65)$ 

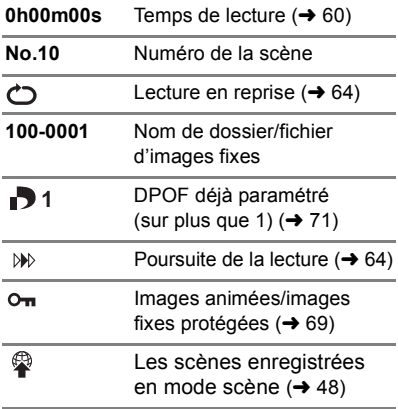

### ∫ **Indicateur de connexion à d'autres appareils**

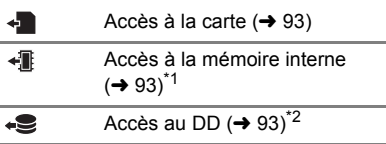

### ∫ **Indicateurs de confirmation**

**––** La batterie incorporée est (Affichage déchargée. (→ [28\)](#page-27-1) **heure)**  $\overline{\phantom{1}}$ Avertissement pour

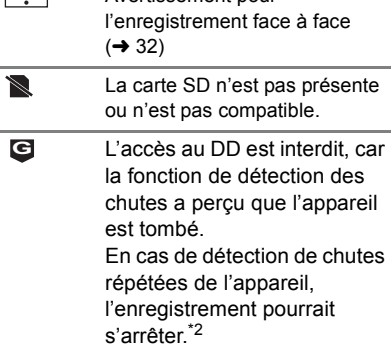

### ∫ **Indicateurs de confirmation lors du raccordement d'un graveur DVD**

0

Lecture de disque  $(\rightarrow 81)$  $(\rightarrow 81)$ 

**//////** Type de disque  $(\rightarrow$  [77](#page-76-0))

Disque inutilisable  $\sum_{i=1}^{n}$ 

**[Autres](#page-97-0)**

# [Indicateurs](#page-97-1) **2 Messages**

Message de confirmation principal/d'erreur indiqué à l'écran sous forme de texte.

- \*1 uniquement SDR-T70
- \*2 uniquement SDR-H100

### **IL EST RECOMMANDÉ DE FAIRE UNE SAUVEGARDE DES DONNÉES RÉGULIÈREMENT.**\*1\*2

Il est recommandé de sauvegarder périodiquement les images animées et les images fixes importantes sur un PC, un disque DVD, etc. pour les protéger. Ce message n'indique pas de problème avec cet appareil.

### **SAUVEGARDE DU DD RECOMMANDÉE.**\*2

Il y a un problème possible avec le DD. Copiez immédiatement les films et les photos présents sur le DD vers un ordinateur ou un DVD (→ [77,](#page-76-3) [84](#page-83-0)), puis coupez l'alimentation et contactez votre revendeur.

### **UNE ERREUR DU DD EST SURVENUE. ÉTEINDRE L'APPAREIL ET LE RALLUMER.**\*2

L'accès au DD a échoué. Rallumez l'appareil. Assurez-vous de ne pas cogner l'appareil.

### **OPÉRATION IMPOSSIBLE A CAUSE DE LA BASSE TEMPÉRATURE.**\*2

La température externe de cet appareil est extrêmement basse donc il ne peut pas être utilisé. Si "Patientez." apparaît après ce message, patientez un peu sans mettre l'appareil hors tension. Cela peut prendre du temps avant que l'appareil puisse être utilisé.

### **CONTRÔLE CARTE**

Cette carte n'est pas compatible ou ne peut pas être reconnue par l'appareil. Si ce message apparaît lorsque des images animées et des images fixes sont enregistrées sur une carte SD, la carte peut être inutilisable. Insérez la carte à nouveau, mettez l'appareil hors tension puis sous tension à nouveau.

### **CETTE BATTERIE NE PEUT PAS ÊTRE UTILISÉE.**

- Utilisez une batterie compatible avec cet appareil. (→ [12](#page-11-0))
- Si vous utilisez une batterie Panasonic compatible avec cet appareil, éjectez la batterie et réintroduisez-la de nouveau. Si le message apparaît après avoir répété cette opération plusieurs fois, l'appareil doit être réparé. Débranchez l'appareil du secteur et contactez le revendeur chez lequel vous avez acheté cet appareil. N'essayez pas de réparer par vous-même.
- ≥ Vous essayez de connecter un adaptateur secteur non compatible avec cet appareil. Utilisez l'adaptateur secteur fourni.  $(\rightarrow 14)$  $(\rightarrow 14)$

### **VEUILLEZ VÉRIFIER LE LECTEUR EXTERNE OU LE DISQUE.**

Un disque qui ne peut pas être utilisé en connectant l'appareil à un graveur DVD a été inséré, ou bien le graveur DVD n'a pas été reconnu correctement. Reconnectez le Câble de Connexion USB et introduisez un disque pour copier les données.  $(\rightarrow 77)$  $(\rightarrow 77)$ 

### **À propos de la récupération**

Si des informations de gestion erronées sont détectées, des messages peuvent apparaître. Suivez attentivement les instructions des messages. (Selon le type d'erreur, la réparation peut prendre un certain temps.)

### **DES SCÈNES DOIVENT ÊTRE RÉPARÉES. LIRE SCÈNES A RÉPARER. (LES SCÈNES IRRÉPAR. SERONT SUPPR.)**

- ≥ Le message ci-dessus est affiché si une information de gestion erronée est détectée alors que les scènes sont affichées sous forme de vignette. Pour effectuer la réparation, sélectionnez la scène avec  $\|\cdot\|$  dans la vignette, et démarrez la lecture. Il faut savoir que si la réparation échoue, les scènes avec  $\lceil \cdot \rceil$  seront supprimées.
- ≥ Utilisez une batterie suffisamment chargée ou l'adaptateur secteur.
- ≥ Selon l'état des données, il pourrait ne pas être possible de réparer complètement les données.
- ≥ Si la récupération échoue, la visualisation des scènes enregistrées sera impossible avant d'avoir éteint l'appareil.
- ≥ Quand des données enregistrées sur un autre appareil sont récupérées, il pourrait ne pas être possible de les lire sur cet appareil ou sur un autre appareil.
- ≥ Si la récupération échoue, mettez l'appareil hors tension et remettez-le sous tension après quelques instants. Si la récupération échoue de nouveau, formatez un support avec cet appareil. Il faut savoir que si un support est formaté, toutes les données qu'il contient sont effacées.
- ≥ Si les informations vignettes sont récupérées, l'affichage des vignettes pourrait être plus lent.

**[Autres](#page-97-0)**

<span id="page-101-0"></span>

## Astuces utiles **1994 1 Fonctions ne pouvant pas être utilisées simultanément**

**Certaines fonctions de cet appareil sont désactivées ou ne peuvent pas être sélectionnées du fait des spécifications de l'appareil.**

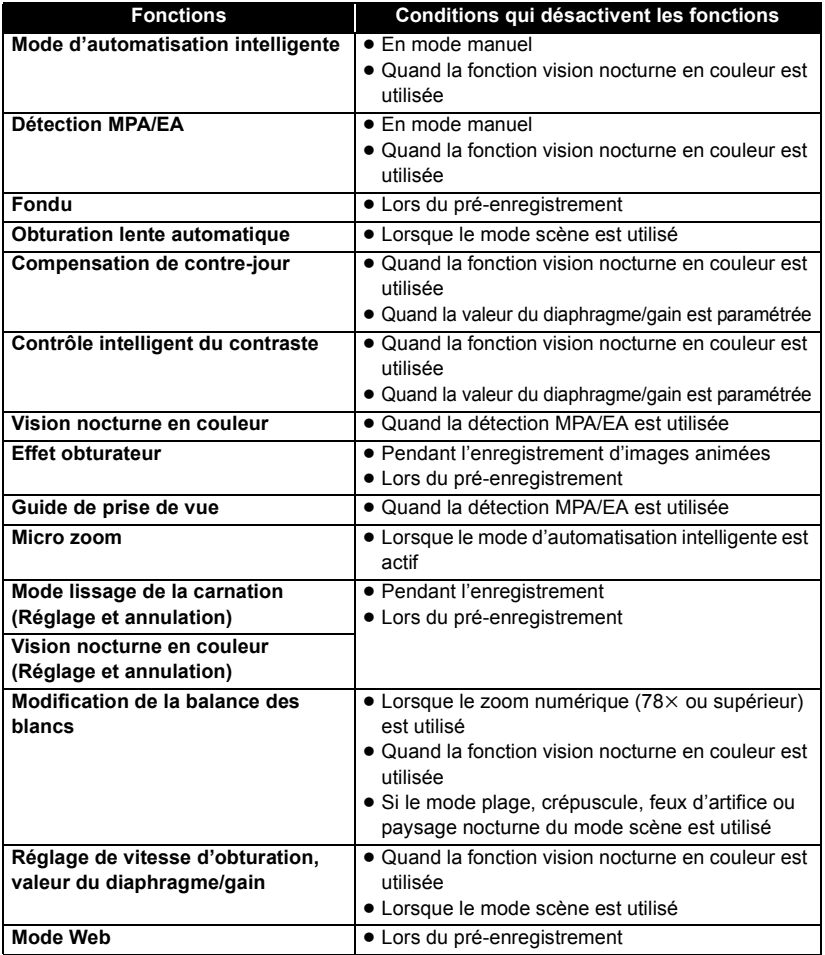

**[Autres](#page-97-0)**

# [Astuces utiles](#page-101-0) **2 Guide de dépannage**

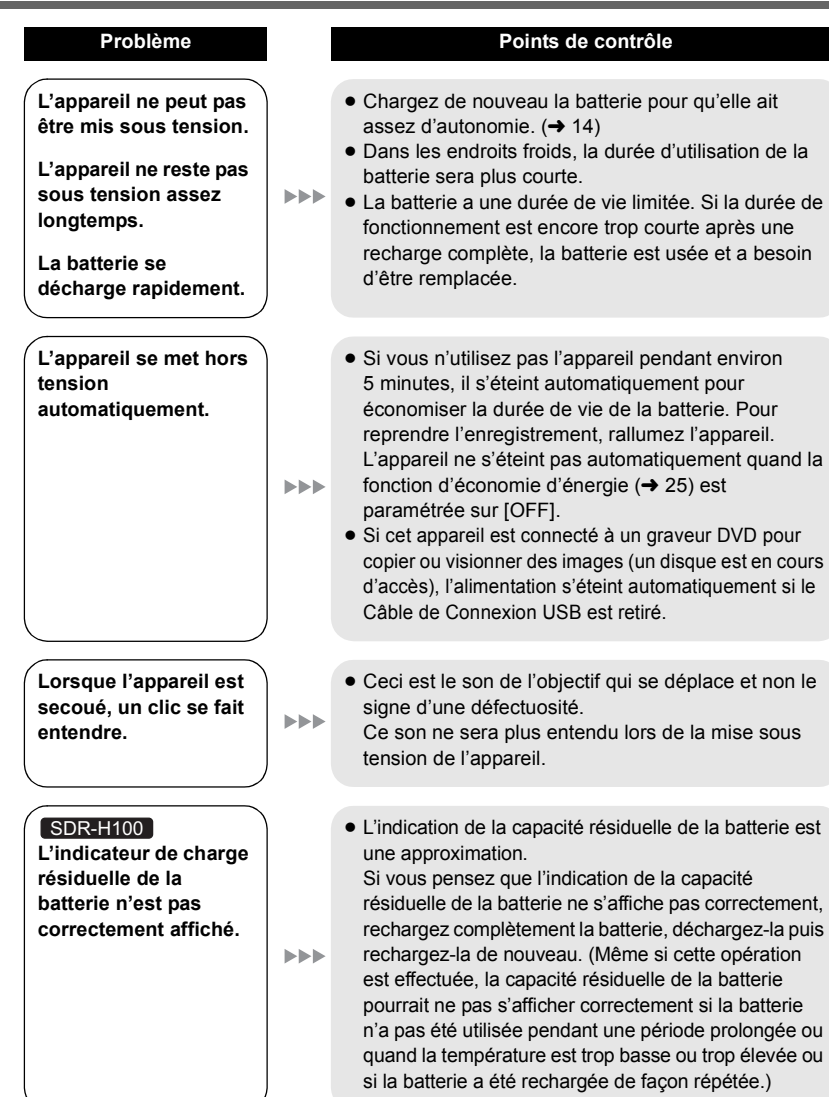

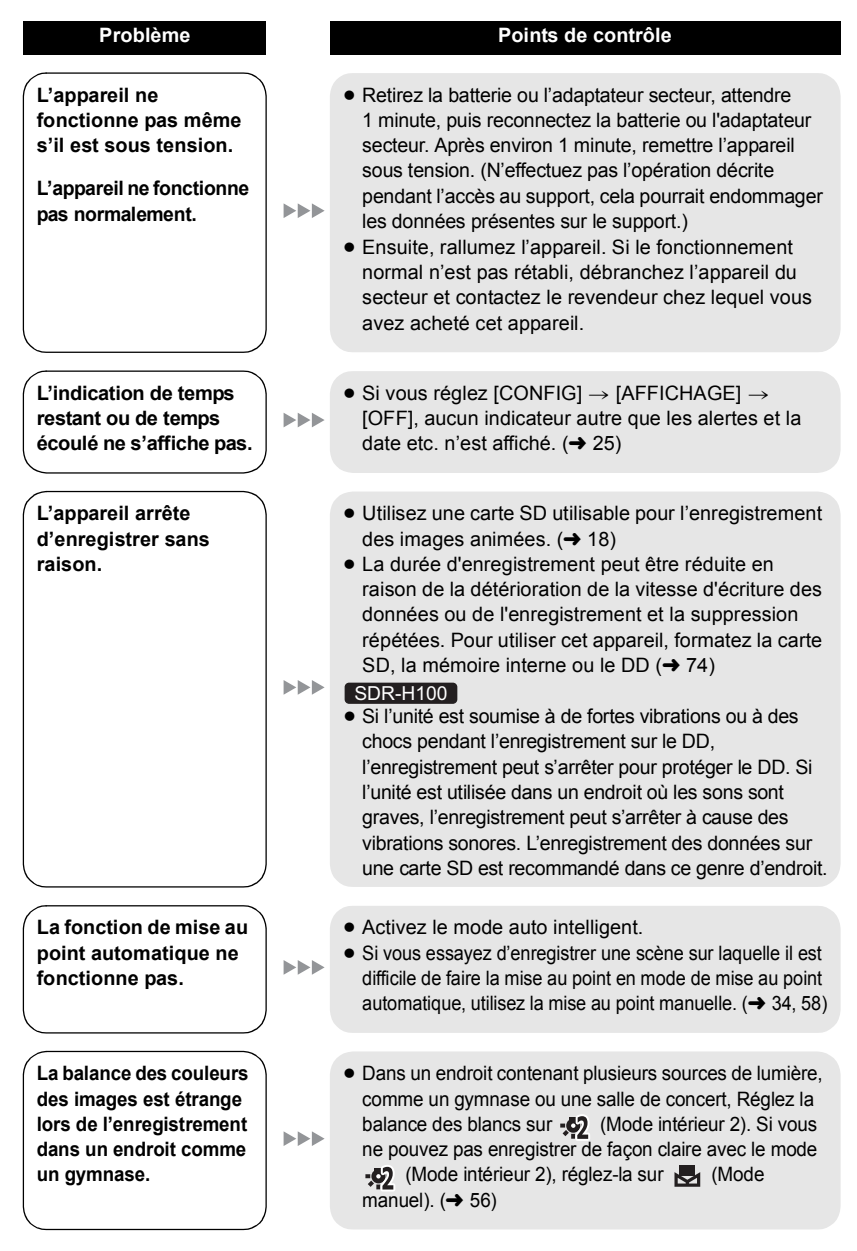

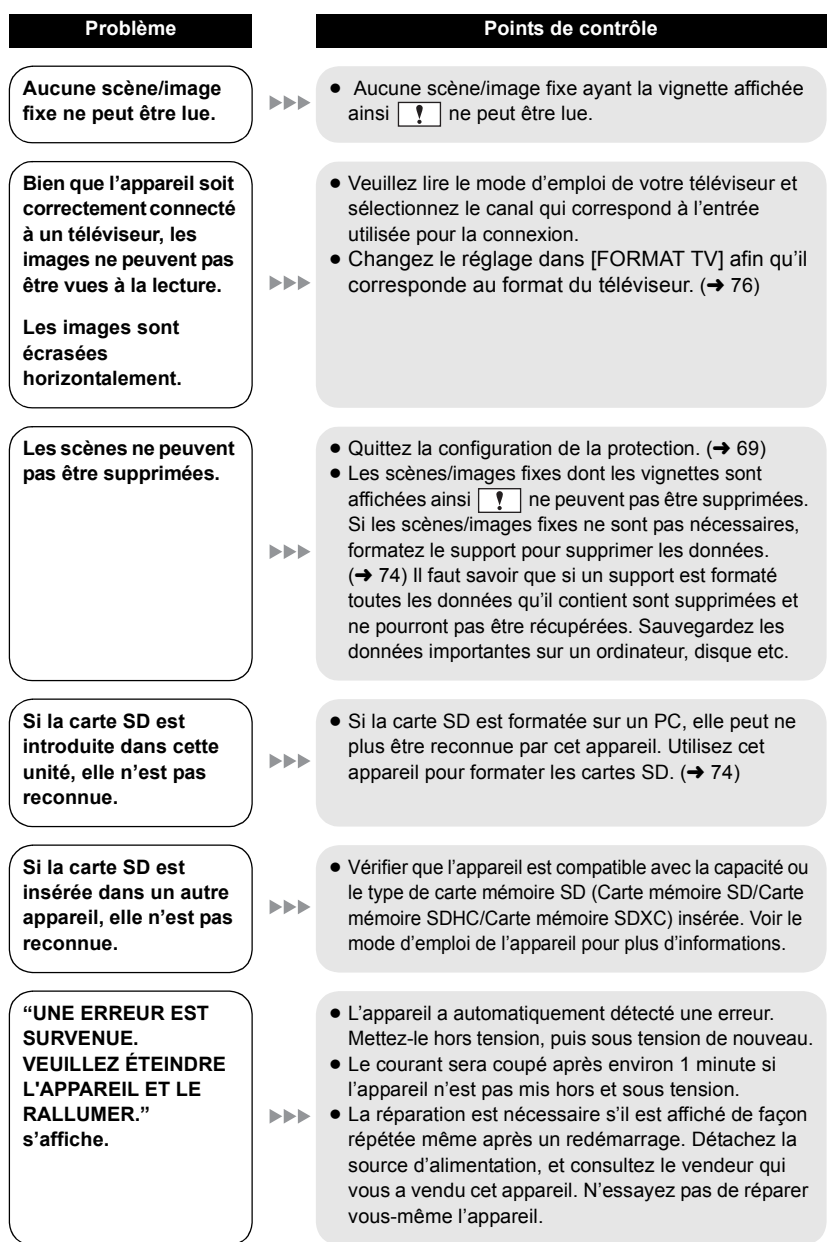

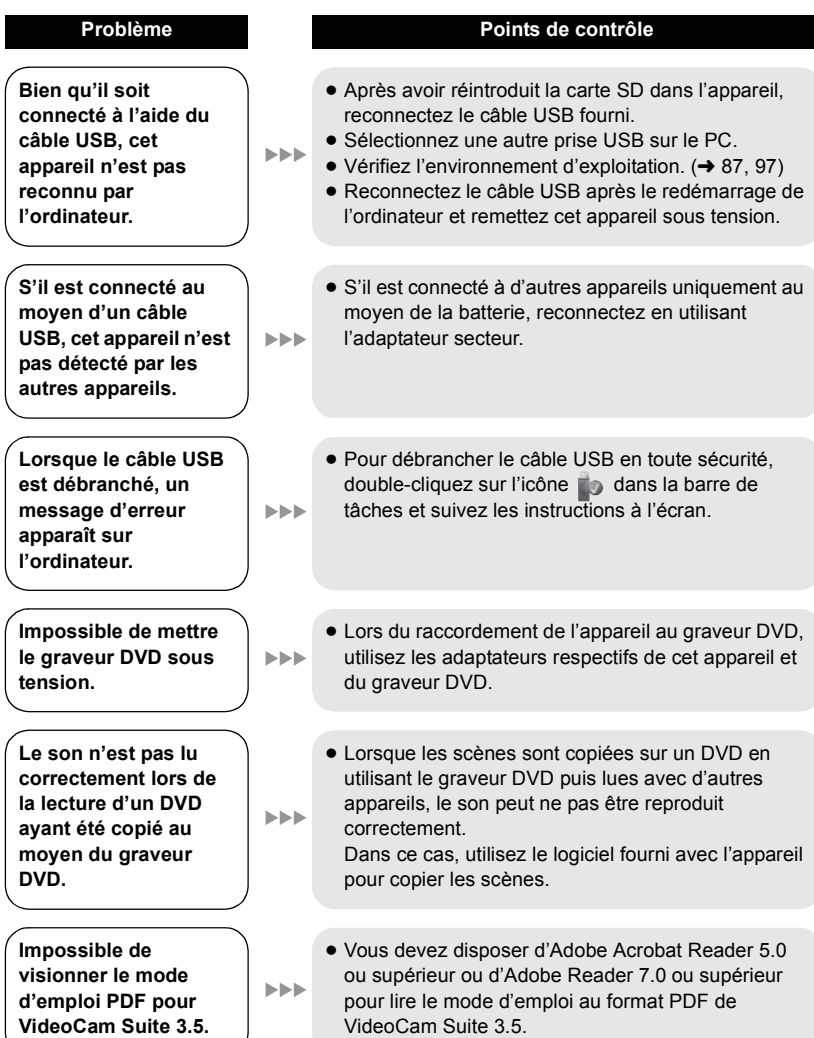

# **Précautions d'utilisation**

### **À propos de l'appareil**

L'appareil et la carte SD chauffent pendant l'utilisation. Cela n'est pas un mauvais fonctionnement.

**Gardez cet appareil aussi loin que possible des appareils électromagnétiques (comme les fours à micro-onde, les téléviseurs, les consoles vidéo etc.).**

- ≥ Si vous utilisez cet appareil au dessus ou près d'un téléviseur, les images et/ou le son de cet appareil peuvent être perturbés par les ondes électromagnétiques.
- ≥ N'utilisez pas cet appareil à proximité d'un téléphone cellulaire car cela pourrait entraîner des parasites nuisibles à l'image et/ou au son.
- Les données enregistrées peuvent être endommagées ou les images fixes peuvent être perturbées par des champs magnétiques puissants créés par des haut-parleurs ou de gros moteurs.
- Les ondes électromagnétiques émises par les microprocesseurs peuvent affecter cet appareil en perturbant l'image et/ou le son.
- ≥ Si cet appareil est affecté par un appareil électromagnétique et arrête de fonctionner normalement, éteignez cet appareil et retirez la batterie ou débranchez l'adaptateur. Puis réinstallez la batterie ou reconnectez l'adaptateur secteur et allumez cet appareil.

### **N'utilisez pas cet appareil à proximité d'un émetteur radio ou de lignes à haute tension.**

≥ L'utilisation de l'appareil à proximité d'un émetteur radio ou de lignes à haute tension pourrait nuire à l'image et/ou au son.

**Veillez à utiliser les cordons et câbles fournis. Si vous utilisez des accessoires en option, utilisez-les avec les cordons et les câbles fournis.**

**N'utilisez pas de rallonges avec les cordons et les câbles.**

### **Ne pulvérisez pas d'insecticides ou de produits chimiques volatils sur l'appareil.**

- ≥ Si l'appareil est pulvérisé au moyen de produits chimiques, son boîtier pourrait être abîmé et la surface s'écailler.
- ≥ Ne laissez pas de produits en caoutchouc ou en plastique en contact avec l'appareil pendant un temps prolongé.

**Quand vous utilisez l'appareil dans un endroit sableux ou poussiéreux tel qu'une plage, ne laissez pas du sable ou de la poussière pénétrer dans le boîtier et les prises de l'appareil.**

**Gardez également l'appareil éloigné de l'eau de mer.**

- Le sable ou la poussière pourraient endommager l'appareil. (Faites attention lors de l'insertion et du retrait de la carte.)
- Si de l'eau de mer éclabousse l'appareil, essuyez l'eau avec un chiffon bien essoré. Ensuite, essuyez l'appareil de nouveau avec un chiffon sec.

### **Quand vous transportez l'appareil, veillez à éviter toute chute ou choc.**

≥ Un choc violent pourrait briser le boîtier de l'appareil et entraîner son mauvais fonctionnement.

### **Entretien**

- ≥ Avant de nettoyer, enlevez la batterie ou débranchez le cordon d'alimentation de la prise secteur, puis essuyez l'appareil avec un linge doux et sec.
- Si l'appareil est très sale, trempez un chiffon dans de l'eau et essorez bien le chiffon puis utilisez-le pour nettoyer l'appareil. Ensuite, essuyez l'appareil avec un chiffon sec.
- ≥ L'utilisation de benzène, de diluant à peinture, d'alcool ou de détergent à vaisselle pourrait nuire au boîtier ou la surface pourrait s'écailler. N'utilisez pas de tels solvants.
- Quand vous utilisez un chiffon chimique, suivez les instructions du fabricant.

### **N'utilisez pas l'appareil à des fins de surveillance ou autres fins commerciales.**

- Cet appareil a été conçu pour une utilisation personnelle à fonctionnement intermittent. Il n'a pas été prévu pour une utilisation continue, ni pour un usage industriel ou commercial nécessitant une utilisation prolongée.
- Dans de telles situations, l'utilisation prolongée de l'appareil pourrait entraîner une surchauffe de l'appareil. Une telle utilisation n'est pas recommandée.

### **Quand vous prévoyez ne pas utiliser l'appareil pendant une période prolongée**

≥ Quand vous rangez l'appareil dans un placard ou une armoire, il est recommandé de prévoir un produit déshydratant (gel de silicium).

### **SDR-T70 7** SDR-H100

### <span id="page-107-0"></span>**Pour mettre au rebut ou donner cet appareil, veuillez noter ceci:**

- Le formatage et la suppression changent simplement les informations de gestion des fichiers et ne peuvent pas être utilisés pour effacer complètement les données présentes sur la mémoire interne ou le DD de cet appareil. Les données peuvent être récupérées en utilisant un logiciel disponible dans le commerce ou équivalent.
- Nous vous conseillons de formater physiquement la mémoire interne ou le DD avant de mettre au rebus ou de donner cet appareil.
- <u>〔 SDR-T70</u> Pour formater physiquement la mémoire interne, connectez l'appareil via l'adaptateur secteur, sélectionnez  $[CONFIG] \rightarrow$  $IFORMAT$  SUPP. $I \rightarrow I$ MÉMOIREI à partir du menu, puis appuyez et tenez la touche de suppression en bas de l'écran pendant environ 3 secondes. Lorsque l'écran de suppression de la mémoire interne apparaît, sélectionnez [OUI], puis suivez les instructions à l'écran.

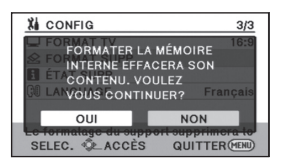

### ≥ SDR-H100

Pour formater physiquement le DD, connectez l'appareil via l'adaptateur secteur,  $sélectionnez [CONFIG] \rightarrow [FORMAT SUPP.]$  $\rightarrow$  [DD] à partir du menu, puis appuyez et tenez la touche de suppression en bas de l'écran pendant environ 3 secondes. Lorsque l'écran de suppression du DD apparaît, sélectionnez [OUI], puis suivez les instructions à l'écran.

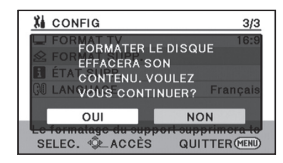

● Après cela, contrôlez attentivement les données de la mémoire interne ou du DD. Panasonic ne pourra pas être tenu pour responsable si des données privés sont divulguées.
# <span id="page-108-0"></span>**À propos de la batterie**

La batterie utilisée dans cet appareil est une batterie au lithium-ion rechargeable. Elle est sensible à l'humidité et à la température et plus la température augmente ou diminue, plus l'effet augmente. Dans les endroits froids, l'indication de pleine charge pourrait ne pas apparaître ou l'indication de batterie déchargée pourrait apparaître environ 5 minutes après le début de l'utilisation. À des températures élevées, la fonction de protection pourrait se déclencher et rendre impossible l'utilisation de l'appareil.

#### **Veillez à enlever la batterie après l'utilisation.**

- ≥ Si la batterie est laissée en place, une quantité minime de courant continue de circuler même si l'appareil est mis hors tension. Si l'appareil est gardé dans cet état, cela pourrait se traduire par un déchargement excessif de la batterie. Dans ce cas, vous pourriez ne pas pouvoir utiliser la batterie même après avoir été rechargée.
- ≥ La batterie doit être conservée dans le sac en vinyle de façon qu'aucun élément en métal ne touche ses contacts.
- La batterie doit être rangée dans un endroit frais exempt d'humidité, avec une température aussi constante que possible. (Température recommandée: 15 °C à 25 °C, humidité recommandée: 40%RH à 60%RH)
- ≥ Les températures très élevées ou très basses réduisent la durée de vie de la batterie.
- ≥ Si la batterie est conservée à une haute température, haute humidité, ou dans un endroit graisseux et enfumé, les contacts peuvent rouiller et provoquer un mauvais fonctionnement.
- ≥ Pour ranger la batterie pendant une durée prolongée, nous vous conseillons de la recharger une fois par an et rangez-la de nouveau après avoir complètement utilisé la capacité rechargée.
- La poussière et autres matières présentes sur les contacts de la batterie doivent être éliminées.

### **Munissez-vous de batteries de rechange quand vous sortez pour enregistrer.**

≥ Préparez les batteries appropriées pour 3 à 4 fois la durée d'enregistrement que vous avez planifiée. Dans les endroits froids, tels que des stations de ski, la durée possible d'enregistrement est plus courte.

#### **Si vous faites tomber la batterie par accident, assurez-vous que les contacts ne sont pas endommagés.**

≥ L'utilisation d'une batterie aux contacts abîmés peut endommager l'appareil.

### **Ne jetez pas les batteries usagées dans le feu.**

≥ Le fait de chauffer une batterie ou de la jeter dans le feu peut provoquer une explosion.

**Si le temps de fonctionnement est très court même après une recharge, la batterie est usée. Achetez une batterie neuve.**

## **Au sujet de l'adaptateur secteur**

- ≥ Si la température de la batterie est très élevée ou très basse, la recharge pourrait prendre du temps ou la batterie pourrait ne pas se recharger.
- ≥ Si vous utilisez l'adaptateur CA près d'une radio, la réception radio pourrait être perturbée. Gardez l'adaptateur CA à 1 m ou plus de la radio.
- Quand vous utilisez l'adaptateur secteur, il pourrait générer des sifflements. Cela n'est pas un mauvais fonctionnement.
- Après l'utilisation, veillez à déconnecter l'adaptateur secteur. (S'il est laissé connecté, une quantité minime de courant est consommée.)
- Gardez toujours les électrodes de l'adaptateur secteur et de la batterie dans un bon état de propreté.

## **A propos des erreurs de chargement**

 **Lorsque l'indicateur d'état clignote à un rythme particulièrement rapide ou lent, les points suivants devraient être considérés.**

**Clignotement de environ 4 secondes (éteint pendant environ 2 secondes, allumé pendant environ 2 secondes):**

≥ La batterie peut être trop déchargée, ou la température de la batterie peut être élevée ou faible. La batterie se chargera, mais cela peut prendre plusieurs heures pour qu'une charge normale commence.

#### **Clignotement de environ 0,5 seconde (éteint pendant environ 0,25 seconde, allumé pendant environ 0,25 seconde):**

- ≥ La batterie n'est pas chargée. Retirez la batterie de l'appareil et réessayez le chargement.
- ≥ Vérifiez que les bornes de l'appareil ou de la batterie ne sont pas sales ou recouvertes d'un objet étranger, et connectez la batterie correctement une fois encore. Si un corps étranger ou de la saleté est présente, éteignez l'appareil avant le retrait.
- ≥ La batterie ou l'environnement est à une température très élevée ou très basse. Attendez que la température revienne à un niveau correct et réessayez de charger. Si vous ne pouvez toujours pas charger, il peut y avoir un défaut de l'appareil, la batterie ou l'adaptateur secteur.

#### **Le témoin s'éteint:**

- Le chargement est terminé.
- ≥ Si l'indicateur d'état reste éteint malgré la fin de la charge, il peut y avoir un défaut dans l'appareil, la batterie ou l'adaptateur secteur. Référez-vous à la page [109](#page-108-0) pour plus de détails sur la batterie.

## **À propos des cartes SD**

- La capacité de mémoire figurant sur l'étiquette de la carte SD est le total de la capacité pour la protection des droits d'auteur, la gestion et la capacité pouvant être utilisée sur l'appareil, un PC, etc.
- ≥ Ne faites pas subir de chocs violents à la carte SD, ne la pliez pas, et ne la laissez pas tomber.
- Les parasites électriques, l'électricité statique ou toute défaillance de l'appareil ou de la carte SD elle-même peut endommager ou effacer les données sauvegardées sur la carte SD.
- Pendant de longues périodes d'utilisation, il est normal que le caméscope et la carte SD deviennent un peu chaud et il ne s'agit pas d'un mauvais fonctionnement.

#### **Lorsque le voyant est allumé, ne pas**

- Retirer la carte SD
- Mettre l'appareil hors tension
- $-$  Insérer/retirer le câble USB
- $-$  Exposer l'appareil à des vibrations ou des chocs

#### **Mise en garde concernant la manipulation**

- ≥ N'exposez pas les bornes de la carte SD à l'eau, à la saleté ou à la poussière.
- ≥ Ne mettez pas les cartes SD dans l'un des endroits suivants:
	- Zones exposées directement au soleil, ou zones à haute température comme à proximité d'un équipement de chauffage.
	- $-$  Dans des endroits très poussiéreux ou humides.
	- $=$  Endroits soumis à des écarts de température importants (risque de formation de condensation).
	- Endroits pouvant présenter de l'électricité statique ou des ondes électromagnétiques.
- Lorsqu'elles ne sont pas utilisées, ranger les cartes SD dans leurs boîtiers pour les protéger.

#### **Pour mettre au rebut ou donner une carte SD, veuillez noter ceci:**

- Le formatage et la suppression changent simplement les informations de gestion des fichiers et ne peuvent pas être utilisés pour effacer complètement les données présentes sur une carte SD.
- Nous vous conseillons de formater physiquement la carte SD avant de la jeter ou de la donner.

## ● SDR-S70

Pour formater physiquement la carte SD, connectez l'appareil via l'adaptateur secteur, sélectionnez  $[CONFIG] \rightarrow [FORM]$ CARTE] à partir du menu, puis appuyez et tenez la touche de suppression en bas de l'écran pendant environ 3 secondes. Lorsque l'écran de suppression de la carte SD apparaît, sélectionnez [OUI], puis suivez les instructions à l'écran.

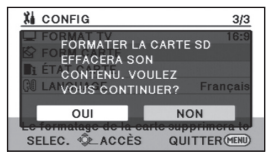

● SDR-T70 <sup>1</sup> SDR-H100

Pour formater physiquement la carte SD, connectez l'appareil via l'adaptateur secteur, sélectionnez  $[CONFIG] \rightarrow$  $[FORMAT SUPP.] \rightarrow [CARTE SD]$  à partir du menu, puis appuyez et tenez la touche de suppression en bas de l'écran pendant environ 3 secondes. Lorsque l'écran de suppression de la carte SD apparaît, sélectionnez [OUI], puis suivez les instructions à l'écran.

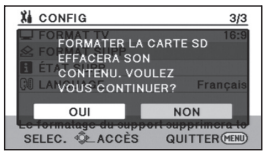

● Veuillez regardez soigneusement les données sur la carte SD.

# **Écran ACL**

- Quand l'écran ACL est sale, essuyez-le avec un chiffon doux, tel qu'un chiffon à lunette.
- ≥ Dans un endroit présentant de forts écarts de température, de la condensation peut se former sur l'écran ACL. Essuyez-le avec un chiffon doux, tel qu'un chiffon à lunette.
- ≥ Quand l'appareil est très froid, par exemple du fait du rangement dans un endroit froid, son écran ACL est légèrement plus sombre que d'habitude au moment de la mise sous tension. La luminosité normale se rétablit quand la température interne augmente.

Une technologie à extrêmement haute précision est employée pour produire des écrans à cristaux liquides (ACL) présentant un total approximatif de 123.000 points. Le résultat est de plus de 99,99% de points actifs pour 0,01% de points inactifs ou toujours allumés. Cependant, ceci n'est pas un mauvais fonctionnement et n'affecte pas les images enregistrées.

# **À propos de la condensation**

Lorsque de la condensation se forme sur l'appareil, l'objectif se couvre de buée et l'appareil peut ne pas fonctionner correctement. Mettez tout en œuvre pour éviter la formation de condensation. Si elle se forme, adoptez les mesures décrites cidessous.

# **Causes de la condensation**

### **De la condensation se produit quand la température ambiante ou l'humidité changent de la façon suivante.**

- ≥ Lorsque l'appareil est transporté d'un endroit froid (ex.: piste de ski) dans une pièce chaude.
- Lorsque l'appareil est transporté d'une voiture climatisée à l'extérieur.
- Lorsqu'une pièce froide a été chauffée rapidement.
- Lorsque de l'air froid provenant d'un climatiseur souffle directement sur l'appareil.
- Après une averse en été.
- Lorsque l'appareil est dans un endroit très humide où l'air est saturé de vapeur. (par ex.: piscine chauffée)

### **Conseil pratique**

Si, par exemple, vous avez utilisé cet appareil pour l'enregistrement sur une piste de ski, puis que vous le portez dans une pièce chauffée, placez l'appareil dans un sac en plastique, videz l'air présent dans le sac autant que faire se peut, puis fermez hermétiquement le sac. Laissez l'appareil pendant environ une heure dans la pièce de telle sorte que la température de l'appareil soit proche de la température ambiante de la pièce, puis utilisez-le.

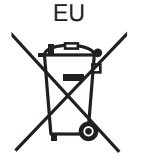

Pursuant to at the directive 2004/108/EC, article 9(2) r anasonic Testing Centre<br>Panasonic Markating Fur ndinasonic marketing Europe GmbH<br>Winsbergring 15, 22525 Hamburg, Germany

Panasonic Corporation<br>Web site: http://panasonic.net

© Panasonic Corporation 2010